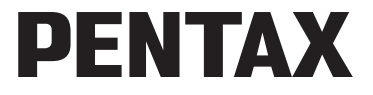

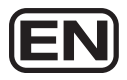

Digital Camera

# Optio RZ10

# **Operating Manual**

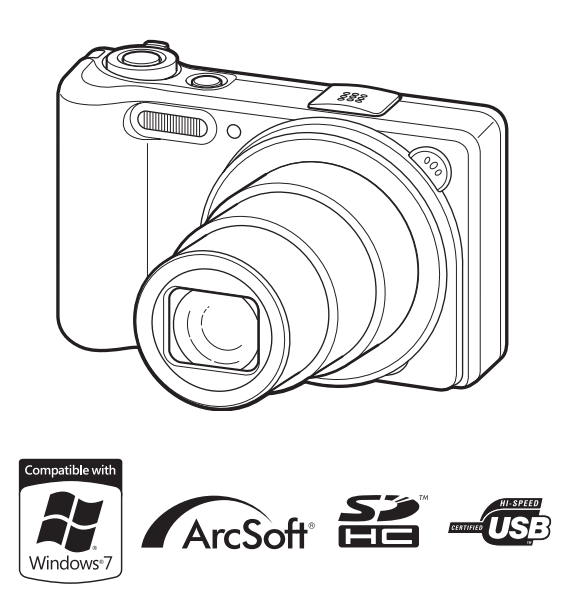

To ensure the best performance from your camera, please read the Operating Manual before using the camera.

Thank you for purchasing this PENTAX Digital Camera.

Please read this manual before using the camera in order to get the most out of all the features and functions. Keep this manual safe, as it can be a valuable tool in helping you to understand all the camera's capabilities.

#### **Regarding copyrights**

Images taken with the PENTAX Digital Camera that are for anything other than personal enjoyment cannot be used without permission according to the rights as specified in the Copyright Act. Please take care, as there are cases where limitations are placed on taking pictures even for personal enjoyment during demonstrations, performances or of items on display. Images taken with the purpose of obtaining copyrights also cannot be used outside the scope of use of the copyright as laid out in the Copyright Act, and care should be taken here also.

#### **Regarding trademarks**

- PENTAX and Optio are trademarks of HOYA CORPORATION.
- $\sum_{n=1}^{\infty}$  SDHC logo is a trademark of SD-3C, LLC.
- ArcSoft, and its logo are either the registered trademark or trademark of ArcSoft Inc. in the United States and/or other countries.
- Microsoft and Windows are registered trademarks of Microsoft Corporation in the United States and other countries. Windows Vista is either a registered trademark or trademark of Microsoft Corporation in the United States and/or other countries.
- Macintosh and Mac OS are trademarks of Apple Inc., registered in the U.S. and other countries.
- This product supports PRINT Image Matching III. PRINT Image Matching enabled digital still cameras, printers and software help photographers to produce images more faithful to their intentions. Some functions are not available on printers that are not PRINT Image Matching III compliant. Copyright 2001 Seiko Epson Corporation. All Rights Reserved. PRINT Image Matching is a trademark of Seiko Epson Corporation. The PRINT Image Matching logo is a trademark of Seiko Epson Corporation.
- Eye-Fi, the Eye-Fi logo and Eye-Fi *connected* are trademarks of Eye-Fi, Inc.
- All other brands or product names are trademarks or registered trademarks of their respective companies. In this manual, the ™ and ® marks are not specified.

#### **Regarding Product Registration**

In order to better serve you, we request that you complete the product registration, which can be found on the CD-ROM supplied with the camera or the PENTAX website. Thank you for your cooperation.

Refer to ["Connecting to a Computer" \(p.205\)](#page-206-0) for more information.

#### **To users of this camera**

- Do not use or store this device in the vicinity of equipment that generates strong electromagnetic radiation or magnetic fields. Strong static charges or the magnetic fields produced by equipment such as radio transmitters could interfere with the monitor, damage the stored data, or affect the product's internal circuitry and cause camera misoperation.
- The liquid crystal panel used for the display is manufactured using extremely high precision technology. Although the level of functioning pixels is 99.99% or better, you should be aware that 0.01% or fewer of the pixels may not illuminate or may illuminate when they should not. However, this has no effect on the recorded image.
- If you point the camera toward an object that is bright, a band of light may appear on the screen display. This phenomenon is referred to as "smear" and is not a malfunction of the camera.
- There is a possibility that the illustrations and the display screen in this manual are different from the actual product.
- In this manual, both an SD Memory Card and an SDHC Memory Card are referred to as SD Memory Cards hereafter.
- In this manual, the generic term "computer(s)" refers to either a Windows PC or a Macintosh hereafter.
- In this manual, the term "battery(ies)" refers to any type of batteries used for this camera and its accessories.

# <span id="page-2-0"></span>**Using Your Camera Safely**

We have paid close attention to the safety of this product. When using this product, we request your special attention regarding items marked with the following symbols.

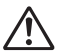

**Warning** This symbol indicates that violating this item could cause serious personal injuries.

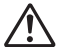

**Caution** This symbol indicates that violating this item could cause minor or medium personal injuries, or loss of property.

#### **About the Camera**

# **Warning**

- Do not disassemble or modify the camera. High voltage areas are present inside the camera, with the risk of electric shock.
- If the camera interior is exposed due to dropping or otherwise damaging the camera, never touch the exposed portion. There is a risk of electric shock.
- Wrapping the strap around your neck is dangerous. Take care that small children do not hang the strap around their necks.
- If any irregularities occur during use, such as smoke or a strange odor, stop use immediately, remove the battery or the AC adapter, and contact your nearest PENTAX Service Center. Continuing to use the product can cause a fire or electric shock.

# **Caution**

- Do not place your finger over the flash when discharging the flash. You may burn yourself.
- Do not cover the flash with clothing when discharging the flash. Discoloration may occur.
- Some portions of the camera heat up during use. There is a risk of low temperature burns when holding such portions for long periods.
- Should the monitor be damaged, be careful of glass fragments. Also, be careful not to allow the liquid crystal to get on your skin, in your eyes or mouth.
- Depending on your individual factors or physical condition, the use of the camera may cause itching, rashes or blisters. In case of any abnormality, stop using the camera and get medical attention immediately.

## **About the Battery Charger and the AC Adapter**

# **Warning**

• Always use the battery charger and AC adapter exclusively developed for this product, with the specified power and voltage. Using a battery charger or AC adapter not exclusive to this product, or using the exclusive battery charger or AC adapter with an unspecified power or voltage can cause a fire, electric shock, or camera breakdown. The specified voltage is 100 - 240V AC.

- Do not disassemble or modify the product. This can cause a fire or electric shock.
- If the generation of smoke or strange odor from the product or other abnormality occurs, immediately discontinue use and consult a PENTAX Service Center. Continuing to use the product can cause a fire or electric shock.
- If water should happen to get inside the product, consult a PENTAX Service Center. Continuing to use the product can cause a fire or electric shock.
- If a thunder storm should occur while using the battery charger and AC plug cord, unplug the AC plug cord and discontinue use. Continuing to use the product can cause damage to the equipment, fire, or electric shock.
- Wipe off the plug of the AC plug cord if it becomes covered with dust. Dust on the plug may cause a fire.

# **Caution**

- Do not place or drop heavy objects on or forcefully bend the AC plug cord. Doing so may damage the cord. Should the AC plug cord be damaged, consult a PENTAX Service Center.
- Do not touch or short-circuit the terminal area of the AC plug cord while the cord is plugged in.
- Do not plug or unplug the power cord with wet hands. This can cause an electric shock.
- Do not drop the product, or subject it to violent impact. This can cause equipment breakdown.
- Do not use the battery charger to charge a battery other than a rechargeable lithium-ion battery D-LI92. Attempting to charge other types of batteries may cause an explosion, or heating, or may damage the battery charger.
- To reduce the risk of hazards, use only a CSA/UL certified power supply cord set, cord is Type SPT-2 or heavier, minimum NO.18 AWG copper, one end with a molded-on male attachment plug cap (with a specified NEMA configuration), and the other is provided with a molded-on female connector body (with a specified IEC nonindustrial type configuration) or the equivalent.

#### **About the Battery**

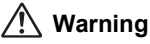

- Be sure to store the battery out of the reach of small children. Placing it in their mouths may cause an electric shock.
- If any leakage from the battery should come in contact with your eyes, do not rub them. Flush your eyes with clean water and get medical attention immediately.

# **Caution**

- Only use the specified battery with this camera. Use of other batteries may cause an explosion or fire.
- Do not disassemble the battery. Disassembling the battery may cause an explosion or leakage.
- Remove the battery from the camera immediately if it becomes hot or begins to smoke. Be careful not to burn yourself during removal.
- Keep wires, hairpins, and other metal objects away from the + and contacts of the battery.
- Do not short the battery or dispose of the battery in fire. This can cause an explosion or fire.
- If any leakage from the battery should come in contact with skin or clothes, wash the affected areas thoroughly with water.
- Precautions for D-LI92 Battery Usage: BATTERY MAY EXPLODE OR FIRE IF MISTREATED.
	- DO NOT DISASSEMBLE OR DISPOSE OF IN FIRE.
	- DO NOT CHARGE EXCEPT SPECIFIED CHARGING CONDITION.
	- DO NOT HEAT ABOVE 140°F / 60°C, OR SHORT CIRCUIT.
	- DO NOT CRUSH OR MODIFY.

#### **Keep the Camera and Accessories out of the Reach of Small Children**

# **Warning**

- Do not place the camera and its accessories within the reach of small children.
	- 1. If the product falls or is operated accidentally it may cause serious personal injuries.
	- 2. Wrapping the strap around a neck may cause suffocation.

3. To avoid the risk of a small accessory such as the battery or SD Memory Cards from being swallowed by mistake, keep them out of the reach of small children. Seek medical attention immediately if an accessory is accidentally swallowed.

# <span id="page-6-0"></span>**Care to be Taken During Handling**

#### **Before Using Your Camera**

- When traveling, take the Worldwide Service Network listing that is included in the package. This will be useful if you experience problems abroad.
- When the camera has not been used for a long time, confirm that it is still working properly, particularly prior to taking important pictures (such as at a wedding or when traveling). Pictures, movies and sound files cannot be guaranteed if recording, playback or transferring your data to a computer, etc. is not possible due to a malfunction of your camera or recording media (SD Memory Card), etc.

#### **About the Battery and Charger**

- Storing the battery fully charged may decrease the battery performance. Avoid storing in high temperatures.
- If the battery is left inserted and the camera is not used for a long time, the battery will over-discharge and shorten the battery's life.
- Charging the battery a day before use or on the day of use is recommended.
- The AC plug cord provided with this camera is developed exclusively for the battery charger D-BC92. Do not use it with other devices.

## **Precautions on Carrying and Using Your Camera**

- Do not subject the camera to high temperatures or high humidity. Do not leave the camera in a vehicle, as the temperature can get very high.
- Do not subject the camera to strong vibrations, shocks, or pressure. Use a cushion to protect the camera from vibrations of motorcycles, automobiles, or ships.
- The temperature range for camera use is 0°C to 40°C (32°F to 104°F).
- The monitor may appear black at high temperatures, but will return to normal at normal temperatures.
- The monitor may respond more slowly at low temperatures. This is due to liquid crystal properties, and is not a malfunction.
- Sudden temperature changes will cause condensation on the inside and outside of the camera. Place the camera in your bag or a plastic bag, and remove it after the temperature of the camera and surroundings are equalized.
- Avoid contact with garbage, mud, sand, dust, water, toxic gases, or salts. These could cause the camera to breakdown. Wipe the camera to dry off any rain or water drops.
- Please do not press forcefully on the monitor. This could cause it to break or malfunction.
- Be careful not to sit down with the camera in your back pocket as this may damage the exterior of the camera or the display.
- Be careful not to overtighten the tripod screw when using a tripod.
- The lens on this camera is not interchangeable. The lens is not removable.

#### **Cleaning Your Camera**

- Do not clean the product with organic solvents such as thinner, alcohol or benzine.
- Use a lens brush to remove dust accumulated on the lens. Never use a spray blower for cleaning as it may damage the lens.

#### **Storing Your Camera**

• Do not store the camera with preservatives or chemicals. Storage in high temperatures and high humidity can cause mold to grow on the camera. Remove the camera from its case and store it in a dry and well-ventilated location.

#### **Other Precautions**

- Periodic inspections are recommended every one to two years to maintain high performance.
- Refer to ["Precautions When Using an SD Memory Card" \(p.39\)](#page-40-0) regarding the SD Memory Card.
- Please note that deleting images or sound files, or formatting the SD Memory Cards or the built-in memory does not completely erase the original data. Deleted files can sometimes be recovered using commercially available software. It is user's responsibility to ensure the privacy of such data.

# <span id="page-8-0"></span>**Contents**

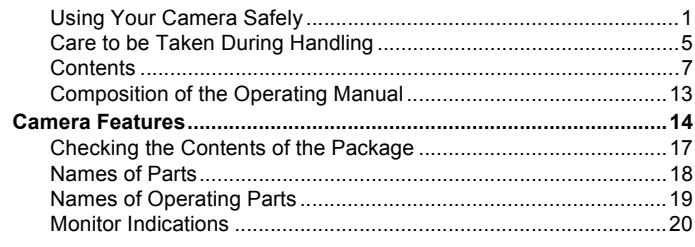

# **Getting Started**

×

29

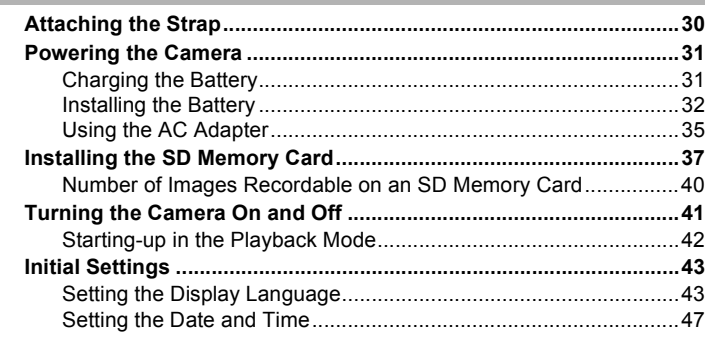

# **Common Operations**

**Contract Contract** 

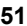

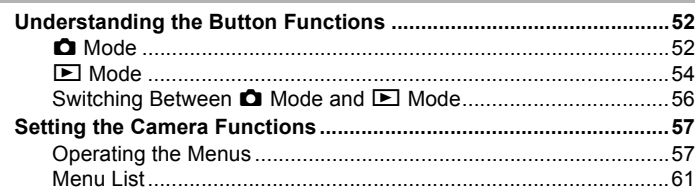

í.

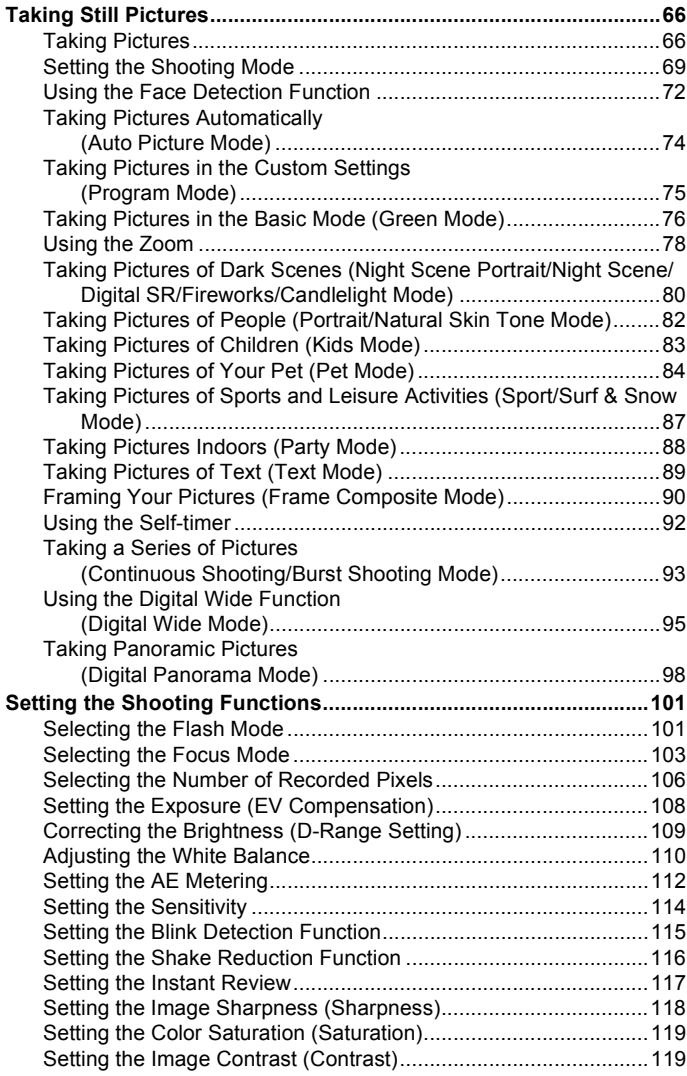

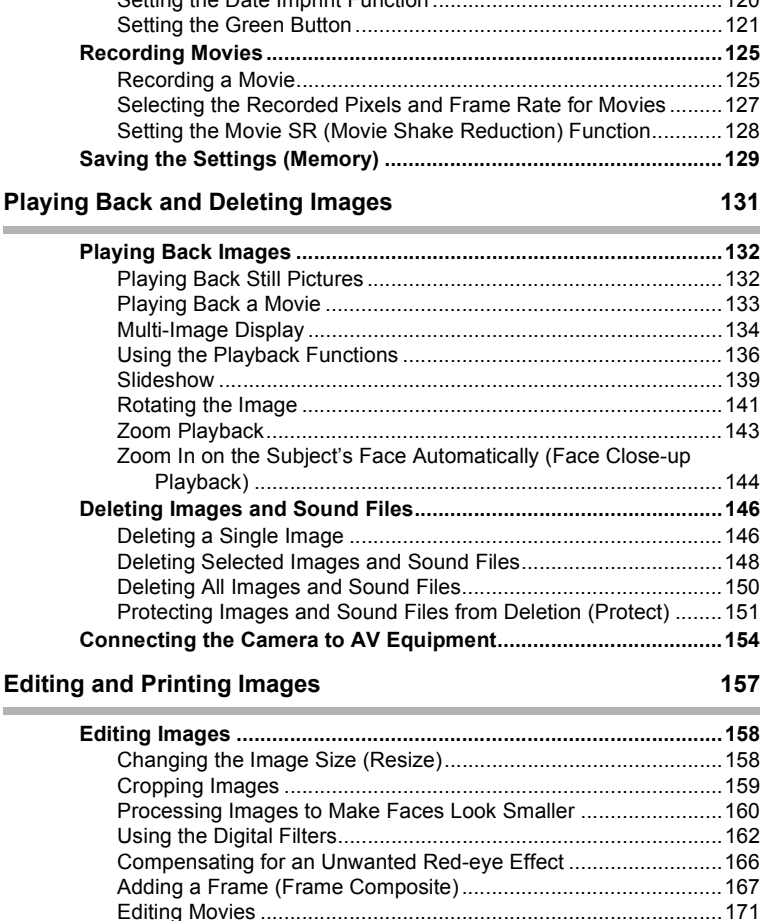

**College** 

[Copying Images and Sound Files.................................................173](#page-174-0) **[Setting the Printing Service \(DPOF\)................................................176](#page-177-0)** [Printing a Single Image ................................................................176](#page-177-1) [Printing All Images........................................................................178](#page-179-0)

[Setting the Date Imprint Function .................................................120](#page-121-0)

# **[Recording and Playing Back Sound 179](#page-180-0)**

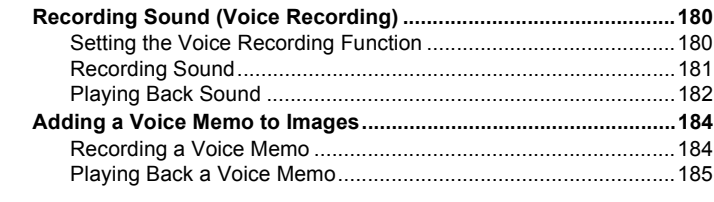

# [Settings 187](#page-188-0)

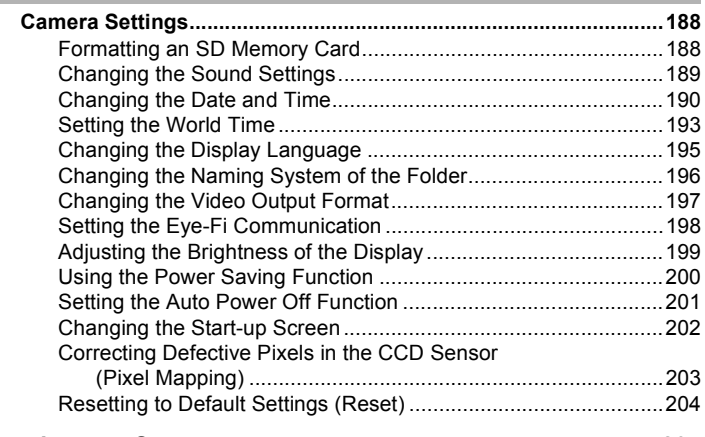

# **[Connecting to a Computer 205](#page-206-1)**

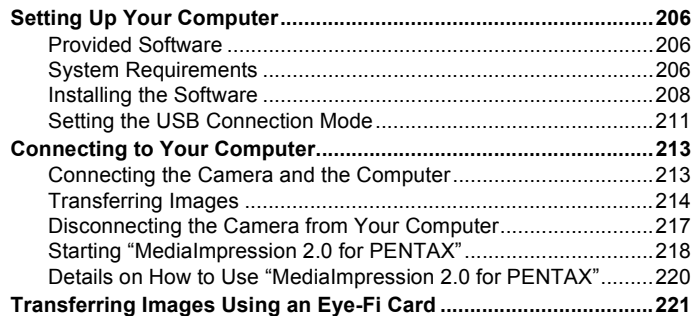

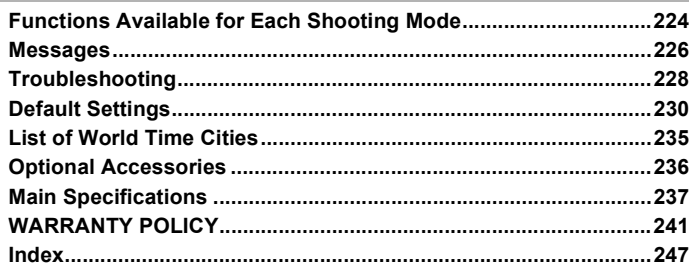

In this manual, the method for operating the four-way controller is shown in illustrations, such as in the ones below.

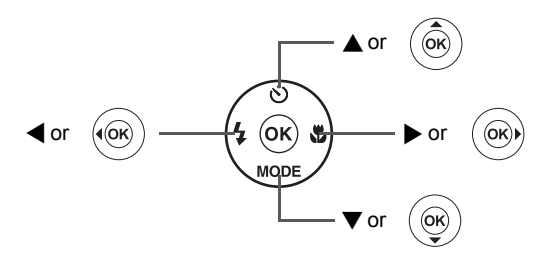

The meanings of the symbols used in this Operating Manual are explained below.

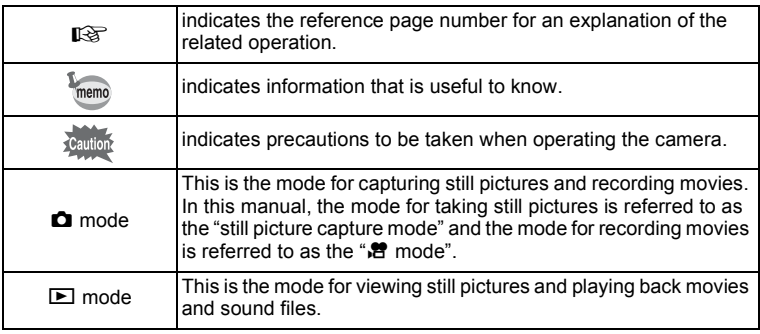

# <span id="page-14-0"></span>**Composition of the Operating Manual**

This Operating Manual contains the following chapters.

# **1 [Getting Started](#page-30-1) –––––––––––––––––––––––––––––––––––––––––**

This chapter explains what you need to do after purchasing the camera before you start taking pictures. Be sure to read it and follow the instructions.

#### **2 [Common Operations](#page-52-1) ––––––––––––––––––––––––––––––––––––**

This chapter explains common operations such as the functions of the buttons and how to use the menus. For more details, refer to the respective chapters below.

#### **3 [Taking Pictures](#page-66-1) ––––––––––––––––––––––––––––––––––––––––**

This chapter explains the various ways of capturing images and how to set the relevant functions.

#### **4 [Playing Back and Deleting Images](#page-132-1)–––––––––––––––––––––––––**

This chapter explains how to view still pictures and movies on the camera or on a TV screen and how to delete them from the camera.

#### **5 [Editing and Printing Images](#page-158-1) ––––––––––––––––––––––––––––––**

This chapter explains how to print still pictures, and how to edit them on the camera.

#### **6 [Recording and Playing Back Sound](#page-180-1) –––––––––––––––––––––––**

This chapter explains how to record sound and add sound (a voice memo) to an image, and how to play them back.

# **7 [Settings](#page-188-1) –––––––––––––––––––––––––––––––––––––––––––––––**

This chapter explains how to set the camera-related functions.

#### **8 [Connecting to a Computer](#page-206-0) –––––––––––––––––––––––––––––––**

This chapter explains how to connect the camera to a computer, and includes installation instructions and a general overview of the provided software.

#### **9 [Appendix](#page-224-1)––––––––––––––––––––––––––––––––––––––––––––––**

This chapter deals with troubleshooting and lists the optional accessories.

 $\bigcap$ 

2

3

 $4^{\circ}$ 

5

6

7

8

9

# <span id="page-15-0"></span>**Camera Features**

In addition to basic picture-taking, the Optio RZ10 has a variety of shooting modes to suit different situations. This section describes how to make the most of the key features of your camera. Together with the explanations of camera operations, it will enable you to enjoy your camera to the full.

# **Easy-to-Navigate Capture and Playback Functions!**

The user-friendly design of the Optio RZ10 enables easy operation with only a few buttons. Simply by choosing the appropriate icon, you can select the shooting mode ([p.69](#page-70-1)) and choose the optimal settings for the situation, or the playback mode [\(p.136,](#page-137-1) [p.158](#page-159-2)) and enjoy the various playback and editing functions. A guide on the display lets you check the functions available in each mode and how to use them.

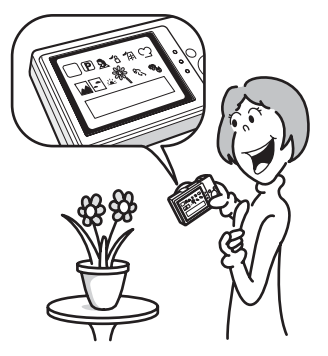

- **A shooting mode guide is displayed in the Capture Mode Palette and a playback mode guide in the Playback Mode Palette ([p.69,](#page-70-1) [p.136\)](#page-137-1).**
- **Use the Green Mode to take pictures easily using standard settings [\(p.76](#page-77-1)).**

# **Perfect for Portrait Shots!**

The Optio RZ10 comes with a "Face Detection" function that spots the faces in your shot and automatically adjusts the focus and exposure for the faces. It can detect up to 32 people per shot (\*), so it will help you take perfect group shots too. It will automatically release the shutter when people are smiling, or if anyone blinked, it will tell you that so you can take the shot again until it is perfect. It also has a feature that lets you enlarge each person's face in sequence during playback so you can quickly check their facial expressions.

\* Up to 31 face detection frames are displayed on the monitor.

- **Face Detection function [\(p.72](#page-73-1))**
- **Modes for taking stunning pictures of people ([p.82](#page-83-1))**
- **Close-ups of faces for easy checking during playback ([p.144\)](#page-145-1)**

# **Add Various Frames to Your Pictures!**

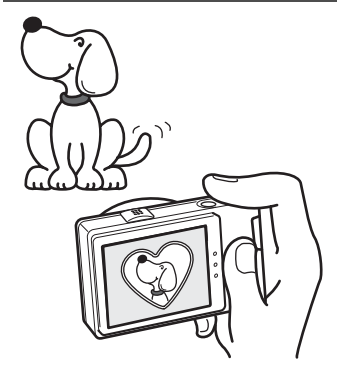

When you take a picture with the Optio RZ10, you can choose from a wide range of fun frames to create attractive framed shots ([p.90\)](#page-91-1). You can also add frames to pictures you have taken. Adjust the position of the subject in the picture or reduce or enlarge the picture size to match the frame shape and size. Now you no longer have to worry about the subject not fitting into the frame [\(p.167\)](#page-168-1).

 **For decorating your pictures with a frame**

# **Display Images and Sound Files in Calendar Format!**

With the Optio RZ10, you can display recorded images and sound files by date in calendar format ([p.135](#page-136-0)). This lets you quickly find the image or sound file you want to play back.

# **Advanced Movie Recording Functions**

The Optio RZ10 has a shake reduction function (Movie SR) to reduce camera shake during movie recording [\(p.128\)](#page-129-1). And it enables you to record movies in 1280×720 pixel (16:9) HDTV format (\*) [\(p.127\)](#page-128-1).

- \* When connecting to and playing back images on AV equipment, image data is output at normal screen resolution. To view movies in HDTV, transfer the data to a computer and play it back on the computer.
	- **Use the camera to shoot fun-filled movies of your children or pets as a visual diary of their development [\(p.125](#page-126-2)).**

# **A Multitude of Functions Inside the Camera for Enjoying Images Without a Computer!**

The Optio RZ10 has a variety of functions to let you enjoy playing back and editing images without having to connect the camera to your computer and transfer the images first. The camera is all you need to take and edit still pictures and movies ([p.158](#page-159-2)).

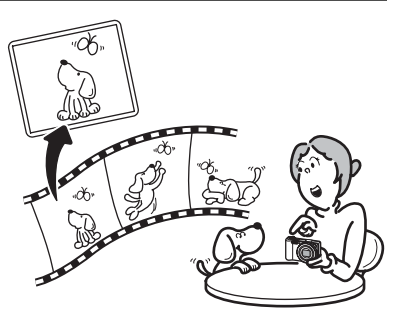

- **Resize ([p.158\)](#page-159-3), Cropping [\(p.159](#page-160-1)) and Red-eye Compensation ([p.166\)](#page-167-1) can be used, while the image is displayed in the playback mode.**
- **You can divide a movie into two or select a frame from a movie to save it as a still picture [\(p.171](#page-172-1)).**

# <span id="page-18-0"></span>**Checking the Contents of the Package**

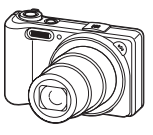

Camera Optio RZ10

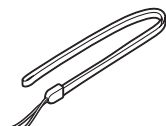

**Strap** O-ST104 (\*)

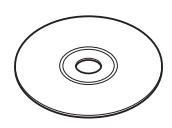

Software (CD-ROM) S-SW111

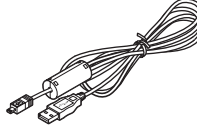

USB cable I-USB7 (\*)

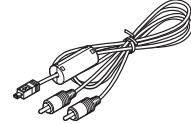

AV cable I-AVC7 (\*)

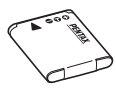

Rechargeable lithium-ion battery D-LI92 (\*)

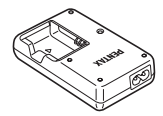

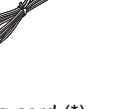

Battery charger D-BC92 (\*)

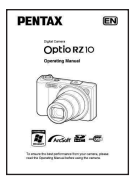

Operating Manual (this manual)

Items marked with an asterisk (\*) are also available as optional accessories. The battery charger and AC plug cord are only sold as a set (Battery Charger Kit K-BC92).

For other optional accessories, refer to ["Optional Accessories" \(p.236\)](#page-237-1).

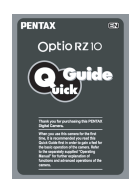

AC plug cord (\*) Quick Guide

# <span id="page-19-0"></span>**Names of Parts**

# **Front**

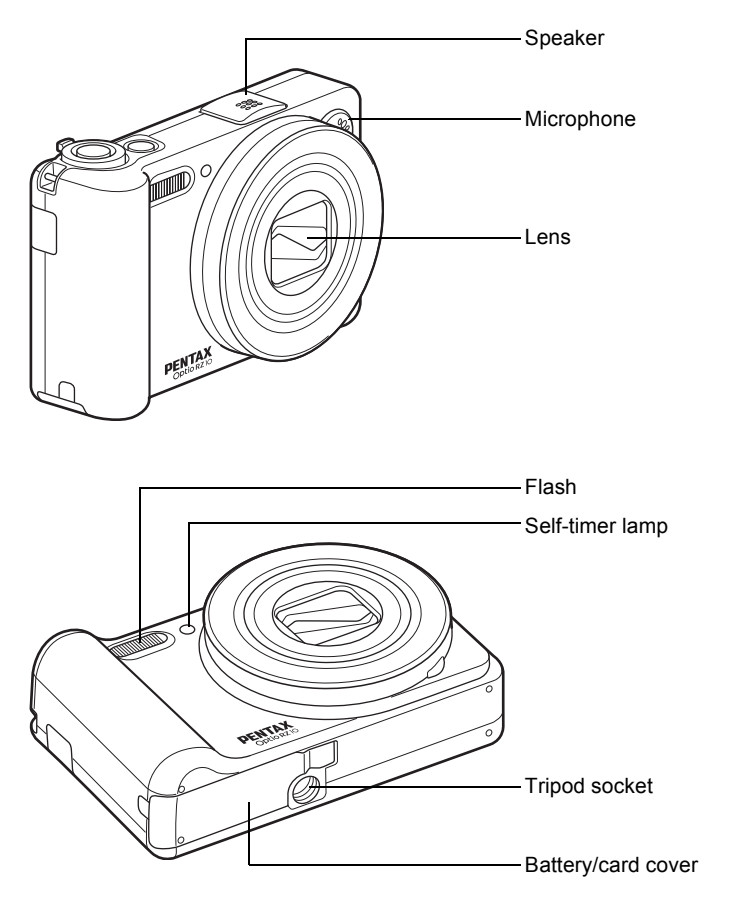

#### **Back**

memo

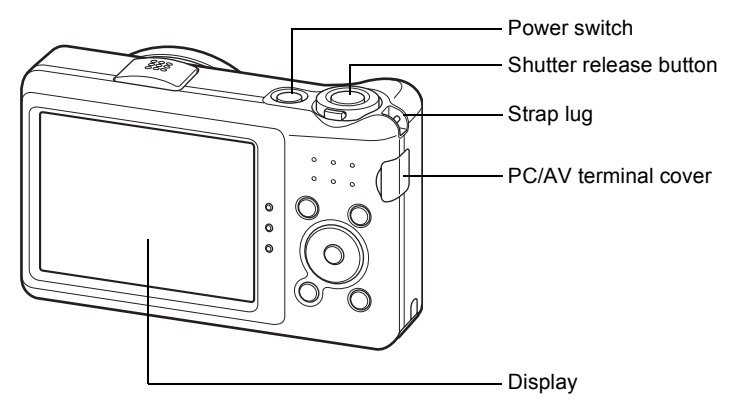

# <span id="page-20-0"></span>**Names of Operating Parts**

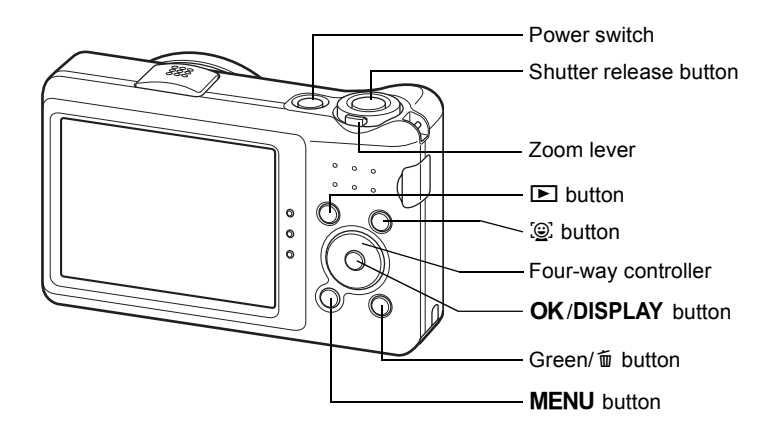

Refer to ["Understanding the Button Functions"](#page-53-2) [\(p.52](#page-53-2) - [p.55](#page-56-0)) for an explanation of the function of each button.

# <span id="page-21-0"></span>**Monitor Indications**

## **Display in**  $\bullet$  **Mode**

The display shows information such as the shooting conditions in the capture mode. The display changes in the following sequence each time you press the OK/DISPLAY button: "Normal Display", "Histogram + Info" and "No Info".

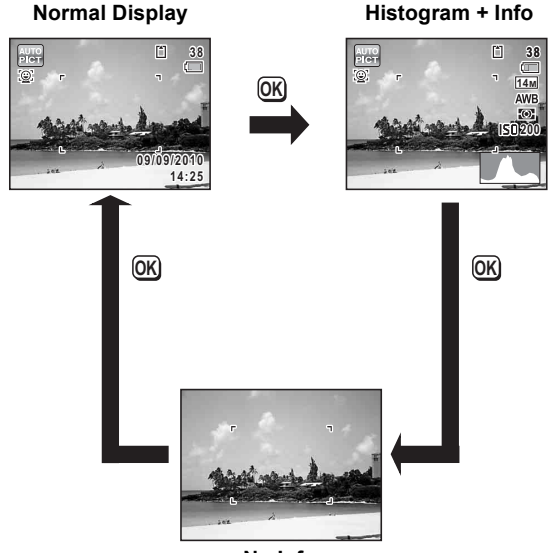

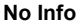

When the shooting mode is set to  $\bullet$  (Green) mode, the monitor display is as shown on the right. You cannot change the information on the display by pressing the  $OK/DISPLAY$  button [\(p.76\)](#page-77-1).

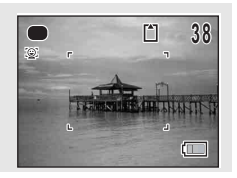

memo

## **Normal Display in Still Picture Capture Mode**

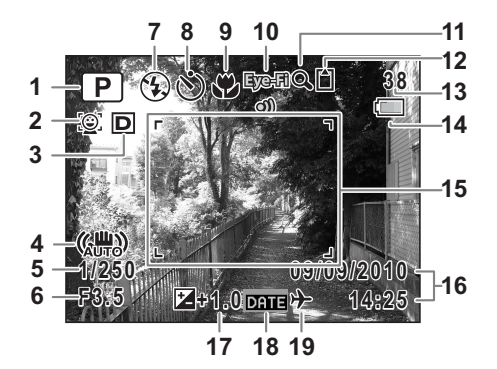

- 
- Face Detection icon [\(p.72\)](#page-73-1) icon ([p.78](#page-79-1))
- D-Range Setting [\(p.109](#page-110-1)) **12** Memory status [\(p.41\)](#page-42-1)
- Camera shake reduction icon [\(p.116\)](#page-117-1)
- 
- 
- 
- 
- 
- 
- Shooting mode [\(p.69\)](#page-70-1) **11** Digital Zoom/Intelligent Zoom
	-
	- Remaining image storage capacity
- Shutter speed **14** Battery level indicator [\(p.34\)](#page-35-0)
- Aperture **15** Focus frame [\(p.66\)](#page-67-2)
- Flash Mode ([p.101](#page-102-2)) **16** Date and time [\(p.47\)](#page-48-1)
- Drive Mode ([p.92](#page-93-1), [p.93](#page-94-1)) **17** EV Compensation ([p.108](#page-109-1))
- Focus Mode [\(p.103\)](#page-104-1) **18** Date Imprint setting [\(p.120\)](#page-121-1)
- Eye-Fi icon ([p.221](#page-222-1)) **19** World Time setting [\(p.193\)](#page-194-1)
- $*$  3 depends on the [D-Range Setting] setting in the  $\Box$  Rec. Mode] menu.
	- **P** When Highlight Correction is set to  $\mathbf{v}$
	- $\mathbb{R}$  When IShadow Correction is set to  $\mathbb{R}$
	- D When [Highlight Correction] and [Shadow Correction] are both set to  $\mathbf{v}$

If [Highlight Correction] and [Shadow Correction] are both set to  $\Box$ (Off), nothing appears in 3.

- \* 4 varies depending on the following conditions.
	- 《 When the shutter release button is pressed halfway with IShake Reduction] in the [ $\Box$  Rec. Mode] menu set to [CCD-Shift] or [Dual]
	- lWhen [Shake Reduction] is set to [Off] (If the camera shake is likely to occur,  $\mathbf{A}$  is indicated when the shutter button is pressed halfway.)
- \* 5 and 6 appear only when the shutter release button is pressed halfway.
- $*$  For 9, when the focus mode is set to  $AF$  and the Auto-Macro function is activated, the  $\ddot{\bullet}$  appears on the display ([p.103](#page-104-1)).
- \* Some indications may not appear depending on the shooting mode.

# **Histogram + Info/No Info Display in Still Picture Capture Mode**

A1 to A19 and B1 appear when "Histogram + Info" is selected. Only B1 appears when "No Info" is selected.

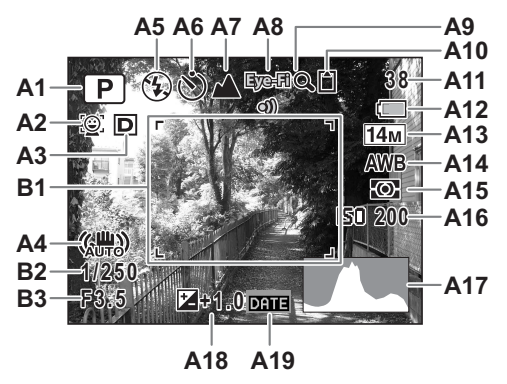

- 
- **A2** Face Detection icon ([p.72](#page-73-1)) capacity
- 
- **A4** Camera shake reduction icon ([p.116](#page-117-1))
- 
- **A6** Drive Mode [\(p.92,](#page-93-1) [p.93](#page-94-1)) **A16** Sensitivity [\(p.114\)](#page-115-1)
- **A7** Focus Mode ([p.103](#page-104-1)) **A17** Histogram ([p.26](#page-27-0))
- 
- **A9** Digital Zoom/ Intelligent Zoom icon [\(p.78\)](#page-79-1)
- **A10** Memory status [\(p.41\)](#page-42-1) **B2** Shutter speed
- **A1** Shooting mode ([p.69](#page-70-1)) **A11** Remaining image storage
- **A3** D-Range Setting ([p.109](#page-110-1)) **A12** Battery level indicator ([p.34](#page-35-0))
	- **A13** Recorded Pixels [\(p.106\)](#page-107-1)
	- **A14** White Balance ([p.110](#page-111-1))
- **A5** Flash Mode [\(p.101\)](#page-102-2) **A15** AE Metering [\(p.112\)](#page-113-1)
	-
	-
- **A8** Eye-Fi icon [\(p.221\)](#page-222-1) **A18** EV Compensation [\(p.108\)](#page-109-1)
	- **A19** Date Imprint setting [\(p.120](#page-121-1))
	- **B1** Focus frame ([p.66](#page-67-3))
	- - **B3** Aperture
- $*$  A3 depends on the [D-Range Setting] setting in the  $\Box$  Rec. Mode] menu.
	- **P** When [Highlight Correction] is set to  $\mathbb{F}$
	- $\mathbb{R}$  When [Shadow Correction] is set to  $\mathbb{R}$
	- D When [Highlight Correction] and [Shadow Correction] are both set to  $\mathbf{\overline{w}}$

If [Highlight Correction] and [Shadow Correction] are both set to  $\Box$ (Off), nothing appears in A3.

- \* A4 varies depending on the following conditions.
	- 《 when the shutter release button is pressed halfway with [Shake] Reduction] in the [ $\Box$  Rec. Mode] menu set to [CCD-Shift] or [Dual]
	- lWhen [Shake Reduction] is set to [Off] (If the camera shake is likely to occur,  $\triangle \$  is indicated when the shutter button is pressed halfway.)
- \* B2 and B3 appear only when the shutter release button is pressed halfway.
- $*$  When the shooting mode is  $\frac{1}{2}$  (Auto Picture) and if you press the shutter release button halfway, the automatically selected shooting mode appears in A1 even when "No Info" is selected ([p.74](#page-75-1)).
- \* Some indications may not appear depending on the shooting mode.

# **Display in** Q **Mode**

The display shows the shooting information of the image in the playback mode. The display changes in the following sequence each time you press the OK/DISPLAY button: "Normal Display", "Histogram + Info" and "No Info".

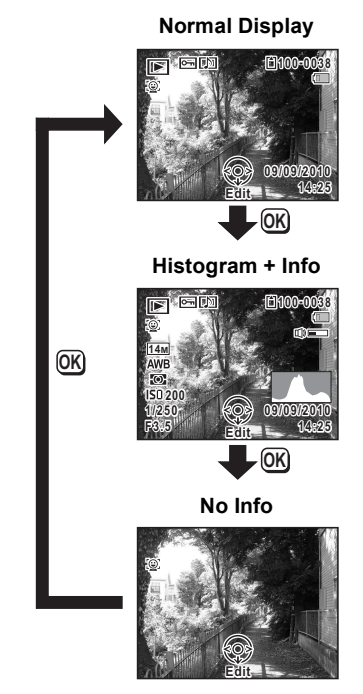

# **Normal Display/Histogram + Info Display in Playback Mode**

**(All of the display items are displayed here for explanatory purposes.)** The display shows information such as the shooting conditions. A1 to A12 appear when "Normal Display" or "Histogram + Info" is selected. B1 to B7 appear only when "Histogram + Info" is selected.

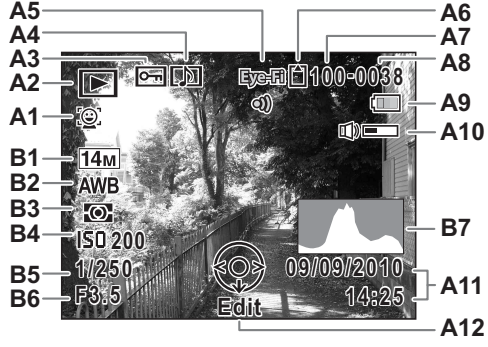

- **A1** Face Detection icon ([p.72](#page-73-1)) **A9** Battery level indicator ([p.34](#page-35-0))
- **A2** Playback mode **A10** Volume icon
	-
	-
	-
- 
- **A4** Voice memo icon [\(p.185\)](#page-186-1) **B3** AE Metering [\(p.112\)](#page-113-1)
- **A5** Eye-Fi icon [\(p.221\)](#page-222-1) **B4** Sensitivity [\(p.114\)](#page-115-1)
- **A6** Memory status [\(p.41\)](#page-42-1) **B5** Shutter speed
- **A7** Folder number ([p.196](#page-197-1)) **B6** Aperture
- 
- **D** : Still Picture ([p.132](#page-133-2)) **A11** Captured date and time [\(p.47\)](#page-48-1) **A12** Four-way controller guide
	- A<sub>12</sub> Four-way controller guide
- $E_0$  : Sound ([p.182](#page-183-1)) **B1** Recorded Pixels [\(p.106\)](#page-107-1)
- **A3** Protect icon ([p.151](#page-152-1)) **B2** White Balance ([p.110](#page-111-1))
	-
	-
	-
	-
- **A8** File number **B7** Histogram ([p.26](#page-27-0))
- \* A1 appears only if the Face Detection function worked when the image was shot.
- \* In "Normal Display", A9 and A11 disappear if no operation is performed for two seconds.
- \* A10 appears only when the volume is being adjusted during playback of movies, sound files or voice memos [\(p.133,](#page-134-1) [p.182](#page-183-1), [p.185\)](#page-186-1).

\* A12 appears even when "No Info" is selected, but disappears if no operation is performed for two seconds. When no operation is performed for two seconds in "Normal Display" or "Histogram + Info", only "Edit" disappears.

#### **Guide Indications**

A guide indication for each available button/key operation appears as follows on the display during operation.

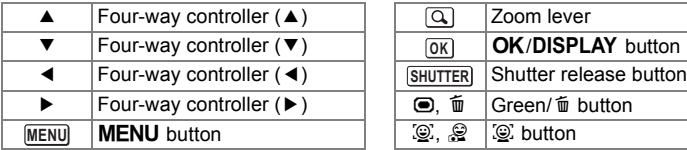

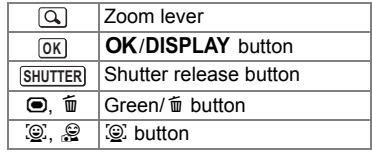

## <span id="page-27-0"></span>**Using the Histogram**

A histogram shows the brightness distribution of an image. The horizontal axis represents brightness (dark at the left and bright at the right) and the vertical axis represents the number of pixels. The shape of the histogram

before and after shooting tells you whether the brightness and

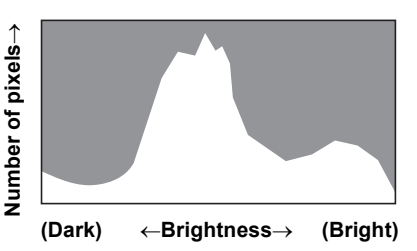

contrast are correct or not, and lets you decide if you need to adjust the exposure and take a picture again.

[Setting the Exposure \(EV Compensation\)](#page-109-1) <sup>139</sup> [p.108](#page-109-1)

# **Understanding Brightness**

If the brightness is correct, the graph peaks in the middle. If the image is too dark, the peak is on the left side, and if it is too bright, the peak is on the right side.

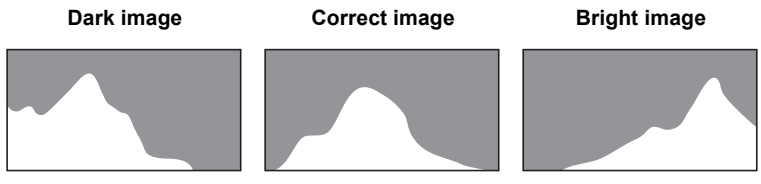

When the image is too dark, the part to the left is cut off (dark portions) and when the image is too bright, the part to the right is cut off (bright portions).

# **Understanding Contrast**

The graph peaks gradually for images in which contrast is balanced. The graph peaks on both sides but sinks in the middle for images with a large difference in contrast and low amounts of mid-level brightness.

# **Memo**

# <span id="page-30-1"></span><span id="page-30-0"></span>1 **Getting Started**

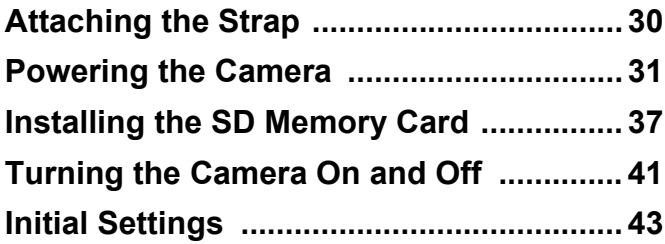

# <span id="page-31-0"></span>**Attaching the Strap**

Attach the strap (O-ST104) supplied with the camera.

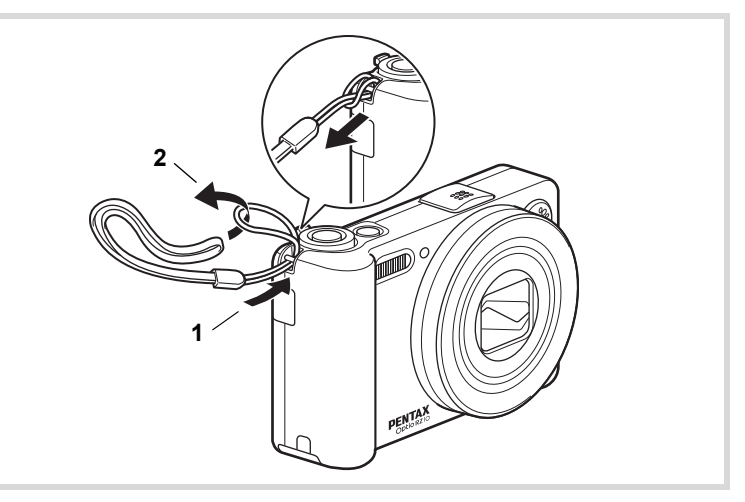

- 1 **Pass the narrow end of the strap through the strap lug.**
- 2 **Pass the other end of the strap through the loop and pull tight.**

# <span id="page-32-0"></span>**Powering the Camera**

# <span id="page-32-1"></span>**Charging the Battery**

Use the supplied battery charger (D-BC92) to charge the supplied rechargeable lithium-ion battery (D-LI92) before using it in the camera for the first time or after a long period of non-use, or when the [Battery depleted] message appears.

Note: AC plug cord "Listed, Type SPT-2 or NISPT-2, 18/2 flexible cord, rated 125 V, 7A, minimum 6 ft (1.8 m)"

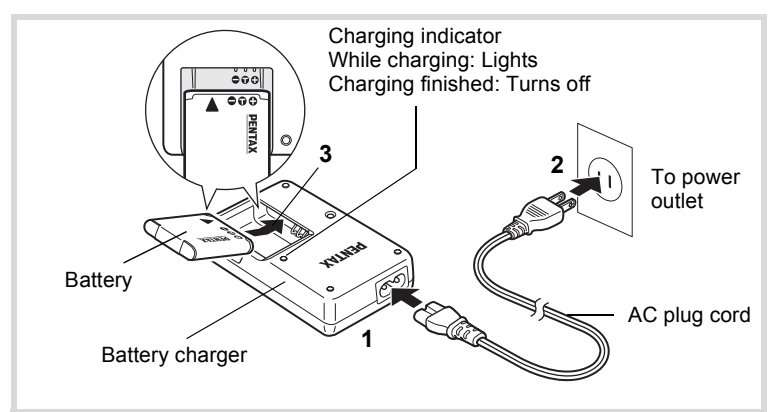

1 **Connect the AC plug cord to the battery charger.**

2 **Plug the AC plug cord into the power outlet.**

# **3** Place the battery in the battery charger so that the **PENTAX logo is facing up.**

The charging indicator lights while the battery is charging and turns off when charging is finished.

# 4 **Remove the battery from the battery charger when charging is finished.**

- Do not use the supplied battery charger (D-BC92) to charge batteries other than the rechargeable lithium-ion battery D-LI92, as the battery charger may overheat or be damaged.
	- The battery has reached the end of its service life when it starts to run down soon after being charged. Replace it with a new battery.
	- If the battery is inserted correctly but the charging indicator fails to light, the battery may be faulty. Replace it with a new battery.

- Getting Started **Getting Started**

memo

The time required to fully charge the battery is about 120 minutes (max.). (The charging time may vary depending on the ambient temperature and charging conditions.) The appropriate ambient temperature for charging the battery is 0°C to 40°C (32°F to 104°F).

# <span id="page-33-0"></span>**Installing the Battery**

Use the rechargeable lithium-ion battery D-LI92 that is provided with the camera. Charge the battery before using it in the camera for the first time.

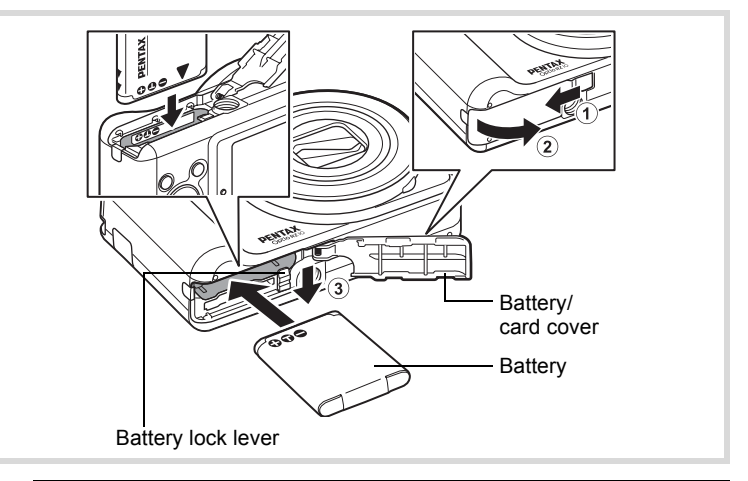

# 1 **Open the battery/card cover.**

Slide the battery/card cover in the direction indicated by the arrow  $\widehat{1}$ and flip the cover open  $(2)$ .

# 2 **Press the battery lock lever in the direction of** 3 **and insert the battery so that the PENTAX logo is facing toward the screen display.**

Match the marks on the battery to the marks inside the battery compartment and push the battery in until it is locked in place.

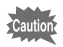

Make sure that the battery is inserted with the PENTAX logo facing toward the screen display. If the battery is incorrectly oriented, malfunction may result.

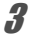

# **3** Close the battery/card cover.

Slide the battery/card cover in the opposite direction indicated by  $(1)$ . When you hear a click, the cover is securely closed.

#### **Removing the Battery**

- 1 **Open the battery/card cover.**
	-

#### 2 **Press the battery lock lever in the direction of** 3**.** The battery will be ejected. Take care not to drop the battery when removing it.

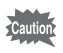

- This camera uses a rechargeable lithium-ion battery D-LI92. Use of any other type of battery may damage the camera and cause a malfunction.
- Insert the battery correctly. If the battery is incorrectly oriented, malfunction may result.
- Do not remove the battery while the camera is turned on.
- When storing the battery for more than 6 months, charge the battery for 30 minutes using the battery charger and store the battery separately.

Be sure to recharge the battery every 6 to 12 months. Storing the battery at or below room temperature is ideal. Avoid storing it at high temperature.

- The date and time may be returned to the default setting if the camera is left without the battery for a long time.
- Be careful as the camera or the battery may become hot when the camera is used continuously for a long period of time.

#### **• Image Storage Capacity, Movie Recording Time, Sound Recording Time, and Playback Time (at 23**°**C with the display on and the battery fully charged)**

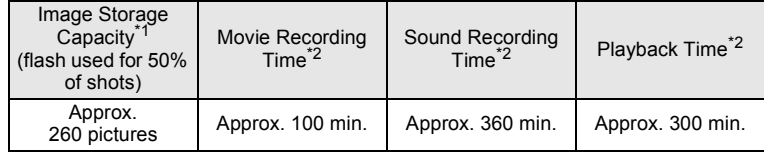

- \*1 Image Storage Capacity shows the approximate number of shots recorded during CIPA-compliant testing (with display on, flash used for 50% of the shots, and 23 degrees centigrade). Actual performance may vary according to operating conditions.
- \*2 According to the result of in-house testing.

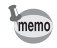

- In general, battery performance may temporarily deteriorate as the temperature decreases.
- Be sure to take a spare battery with you when traveling abroad or to a cold region, or if you intend to take a lot of pictures.

#### <span id="page-35-0"></span>**• Battery Level Indicator**

You can check the battery level by the indicator on the display.

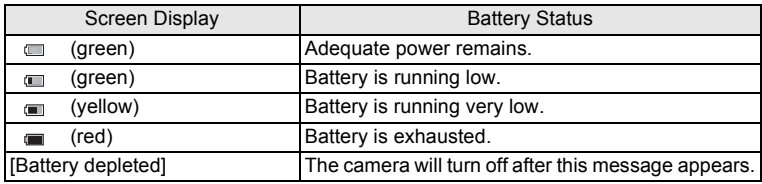
# **Using the AC Adapter**

Use of the optional AC adapter kit (K-AC92) is recommended if you intend to use the camera for a long time or connect it to a computer.

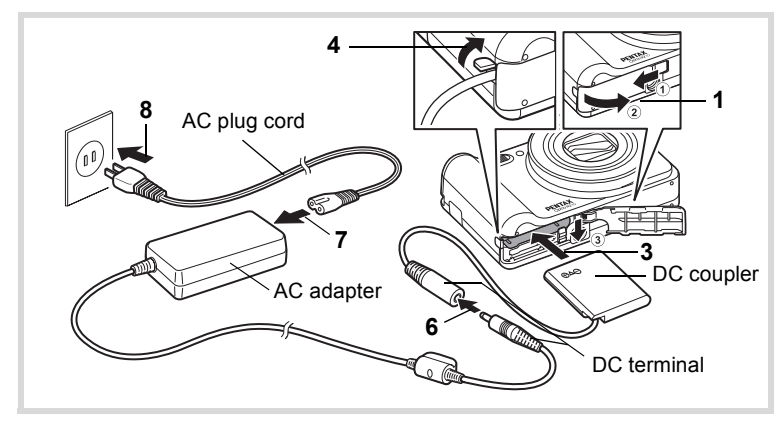

1 **Make sure that the camera is turned off and open the battery/card cover.**

# 2 **Remove the battery.**

Refer to [p.32](#page-33-0) - [p.33](#page-34-0) on how to open/close the battery/card cover and remove the battery.

**3 Insert the DC coupler while holding down the battery lock lever.**

Confirm the DC coupler is locked in place.

4 **Extract the DC coupler cord.**

Pull out the tab located on the side (the battery/card cover side) of the camera so that the DC coupler cord can be extracted from there.

**5** Close the battery/card cover.

# 6 **Connect the DC terminal of the AC adapter to the DC terminal of the DC coupler.**

7 **Connect the AC plug cord to the AC adapter.**

# 8 **Plug the AC plug cord into the power outlet.**

- Make sure that the camera is turned off before connecting or disconnecting the AC adapter.
	- Make sure that the AC plug cord and the DC terminal connecting the AC adapter to the camera are inserted securely. Data may be lost if either becomes disconnected while data is being recorded on the SD Memory Card or the built-in memory.
	- Use the AC adapter with due care to avoid fire or electric shock. Be sure to read ["About the Battery Charger and the AC Adapter" \(p.2\)](#page-3-0)  before using the AC adapter.
	- Be sure to read the operation manual accompanying the AC adapter kit K-AC92 before using the adapter.

# **Installing the SD Memory Card**

This camera uses either an SD Memory Card or an SDHC Memory Card. (Both cards are referred to as SD Memory Cards hereafter.) Captured images and sound files are saved on the SD Memory Card when a card is inserted in the camera. They are saved in the built-in memory when a card is not inserted ([p.41](#page-42-0)).

- **Be sure to use this camera to format (initialize) an SD Memory Card that is unused or has been used on other cameras or digital devices. Refer to ["Formatting an SD Memory Card"](#page-189-0) ([p.188](#page-189-0)) for instructions on formatting.**
	- When you intend to use a brand-new Eye-Fi card for the first time, copy the Eye-Fi Manager installation file to your computer before formatting the card.
	- Make sure that the camera is turned off before inserting or removing the SD Memory Card.
- memo
- The still picture storage capacity varies depending on the capacity of the SD Memory Card and the selected number of recorded pixels and quality level [\(p.40](#page-41-0)).
- The self-timer lamp blinks while the SD Memory Card is being accessed (data is being recorded or read).

#### **Backing Up Data**

The camera may not be able to access data in the built-in memory in the case of a malfunction. Use a computer or other device to back up important data in another location.

# 1 **Open the battery/card cover.**

Slide the battery/card cover in the direction indicated by the arrow  $\widehat{1}$ and flip the cover open  $(2)$ .

2 **Insert the SD Memory Card into the SD Memory Card socket so that the label is facing toward the front of the camera (the side with the lens).**

Push the card in until it clicks. Data may not be recorded correctly if the card is not inserted all the way.

# 3 **Close the battery/card cover.**

Slide the battery/card cover in the opposite direction indicated by  $(1)$ . When you hear a click, the cover is securely closed.

#### **To Remove the SD Memory Card**

- 1 **Open the battery/card cover.**
- 2 **Push the card into the SD Memory Card socket to eject it.**

Pull the card out.

- Getting Started **Getting Started**

#### <span id="page-40-0"></span>**Precautions When Using an SD Memory Card**

• The SD Memory Card is equipped with a writeprotect switch. Setting the switch to LOCK prevents new data from being recorded on the card, the stored data from being deleted, and the card from being formatted by the camera or computer.  $\mathbb{E}$  appears on the display when the card is

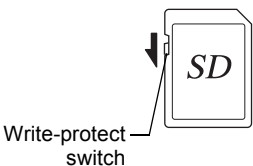

 $\overline{1}$ 

- write-protected. • Care should be taken when removing the SD Memory Card immediately after using the camera, as the card may be hot.
- Keep the card cover closed and do not remove or turn the camera off while the data is being played back or saved to the card, or the camera is connected to a computer with the USB cable, as this may cause the data to be lost or the card to be damaged.
- Do not bend the SD Memory Card or subject it to violent impact. Keep it away from water and store away from high temperature.
- Do not remove the SD Memory Card during formatting as this may damage the card and render it unusable.
- The data on the SD Memory Card may be deleted in the following circumstances. We do not accept any liability for data that is deleted
	- (1) when the SD Memory Card is mishandled by the user.
	- (2) when the SD Memory Card is exposed to static electricity or electrical interference.
	- (3) when the SD Memory Card has not been used for a long time.
	- (4) when the SD Memory Card is ejected or the battery is removed while the data on the card is being recorded or accessed.
- If it is not used for a long time, the data on the card may become unreadable. Be sure to regularly make a backup of important data on a computer.
- Avoid using or storing the card where it may be exposed to static electricity or electrical interference.
- Avoid using or storing the card in direct sunlight or where it may be exposed to rapid changes in temperature or to condensation.
- When using an SD Memory Card with a slow recording speed, recording may stop while you are taking movies even when there is adequate space in the memory, or shooting and playback may take a long time.
- Be sure to format SD Memory Cards that are unused or have been used on another camera. Refer to ["Formatting an SD Memory Card" \(p.188\).](#page-189-0)

# <span id="page-41-0"></span>**Number of Images Recordable on an SD Memory Card**

The file sizes of the recorded images vary depending on the number of recorded pixels of the images, so the number of images that can be saved on an SD Memory Card also varies.

Choose the appropriate number of recorded pixels for still pictures on the [ $\Box$  Rec. Mode] menu.

[Selecting the Number of Recorded Pixels](#page-107-0) <sup>13</sup> [p.106](#page-107-0)

Choose the appropriate number of recorded pixels and frame rate in [Movie] on the  $\Box$  Rec. Mode] menu.

[Selecting the Recorded Pixels and Frame Rate for Movies](#page-128-0) 1so[p.127](#page-128-0)

For an approximate guide to the number of images or the length of recorded movies that can be saved on an SD Memory Card, see ["Main](#page-238-0)  [Specifications"](#page-238-0) [\(p.238\)](#page-239-0).

# <span id="page-42-1"></span>**Turning the Camera On and Off**

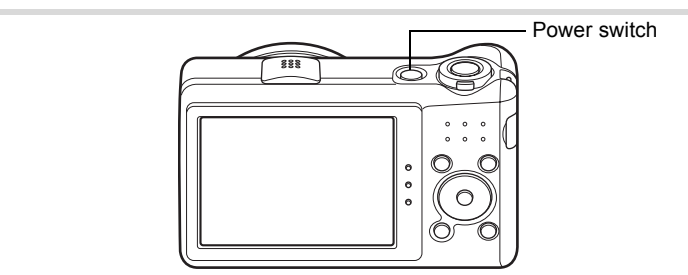

# 1 **Press the power switch.**

The camera turns on and the display turns on.

When you turn the camera on, the lens cover opens and the lens extends.

If the [Language/言語] screen or [Date Adjustment] screen appears when you turn the camera on, follow the procedure on [p.43](#page-44-0) to set the display language and/or current date and time.

# 2 **Press the power switch again.**

The display turns off, the lens closes, and the camera turns off.

[Taking Still Pictures](#page-67-0) <sup>13</sup> [p.66](#page-67-0)

#### <span id="page-42-0"></span>**Checking the SD Memory Card**

The SD Memory Card is checked when the camera turns on and the memory status is displayed.

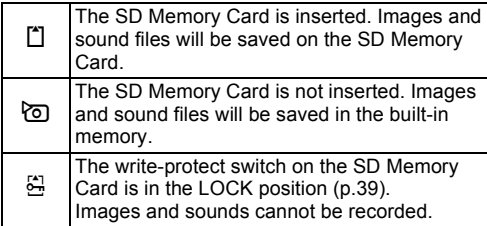

#### Memory status

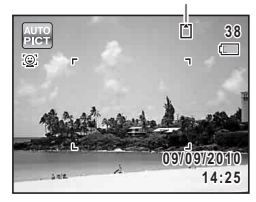

# **Starting-up in the Playback Mode**

If you want to play back images or sound files straightaway without taking any pictures, you can start up the camera in the playback mode.

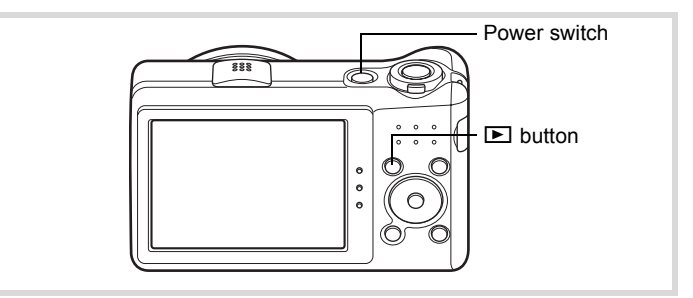

### **1** Press the power switch while holding down the  $\Box$ **button.**

The display turns on with the lens retracted and the camera turns on in the playback mode.

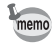

To switch from the playback mode to the capture mode, press the  $\blacktriangleright$ button or press the shutter release button halfway.

[Playing Back Still Pictures](#page-133-0) 188 [p.132](#page-133-0)

# <span id="page-44-0"></span>**Initial Settings**

The [Language/ $\equiv$   $\equiv$   $\equiv$  screen appears when the camera is turned on for the first time. Perform the operations in ["Setting the Display Language"](#page-44-1) below to set the language, and in ["Setting the Date and Time" \(p.47\)](#page-48-0) to set the current date and time.

The language, date, and time can be changed later. Refer to the pages below for instructions.

- To change the language, follow the steps in ["Changing the Display Language"](#page-196-0)  $($
- To change the date and time, follow the steps in ["Changing the Date and](#page-191-0)  [Time"](#page-191-0) (<sup>190</sup>.190).

# <span id="page-44-1"></span>**Setting the Display Language**

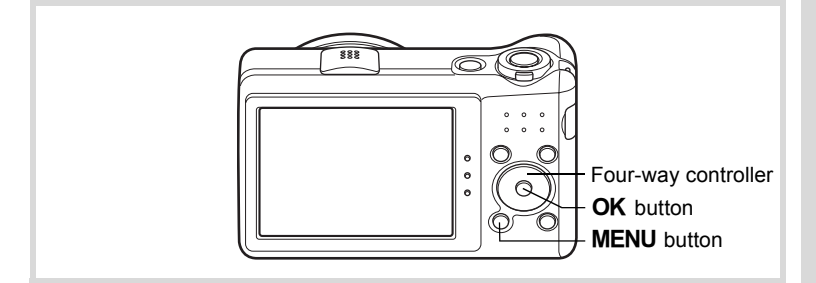

1 **Use the four-way controller (**2345**) to choose the desired display language.**

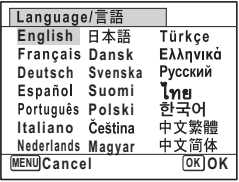

# **2 Press the OK** button.

The [Initial Setting] screen appears in the selected language. If the desired settings for [Hometown] and [DST] (Daylight Saving Time) appear, proceed to Step 3. Proceed to ["To Set Hometown and DST"](#page-47-0)  [\(p.46\)](#page-47-0) if the desired settings do not appear.

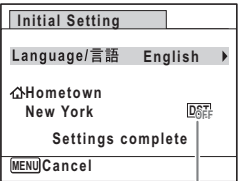

Daylight saving time

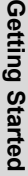

1

စ္ပ

3 **Press the four-way controller (**3**) twice to select [Settings complete].**

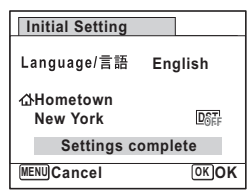

# **4 Press the OK button.**

The [Date Adjustment] screen appears. Set the date and time by following the procedure in ["Setting the Date and Time" \(p.47\)](#page-48-0).

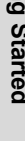

If you accidentally select the wrong language and proceed to the next procedure, perform the following operation to set the desired language.

- **When the Wrong Language Has Been Inadvertently Selected**
- 1 **Press the four-way controller (**5**).**
- **2** Use the four-way controller (▲▼◀▶) to select the **desired language and press the OK button.**

The [Initial Setting] screen appears in the selected language.

**When the Screen After Step 2 Appears in the Wrong Language**

# **1** Press the MENU button.

The setting screen is canceled and the camera is set to still picture capture mode.

# **2** Press the MENU button.

The  $[$  Rec. Mode] menu appears.

- 3 **Press the four-way controller (**5**).**
- 4 **Use the four-way controller (**32**) to select [Language/** 言語1.
- 5 **Press the four-way controller (**5**).**

The [Language/言語] screen appears.

**6** Use the four-way controller ( $\triangle \blacktriangledown 4\blacktriangleright$ ) to select the **desired language.**

# **7** Press the OK button.

The  $[$  Setting] menu appears in the selected language.

The language is now switched to your desired language. To reset [Hometown], [Date] and [Time], refer to the pages below for instructions.

- To change [Hometown], follow the steps in ["Setting the World Time"](#page-194-0)   $($
- To change the [Date] and [Time], follow the steps in ["Changing the Date and](#page-191-0)  [Time"](#page-191-0) ( $190$ ).

#### <span id="page-47-0"></span>**To Set Hometown and DST**

- 3 **Press the four-way controller (**3**).** The frame moves to  $\lceil \Delta \rceil$  Hometown]. 4 **Press the four-way controller (**5**). Initial Setting** The  $\lceil \Delta \rceil$  Hometown] screen appears. Language/言語 English **Hometown**  $DSE$ **New York Set tings complete MENU Cancel** 5 **Use the four-way controller (**45**) Hometown to choose a city.** City **KNew Yor DST MENU Cancel OK O K 6** Press the four-way controller  $(\nabla)$ .
	- The frame moves to [DST] (Daylight Saving Time).
- **7** Use the four-way controller ( $\blacktriangleleft\blacktriangleright$ ) to select  $\mathbf{\vec{x}}$  (On) or  $\Box$ **(Off).**
- **8** Press the OK button. The [Initial Setting] screen reappears.
- **9 Press the four-way controller (▼) to select [Settings complete].**

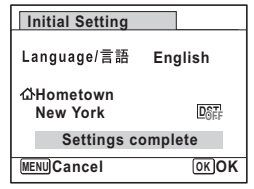

## 10 **Press the OK button.**

The [Date Adjustment] screen appears. Next, set the date and time.

The video output format (NTSC/PAL) is set to the format of the city selected in [Hometown] on the [Initial Setting] screen. Refer to "List of World Time Cities" [\(p.235\)](#page-236-0) for the video output format of each city that will be set at the time of initial setting, and ["Changing the Video Output Format" \(p.197\)](#page-198-0) for changing the video output format.

# <span id="page-48-0"></span>**Setting the Date and Time**

Set the current date and time and the display style.

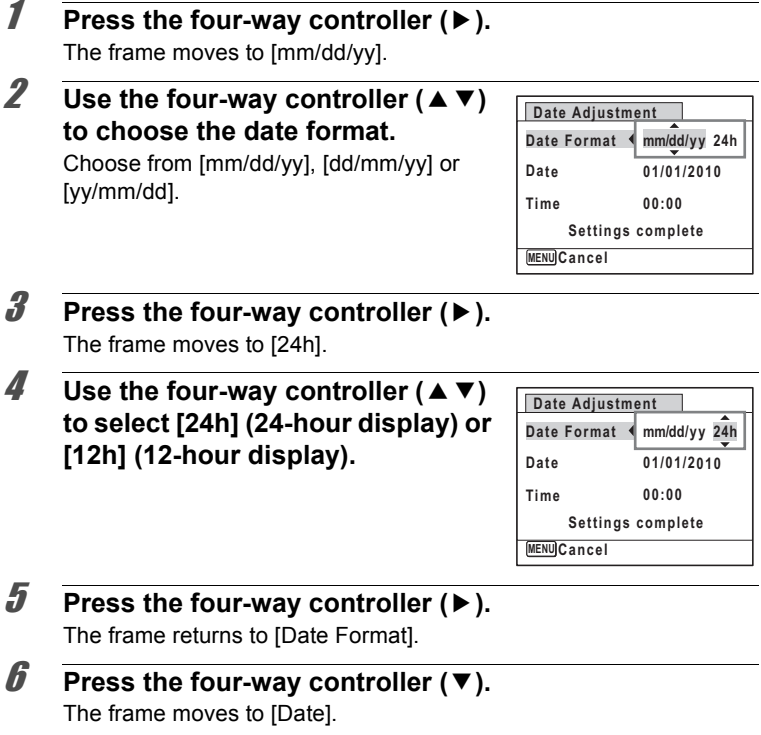

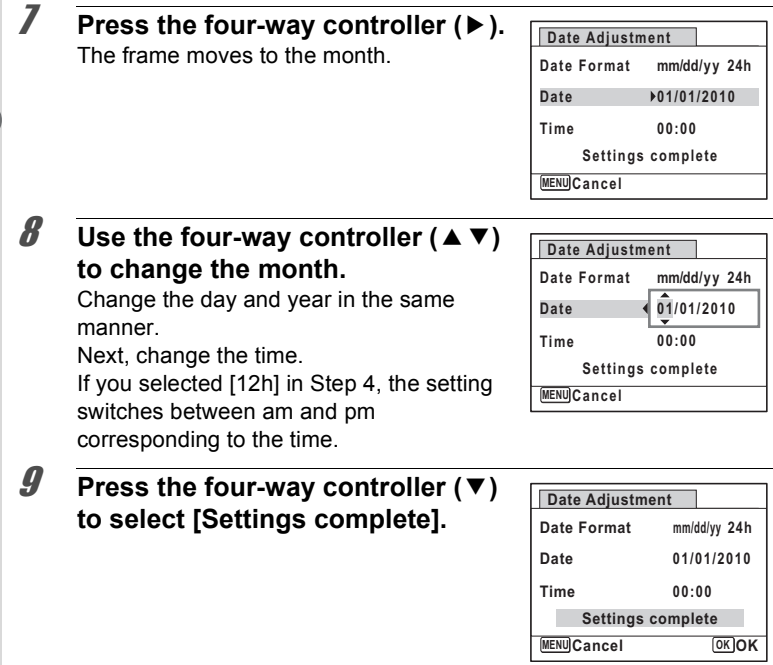

# 10 **Press the OK** button.

This confirms the date and time.

If you press the  $\overline{\text{OK}}$  button in Step 10, the camera clock is reset to 00 seconds. To set the exact time, press the  $OK$  button when the time signal (on the TV, radio, etc.) reaches 00 seconds.

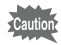

memo

When the [Initial Setting] or [Date Adjustment] screen is displayed, you can cancel the settings made up to that point and switch to the capture mode by pressing the **MENU** button. In this case, the [Initial Setting] screen will appear again the next time you turn the camera on.

- Getting Started **Getting Started**

(-) Getting Started **Getting Started**

[Language/言語], [Date], [Time], [Hometown], and [DST] can be changed. Refer to the pages below for instructions.

- To change the language, follow the steps in ["Changing the Display Language"](#page-196-0)  $($
- To change the date and time, follow the steps in ["Changing the Date and](#page-191-0)  [Time"](#page-191-0) ( $\sqrt{190}$ ).
- To change the city or DST setting, follow the steps in ["Setting the World Time"](#page-194-0)  $($

#### **Memo**

# 2 **Common Operations**

**[Understanding the Button Functions](#page-53-0) ..... [52](#page-53-0) [Setting the Camera Functions](#page-58-0) ................. [57](#page-58-0)**

# <span id="page-53-0"></span>**Understanding the Button Functions**

# A **Mode**

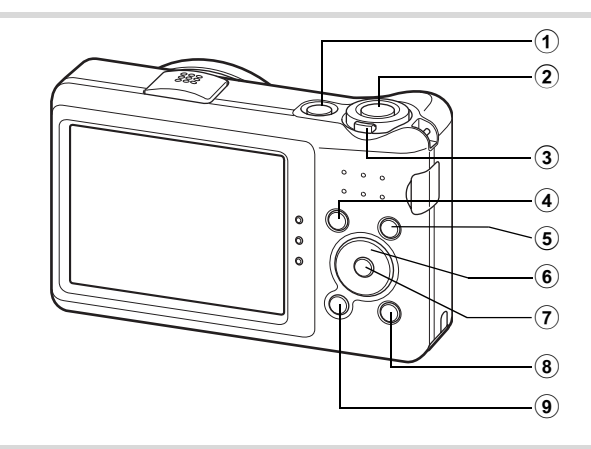

1 **Power switch**

Turns the camera on and off ([p.41\)](#page-42-1).

#### 2 **Shutter release button**

Focuses the camera on the subject when pressed halfway in still picture capture mode (except in  $PF$ ,  $\triangle$  and MF modes). Takes a still picture when pressed down fully [\(p.67\)](#page-68-0). Starts and stops movie recording in  $\mathbb{E}$  (Movie) mode [\(p.125](#page-126-0)). Starts and stops sound file recording in Voice Recording ([p.181](#page-182-0)).

#### 3 **Zoom lever**

Changes the captured area [\(p.78\)](#page-79-0).

#### 4 Q **button**

Switches to the  $\square$  mode [\(p.56\)](#page-57-0).

#### 5 I **button**

Switches the Face Detection function ([p.72\)](#page-73-0). The Face Detection function is switched as follows each time the  $\mathcal{Q}$  button is pressed: Smile Capture  $\rightarrow$  Face Detection Off  $\rightarrow$  Face Detection On

#### 6 **Four-way controller**

- $\triangle$  Changes the drive mode [\(p.92,](#page-93-0) [p.93](#page-94-0)).
- $\blacktriangledown$  Displays the Capture Mode Palette ([p.69](#page-70-0)).
- 4 Changes the flash mode ([p.101\)](#page-102-0).
- $\blacktriangleright$  Changes the focus mode [\(p.103](#page-104-0)).
- $\triangle$   $\blacktriangledown$  Adjusts the focus when the focus mode is set to MF ([p.104](#page-105-0)).

# 7 4**/**W **button**

Changes the information on the display ([p.20](#page-21-0)).

### 8 **Green button**

Switches to the  $\bullet$  (Green) mode ([p.76](#page-77-0)). Calls up the assigned function ([p.121\)](#page-122-0).

# **9 MENU** button

Displays the  $\Box$  Rec. Mode] menu ([p.57\)](#page-58-1).

# Q **Mode**

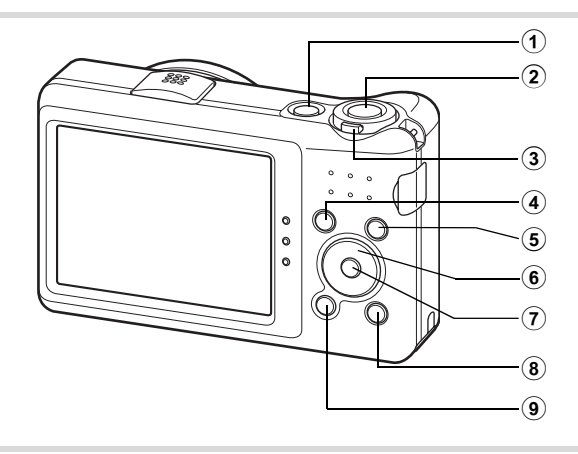

#### 1 **Power switch**

Turns the camera on and off ([p.41\)](#page-42-1).

#### 2 **Shutter release button**

Switches to  $\Box$  mode ([p.56\)](#page-57-1).

#### 3 **Zoom lever**

Turn to the left  $(5)$  during single-image display to change to four-image display. Changes to nine-image display when turned to the left again. Returns to the previous display when turned to the right  $(Q)$  ([p.134\)](#page-135-0). Enlarges the image when turned to the right  $(Q)$  during single-image display. Returns to the previous display when turned to the left  $(5)$ ([p.143](#page-144-0)).

Turn to the left  $(5)$  during nine-image display to change to folder or calendar display ([p.135\)](#page-136-0).

Turn to the right  $(Q)$  during folder/calendar display to change to nineimage display [\(p.135](#page-136-0)).

Adjusts the volume during playback of movies, sound files or voice memos [\(p.133](#page-134-0), [p.182](#page-183-0), [p.185](#page-186-0)).

#### $(4)$   $\Box$  button

Switches to  $\Box$  mode ([p.56\)](#page-57-2).

#### 5 I **button**

Zooms in on the subjects' faces in a face-detected image in the order the faces were detected when the picture was taken. (Face close-up playback) ([p.144\)](#page-145-0)

#### 6 **Four-way controller**

Plays back and pauses a movie or sound file [\(p.133](#page-134-0), [p.182\)](#page-183-0). Displays the Playback Mode Palette [\(p.136](#page-137-0)).

Stops a movie or sound file during playback ([p.133,](#page-134-0) [p.182](#page-183-0)). 45 Displays the previous or next image or sound file during single-image display [\(p.132\)](#page-133-1).

Fast-forwards, fast-reverses, frame forwards, frame reverses, reverses a movie and makes a movie play forwards during playback ([p.133\)](#page-134-0).

Fast-forwards, fast-reverses, and moves to the next index during sound file playback ([p.182\)](#page-183-0).

 $\triangle \blacktriangledown \blacktriangle \blacktriangleright$  Selects an image during four-/nine-image display, a folder during folder display, and a date during calendar display ([p.134](#page-135-1), [p.135](#page-136-0)). Moves the display area during zoom display [\(p.143\)](#page-144-0). Moves the image when using the Frame Composite function [\(p.167\)](#page-168-0).

# 7 4**/**W **button**

Changes the information on the display ([p.24](#page-25-0)).

Returns to single-image display during four-/nine-image display or zoom display ([p.134](#page-135-0), [p.143\)](#page-144-0).

Changes to nine-image display of the selected folder during folder display ([p.135\)](#page-136-0).

Changes to single-image display of the selected date during calendar display ([p.136\)](#page-137-1).

### 8 **Green/**i **button**

Switches from single-image display to the Delete screen [\(p.146\)](#page-147-0). Switches from four-/nine-image display to the Select & Delete screen [\(p.148](#page-149-0)). Switches from folder display to the calendar display screen [\(p.135\)](#page-136-0). Switches from calendar display to the folder display screen [\(p.135\)](#page-136-0).

# **9 MENU** button

Displays the  $N$  Setting menu during single-image display ([p.57](#page-58-0)). Returns to single-image display during Playback Mode Palette display [\(p.136](#page-137-0)). Returns to single-image display during four-/nine-image display or zoom display ([p.134](#page-135-0)).

Changes to nine-image display of the selected folder during folder display ([p.135\)](#page-136-0).

Changes to nine-image display of the selected date during calendar display ([p.135\)](#page-136-0).

# <span id="page-57-0"></span>**Switching Between**  $\bullet$  **Mode and**  $\bullet$  **Mode**

In this manual, the capture mode, such as for taking still pictures, is referred to as " $\Box$  mode" (the capture mode). The playback mode, such as for viewing the captured images on the display, is referred to as " $\blacktriangleright$ mode" (the playback mode). In  $\blacktriangleright$  mode, you can perform simple editing operations on the captured images.

Follow the procedure below to switch between  $\Box$  mode and  $\Box$  mode.

#### <span id="page-57-2"></span>**To Switch from <b>△** Mode to ▶ Mode

## **1** Press the **P** button.

The camera switches to  $\blacktriangleright$  mode.

<span id="page-57-1"></span>**To Switch from** Q **Mode to** A **Mode**

#### 1 **Press the** Q **button or the shutter release button halfway.**

The camera switches to  $\Omega$  mode.

#### **Displaying the data stored in the built-in memory**

When an SD Memory Card is inserted in the camera, images, movies, and sounds on the SD Memory Card are displayed. If you want to display images, movies and sounds in the built-in memory, turn the camera off and remove the SD Memory Card, or follow the procedure below to use the "Built-in memory display" function.

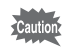

Make sure that the camera is turned off before inserting or removing the SD Memory Card.

 **Viewing images in the built-in memory while the SD Memory Card is inserted (built-in memory display)**

When you press and hold down the  $\blacktriangleright$  button for more than one second in  $\bullet$  mode, the lens is retracted. After the message [Displays image/sound from built-in memory] appears, images, movies and sound files stored in the built-in memory are displayed.

- In the built-in memory display, you can play back still pictures (including enlarged display) [\(p.132,](#page-133-0) [p.143\)](#page-144-0), movies [\(p.133](#page-134-0)) and sounds [\(p.182](#page-183-0)), and switch between four-/nine-image display, folder display and calendar display ([p.134\)](#page-135-0).
- In the built-in memory display, you cannot delete data, delete a selection, display the Playback Mode Palette or display the menu. If you want to perform any of these operations on images, movies or sounds in the builtin memory, do so after removing the SD Memory Card.

<span id="page-58-0"></span>To change the camera settings, press the **MENU** button to display the [ $\triangle$  Rec. Mode] menu or [ $\triangle$  Setting] menu. Menus for playing back and editing images and sound files are called up from the Playback Mode Palette ([p.136](#page-137-0)).

# <span id="page-58-1"></span>**Operating the Menus**

Press the **MENU** button in  $\bullet$  mode to display the  $\bullet$  Rec. Mode] menu. Press the **MENU** button in  $\blacksquare$  mode to display the [ $\blacktriangle$  Setting] menu. Use the four-way controller  $(4)$  to switch between  $[4]$  Rec. Mode] menu and  $[$  Setting] menu.

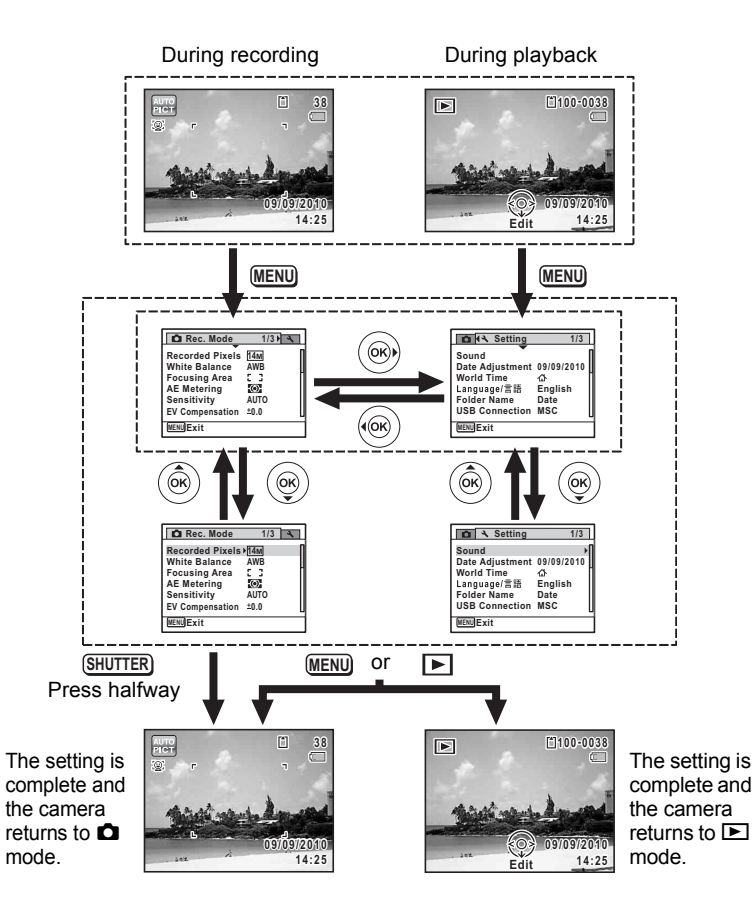

memo

Available button operations appear on the display during menu operation [\(p.26\)](#page-27-0).

#### Ex.) To set the [Focusing Area] on the [ $\Omega$  Rec. Mode] menu

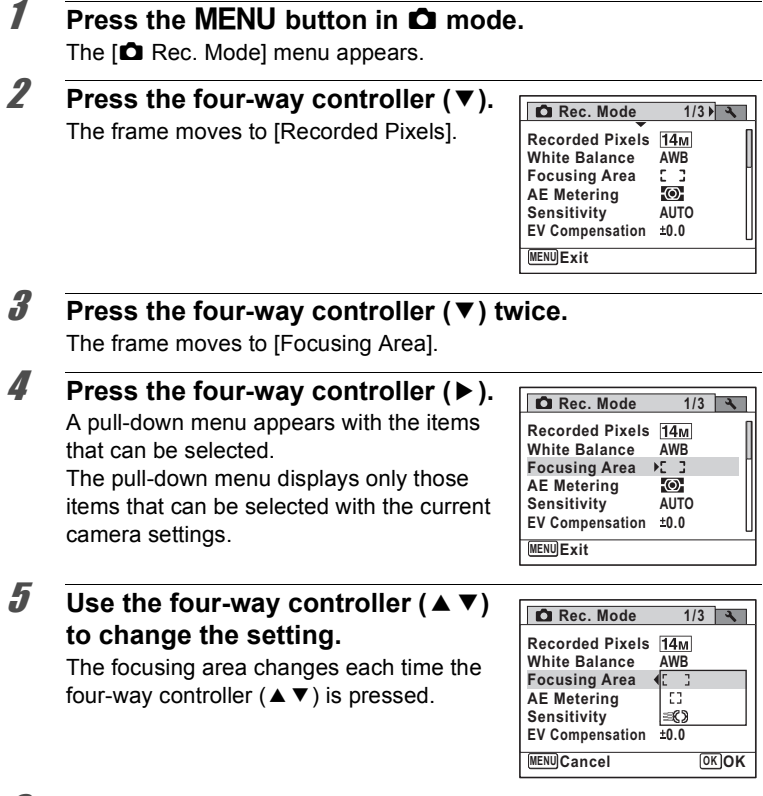

# **6** Press the OK button or the four-way controller ( $\triangleleft$ ).

The setting is saved and then the camera is ready for setting the other functions.

To exit the setting operation, press the **MENU** button.

To use another operation, refer to the following alternate Step 6 options.

(v) Common Operations **Common Operations**

#### **To Save the Setting and Start Taking Pictures**

# 6 **Press the shutter release button halfway.**

The setting is saved and the camera returns to capture status. When the shutter release button is pressed fully, the picture is taken.

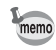

memo

When the  $N$  Setting menu is displayed from  $\blacktriangleright$  mode, you can switch to  $\Box$  mode by pressing the  $\Box$  button.

#### **To Save the Setting and Start Playback of Images**

# **6** Press the **Q** button.

When the  $[$  **C** Rec. Mode] menu is displayed from  $\Box$  mode, the setting is saved and the camera returns to playback status.

#### **To Cancel the Changes and Continue with Menu Operations**

# **6** Press the MENU button.

The changes are canceled and the screen shown in Step 3 reappears.

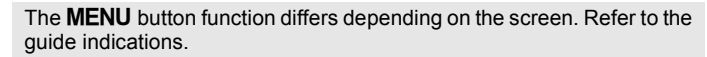

- Exits the menu and returns to the original screen. **MENU**
- Returns to the previous screen with the current setting. **MENU**
- Cancels the current selection, exits the menu and returns to the previous screen. **MENU**

# **Menu List**

This displays the items that can be set with the menus and provides descriptions of each item. See the list of default settings in the Appendix ["Default Settings"](#page-231-0) [\(p.230](#page-231-0)) to check whether the settings are saved when the camera is turned off and whether the settings return to the defaults when the camera is reset.

#### **[**A **Rec. Mode] Menu**

This menu shows the functions related to taking still pictures and recording movies.

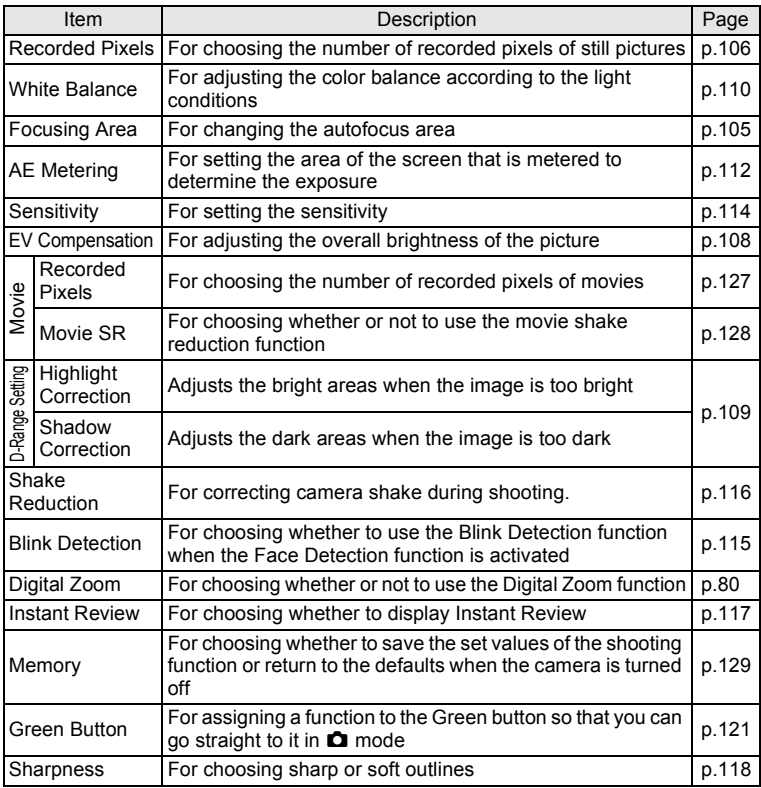

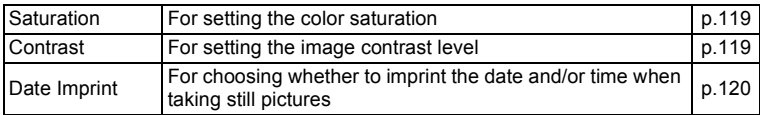

**[**A **Rec. Mode] Menu 2**

**2/3**

N 図

Rec. Mode

**Movie D-Range Setting Shake Reduction CCD-Shift**

**Instant Review MENU Exit**

**Blink Detection Digital Zoom**

#### **[**A **Rec. Mode] Menu 1**

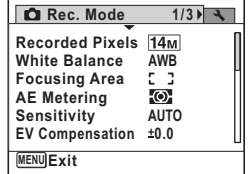

## **[**A **Rec. Mode] Menu 3**

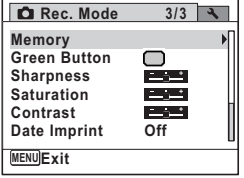

# memo

- Use the  $\bullet$  (Green) mode to enjoy easy picture-taking using standard settings, regardless of the settings in the  $\Box$  Rec. Model menu [\(p.76](#page-77-0)).
- Assigning frequently used functions to the Green button enables you to go straight to the desired function ([p.121\)](#page-122-0).

#### **[**W **Setting] Menu**

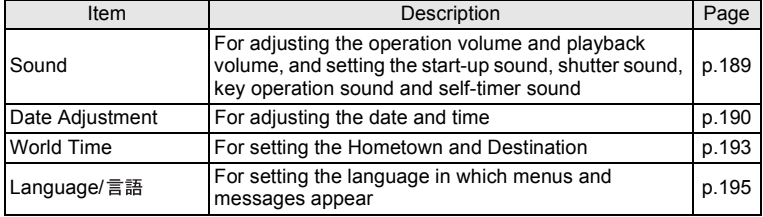

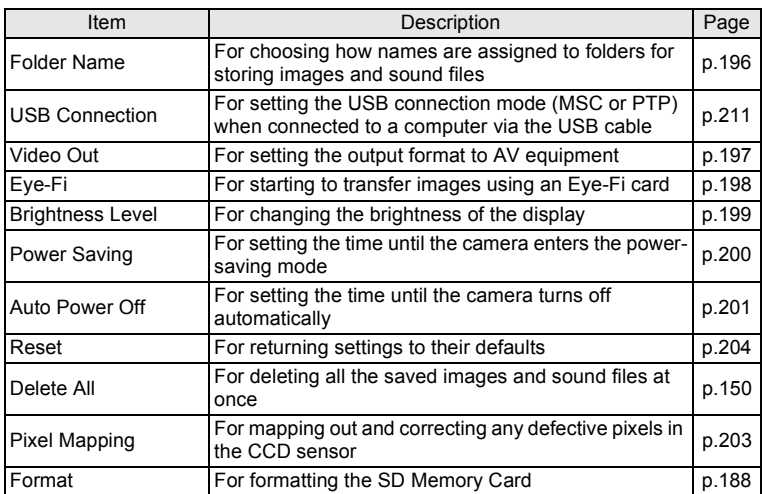

#### **[**W **Setting] Menu 1**

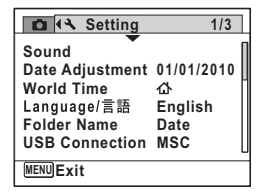

### **[**W **Setting] Menu 3**

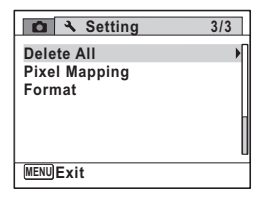

### **[**W **Setting] Menu 2**

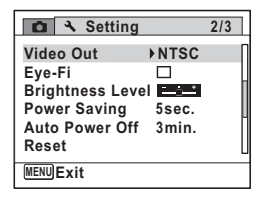

#### **Memo**

# 3 **Taking Pictures**

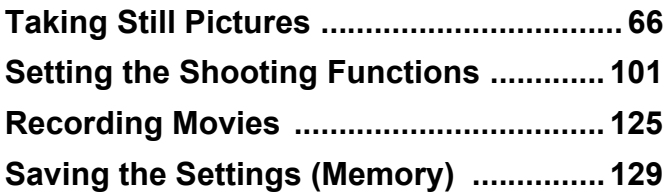

# <span id="page-67-1"></span><span id="page-67-0"></span>**Taking Pictures**

The Optio RZ10 features a wide range of shooting modes and functions to suit almost any subject or scene. This chapter describes how to take pictures with the most commonly used standard settings (the factory default settings).

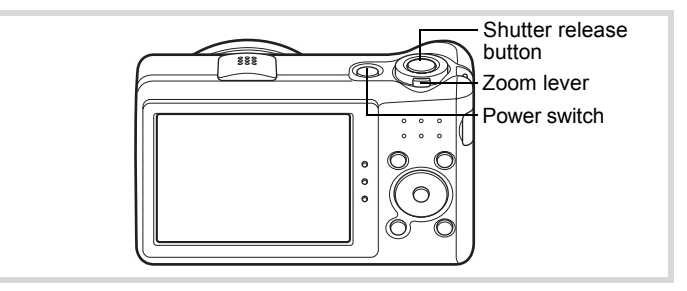

# 1 **Press the power switch.**

The camera turns on and is ready to take still pictures. In this manual, this is called "still picture capture mode".

# 2 **Confirm the subject and shooting information on the display.**

The focus frame in the middle of the display indicates the zone of automatic focusing.

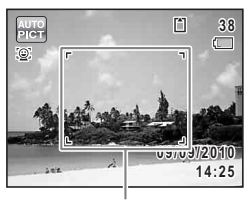

Focus frame

When the camera detects a person's face, the Face Detection function is activated and the face detection frame appears [\(p.72](#page-73-1)). When the camera detects the pet's full face, the shutter is automatically released.

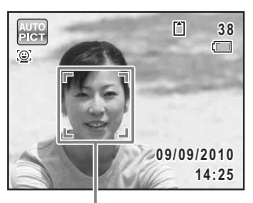

Face detection frame

You can change the captured area by turning the zoom lever to the left or right ([p.78](#page-79-1)).

Right  $(\triangle)$  Enlarges the subject.

Left  $(44)$  Widens the area that is captured by the camera.

3 **Press the shutter release button halfway.**

> The focus frame (or face detection frame) on the display turns green when the camera focuses on the subject at the correct distance.

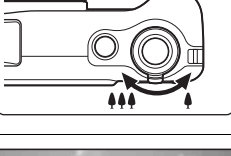

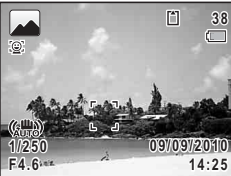

# 4 **Press the shutter release button fully.**

<span id="page-68-0"></span>The picture is taken.

The flash discharges automatically depending on the light conditions. The captured image appears on the display (Instant Review: [p.69](#page-70-1)) and is saved to the SD Memory Card or the built-in memory.

memo

Press the Green button to switch to the  $\bullet$  (Green) mode and let the camera set all the shooting functions automatically [\(p.76\)](#page-77-1).

#### **Using the Shutter Release Button**

The shutter release button works in a two-step action as follows.

#### **Press halfway**

This refers to pressing the shutter release button gently to the first position. This locks the focus setting and the exposure. The green focus frame lights on the display when the shutter release button is pressed halfway and the subject is in focus. If the subject is out of focus, the frame turns white.

#### **Press fully**

This refers to pressing the shutter release button all the way down to the fully depressed position. This takes a picture.

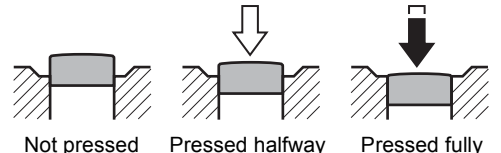

(first position)

Pressed fully (second position)

#### **Poor focusing conditions**

The camera may not be able to focus under the following conditions. In these cases, lock the focus on an object the same distance away as the subject (by pressing and holding the shutter release button halfway), then aim the camera at your subject and press the shutter release button fully.

- Objects that lack contrast such as a blue sky or white wall
- Dark places or objects, or conditions that prevent light being reflected back
- Horizontal lines or intricate patterns
- Fast moving objects
- When there is an object in the foreground and an object in the background in the captured area
- Strongly reflected light or strong backlighting (bright background)

<span id="page-70-1"></span>The image appears on the display immediately after it is captured (Instant Review). If the camera detects that the subject's eyes are closed while the Face Detection function [\(p.72](#page-73-1)) is activated, the message [Closed eyes have been detected] appears for 3 seconds (Blink Detection).

- memo
- When the Face Detection function does not work, Blink Detection also does not function. Even if the subjects' faces are detected, Blink Detection may not function depending on the condition of the detected faces.
	- You can also disable the Blink Detection function ([p.115\)](#page-116-1).

# <span id="page-70-0"></span>**Setting the Shooting Mode**

The Optio RZ10 has a variety of shooting modes that let you take pictures or record movies in different situations simply by choosing the appropriate mode for the particular situation from the Capture Mode Palette.

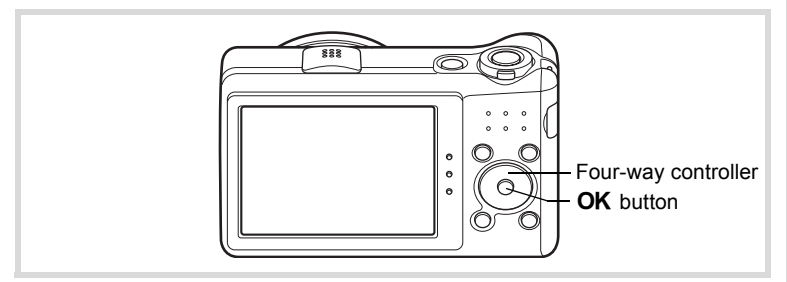

#### **1** Press the four-way controller  $(\nabla)$  in  $\Delta$  mode. The Capture Mode Palette appears.

2 **Use the four-way controller (**2345**) to choose a shooting mode.**

When an icon is selected in the Capture Mode Palette, the guide for the selected shooting mode appears.

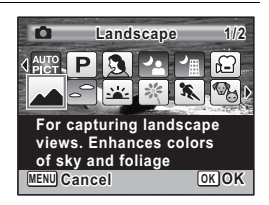

# **3** Press the OK button.

The shooting mode is fixed and the camera returns to capture status.

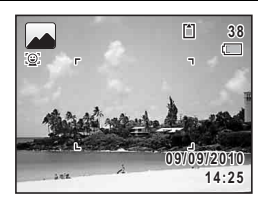

There are 24 shooting modes which can be selected from the Capture Mode Palette.

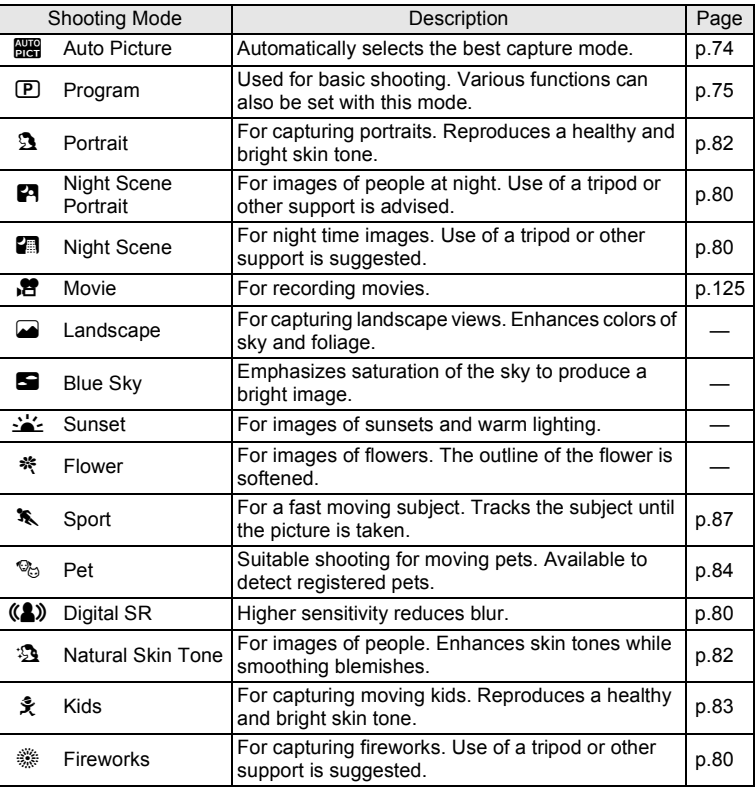
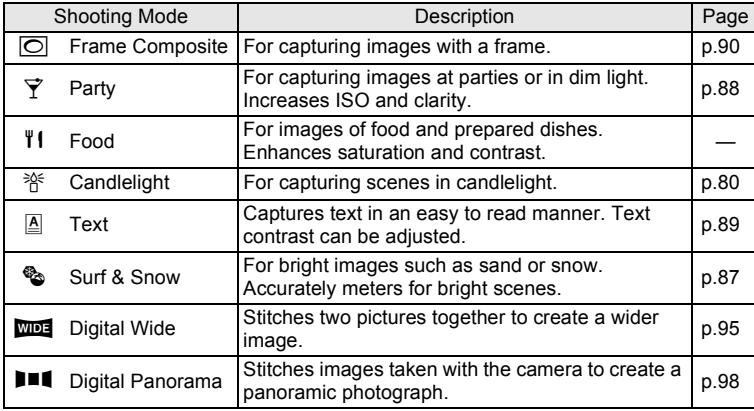

\* In addition to the modes listed above,  $\bullet$  (Green) mode ([p.76](#page-77-0)) and Voice Recording [\(p.180](#page-181-0)) are also available.

- memo
- In shooting modes other than  $\mathbb{D}, \mathbb{F}, \mathbb{F}, (\&), \Box, \Box$  and  $\Box \Box,$ saturation, contrast, sharpness, white balance, etc. are automatically set to the optimal settings for the selected mode.
- Some functions may not be available or may not work fully depending on the selected shooting mode. For details, refer to ["Functions](#page-225-0)  [Available for Each Shooting Mode"](#page-225-0) ([p.224\)](#page-225-0).

## <span id="page-73-0"></span>**Using the Face Detection Function**

With the Optio RZ10, the Face Detection function is available with all shooting modes. When the camera detects a person's face in the image, the Face Detection function displays a yellow face detection frame around the face on the display screen, sets the focus (Face Detection AF) and compensates the exposure (Face Detection AE).

If the subject in the face detection frame moves, the frame also moves and changes its own size as it tracks the face.

The Face Detection function can detect up to 32 people's faces. If it detects multiple faces, the camera displays a yellow frame over the main face and white frame(s) over the other face(s). It can display up to a total of 31 frames, including a main frame and white frame(s).

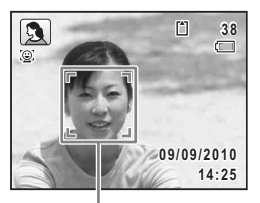

Face detection frame

#### When the multiple faces are detected

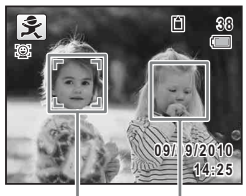

Main frame White frame

- Face Detection AF and AE may not work if the subject is wearing sunglasses, has part of their face covered or is not looking toward the camera.
	- If the camera cannot detect the subject's face, the camera focuses using the setting currently selected in [Focusing Area].
	- When the Smile Capture function is activated, the shutter may not be released automatically because the Smile Capture function may not work in some situations, such as when the detected face is too small.

#### **To Switch the Face Detection Function**

By default, the Face Detection function is set to Face Detection On. You can switch to the Smile Capture function, which automatically releases the shutter when the subject smiles. The Face Detection function is switched as follows each time the  $\mathbb{Q}$  button is pressed: Smile Capture  $\rightarrow$  Face Detection Off  $\rightarrow$  Face Detection On

memo

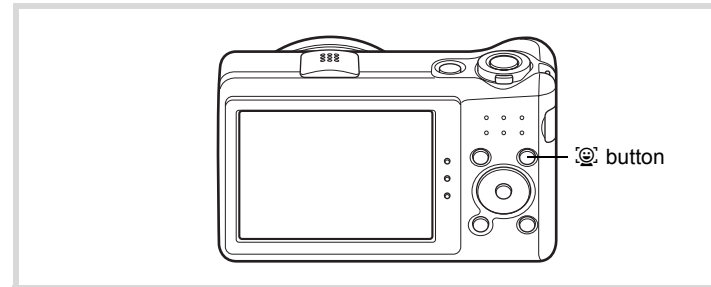

An icon indicating either Face Detection On or Smile Capture appears on the display. (The icon does not appear when the Face Detection function is not activated.)

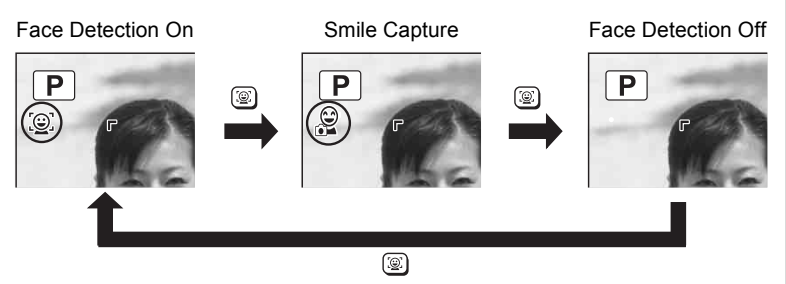

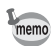

- The Face Detection function cannot be set to off in **1989** (Auto Picture), 1 (Portrait), **P** (Night Scene Portrait),  $\%$  (Pet),  $\frac{1}{22}$  (Natural Skin Tone) or  $\hat{\mathcal{F}}$  (Kids) mode. In these modes, the Face Detection function is always activated, and only either Face Detection On or Smile Capture can be selected.
	- Face Detection On is automatically selected in  $\bullet$  (Green),  $\overline{mn}$  (Auto Picture),  $\Omega$  (Portrait),  $\Omega$  (Night Scene Portrait),  $\Omega$  (Movie),  $\Omega$ (Natural Skin Tone) or  $\hat{\mathcal{K}}$  (Kids) mode. When switching to another mode from one of these modes, the Face Detection setting returns to the previous setting.
	- If the Face Detection function is activated when the flash mode is set to  $\frac{1}{4}$  (Auto), the flash mode automatically changes to  $\frac{1}{4}$  (Flash On + Red-eye).

## **Taking Pictures Automatically (Auto Picture Mode)**

In **B (Auto Picture)** mode, the camera automatically selects the most appropriate mode depending on the situations and subjects.

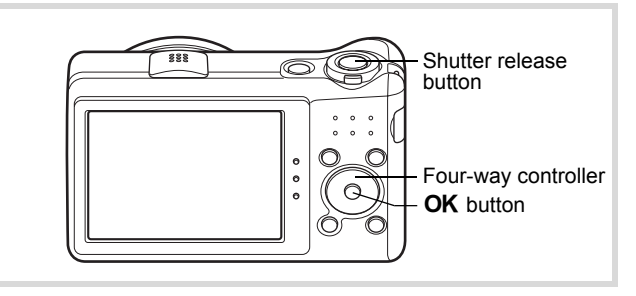

# **1** Press the four-way controller  $(\nabla)$  in  $\Omega$  mode.

The Capture Mode Palette appears.

## 2 **Use the four-way controller (** $\angle$  $\triangledown$  $\triangle$  $\triangledown$ **) to select**  $\mathbb{B}$ **.**

# **3** Press the OK button.

The **B mode** is selected and the camera returns to capture status.

When the camera detects a person's face, the Face Detection function is activated and the face detection frame appears [\(p.72\)](#page-73-0). When the camera detects a pet's full face, the shutter is automatically released.

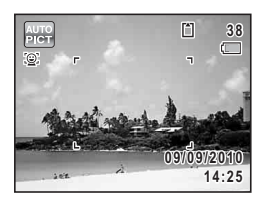

### 4 **Press the shutter release button halfway.**

The selected shooting mode is displayed on the top left of the screen.

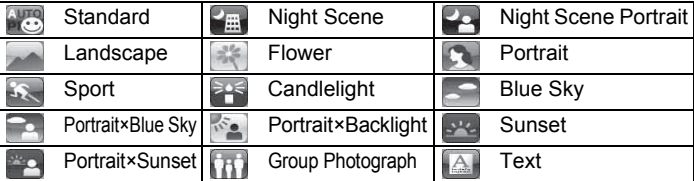

m Taking Pictures **Taking Pictures**

The focus frame on the display turns green when the camera focuses on the subject at the correct distance.

## **5** Press the shutter release button fully.

The picture is taken.

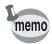

The following restrictions apply in  $\frac{1000}{2000}$  mode:

- You cannot turn the Face Detection function off.
- The focusing area setting is fixed at  $\mathbb{Z}$   $\mathbb{Z}$  (Multiple).
- The **Fig. (Flower)** mode cannot be selected when using Digital Zoom or Intelligent Zoom.
- If the  $\Box$  (Night Scene) mode is selected when the flash mode is  $\mathcal{L}_{A}$ (Auto) or  $\hat{\mathbb{R}}$  (Auto + Red-eye), the flash mode automatically changes to  $\circledast$  (Flash Off).
- If the  $\blacksquare$  (Night Scene Portrait) mode is selected when the flash mode is  $\frac{1}{4}$  (Auto), the flash mode automatically changes to  $\frac{1}{4}$  (Flash On + Red-eye) when the camera detects a face and determines that the flash is needed.
- When the Smile Capture function is activated, the camera will not detect pets.

#### **Taking Pictures in the Custom Settings (Program Mode)**

In  $\mathbb D$  (Program) mode, the camera automatically sets the shutter speed and aperture for taking still pictures. However, you can select other functions such as the flash mode and the number of recorded pixels.

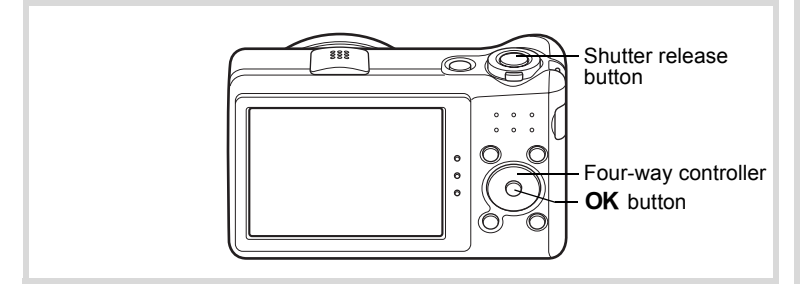

#### **1** Press the four-way controller  $(\nabla)$  in  $\Delta$  mode. The Capture Mode Palette appears.

## 2 Use the four-way controller ( $\triangle \blacktriangledown \blacktriangle \blacktriangleright$ ) to select  $\mathbb{P}$ .

# **3** Press the OK button.

The  $\mathbb P$  mode is selected and the camera returns to capture status.

When the camera detects a person's face, the Face Detection function is activated and the face detection frame appears [\(p.72](#page-73-0)).

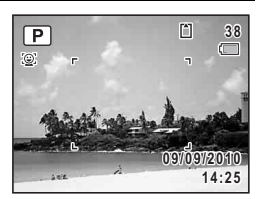

## 4 **Set the functions you want to change.**

Refer to ["Setting the Shooting Functions"](#page-102-0) ([p.101](#page-102-0) - [p.123](#page-124-0)) for details on how to set the functions.

**5** Press the shutter release button halfway. The focus frame on the display turns green when the camera focuses on the subject at the correct distance.

#### **6** Press the shutter release button fully.

The picture is taken.

# <span id="page-77-0"></span>**Taking Pictures in the Basic Mode (Green Mode)**

In  $\bullet$  (Green) mode, you can enjoy easy picture-taking using standard settings, regardless of the settings in the  $\Box$  Rec. Mode] menu. The  $\bullet$  mode settings are as shown below.

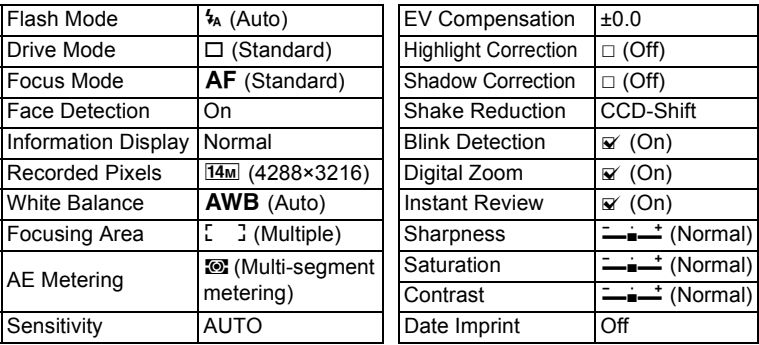

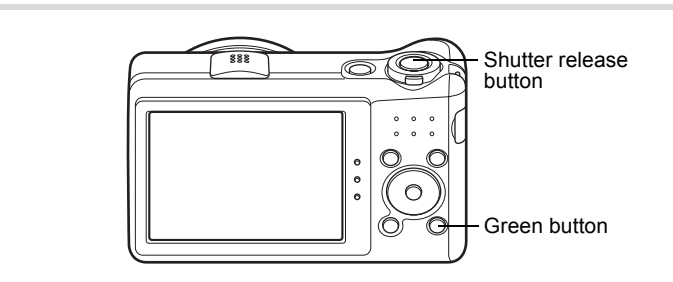

#### **1** Press the Green button in  $\Omega$ **mode.**

The camera switches to  $\bullet$  mode. **Press the Green button again to return to the status before ● mode was selected.** When the camera detects a person's face, the Face Detection function is activated and the face detection frame appears [\(p.72](#page-73-0)).

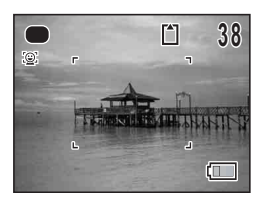

## 2 **Press the shutter release button halfway.**

The focus frame on the display turns green when the camera focuses on the subject at the correct distance.

## **3** Press the shutter release button fully.

The picture is taken.

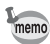

- $\cdot$  The  $\bullet$  mode is available only when it is assigned to the Green button in [Green Button] of the  $\square$  Rec. Mode] menu [\(p.121](#page-122-0)). By default, the  $\bullet$  mode is assigned to the Green button.
- $\cdot$  In  $\bullet$  mode, you cannot change the information on the display by pressing the OK/DISPLAY button.
- If you press the **MENU** button in  $\bullet$  mode, the [ $\blacktriangle$  Setting] menu appears. The [ $\Box$  Rec. Mode] menu cannot be displayed.
- When the camera is turned off in  $\bullet$  mode, it turns on in  $\bullet$  mode next time the power switch is pressed.

## **Using the Zoom**

You can use the zoom to change the captured area.

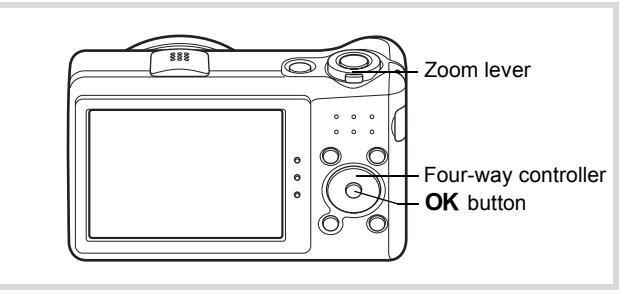

#### Turn the zoom lever in  $\Omega$  mode.

- Right  $(4)$  Enlarges the subject.
- Left  $(44)$  Widens the area that is captured by the camera.

When you continue to turn to the right  $(4)$ , the camera automatically switches from optical zoom to Intelligent Zoom.

Once the lever is released and turned again, the camera switches to Digital Zoom.

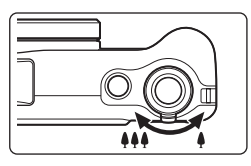

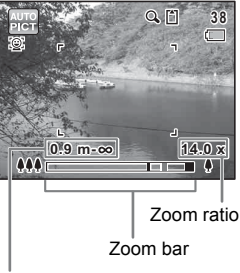

The focus range is not displayed when the focus mode is set to  $PF/\blacktriangle$ , or the shooting mode is set to  $\ddot{\mathcal{E}}$  (Fireworks). Focus range (during zooming only) The zoom bar is displayed as follows.

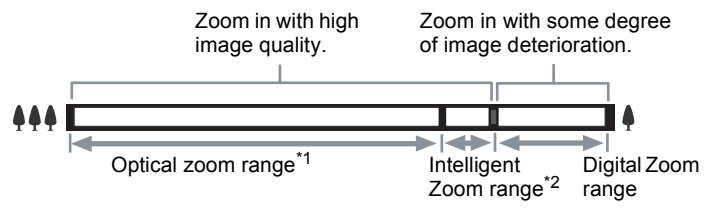

- \*1 You can zoom in to a maximum of 10× optically.
- \*2 The Intelligent Zoom range differs depending on the number of recorded pixels. See the following table.

#### **Recorded pixels and the maximum zoom ratio**

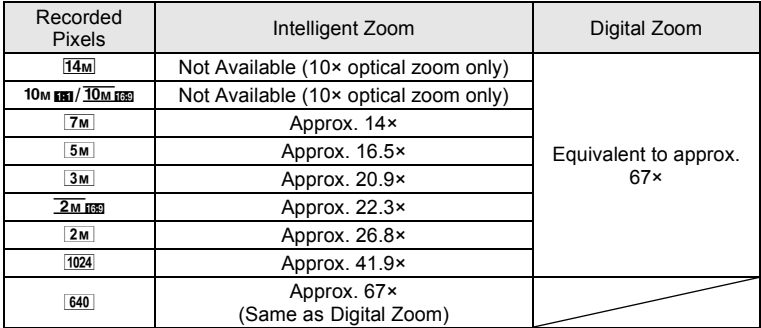

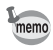

- It is recommended to use a tripod to prevent camera shake when taking pictures at high zoom.
- Pictures taken in the Digital Zoom range appear grainier than pictures taken in the optical zoom range.
- Intelligent Zoom is not available under the following conditions:
	- When the number of recorded pixels is set to  $\frac{14M}{10M}$  (10 $\frac{10M}{10M}$   $\frac{1}{10M}$  (10 $\times$ optical zoom is available)
	- In  $(A)$  (Digital SR) mode
	- When the sensitivity is set to 3200 or 6400
- The image enlarged using Intelligent Zoom may appear rough on the display. This does not affect the quality of the recorded image.
- In <sup>2</sup> (Movie) mode, only Digital Zoom is available while recording.

The Digital Zoom is set to  $\mathbb{F}$  (On) in the default setting. To take pictures using only the optical zoom and Intelligent Zoom, set the Digital Zoom to  $\Box$  (Off).

- **1** Press the MENU button in **C** mode. The  $\Box$  Rec. Mode] menu appears.
- **2 Use the four-way controller (▲ ▼) to select [Digital Zoom].**
- 

#### 3 **Use the four-way controller (**45**)**  to select  $\mathbf{v}$  or  $\Box$ .

- $\triangleright$  Uses Digital Zoom
- □ Uses only optical zoom and Intelligent Zoom

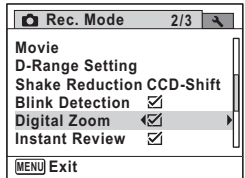

The setting is saved.

# **4** Press the MENU button.

The camera returns to capture status.

[Saving the Digital Zoom Function setting](#page-130-0) <sup>138</sup> [p.129](#page-130-0)

### <span id="page-81-0"></span>**Taking Pictures of Dark Scenes (Night Scene Portrait/Night Scene/Digital SR/Fireworks/ Candlelight Mode)**

You can choose a shooting mode appropriate for taking pictures of dark scenes, such as nightscapes.

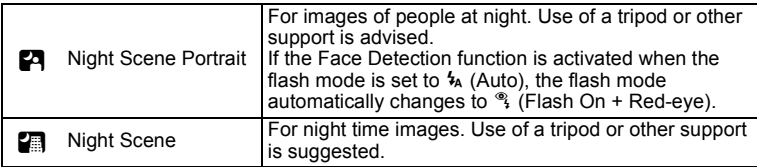

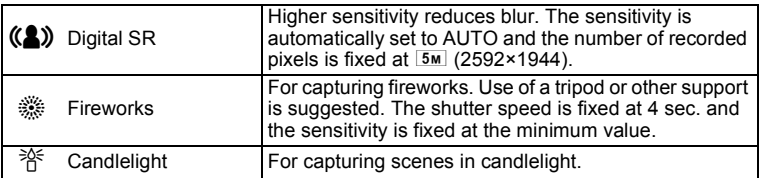

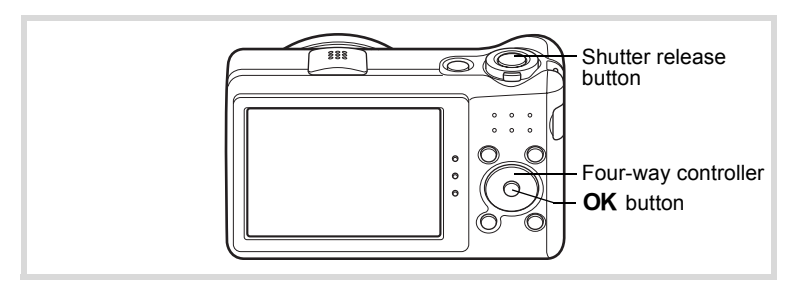

#### **1** Press the four-way controller  $(\nabla)$  in  $\Delta$  mode. The Capture Mode Palette appears.

**2** Use the four-way controller ( $\blacktriangle \blacktriangledown 4\blacktriangleright$ ) to select  $\blacktriangledown$ ,  $\blacksquare$ , **(2). ※ or**  $*$ **.** 

## **3** Press the OK button.

The  $\blacksquare$ ,  $\blacksquare$ ,  $(\clubsuit)$ ,  $\clubsuit$  or  $\aleph$  mode is selected and the camera returns to capture status.

When the camera detects a person's face, the Face Detection function is activated and the face detection frame appears ([p.72](#page-73-0)).

## 4 **Press the shutter release button halfway.**

The focus frame on the display turns green when the camera focuses on the subject at the correct distance.

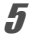

## **5** Press the shutter release button fully.

The picture is taken.

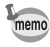

- The shutter speed tends to be slower when taking pictures of dark scenes.
- To prevent camera shake, set the Pixel Track SR function [\(p.116](#page-117-0)) to  $\mathbb{Z}$  (On), or use a tripod and/or the self-timer function ([p.92](#page-93-0)).

## **Taking Pictures of People (Portrait/Natural Skin Tone Mode)**

The  $\mathbf{\Omega}$  (Portrait) and  $\mathbf{\Omega}$  (Natural Skin Tone) modes are suitable for taking pictures of people. The Face Detection function ([p.72](#page-73-0)) operates for each shooting mode, making it easier to emphasize the subject's face when taking pictures.

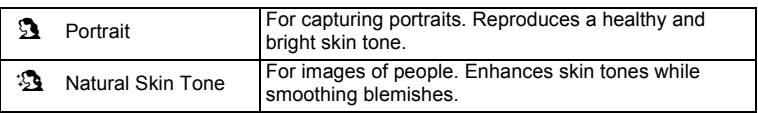

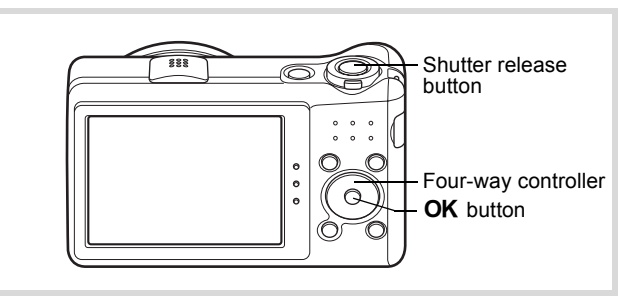

#### **1 Press the four-way controller (▼) in △ mode.** The Capture Mode Palette appears.

**2 Use the four-way controller (** $\angle$  **<b>v**  $\leftrightarrow$  ) to select  $\Omega$  or  $\Omega$ .

# **3** Press the OK button

The  $\Omega$  or  $\Omega$  mode is selected and the camera returns to capture status. When the camera detects a person's face, the Face Detection function is activated and

the face detection frame appears [\(p.72](#page-73-0)).

 $\mathbf{R}$  $\begin{bmatrix} 1 \\ 1 \end{bmatrix}$ **38**  $\Box$ **09/09/2010 9/09/201014:25**

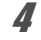

## 4 **Press the shutter release button halfway.**

The focus frame on the display turns green when the camera focuses on the subject at the correct distance.

### **5** Press the shutter release button fully.

The picture is taken.

# **Taking Pictures of Children (Kids Mode)**

The  $\hat{\mathbf{x}}$  (Kids) mode is suitable for taking pictures of moving children. It also reproduces healthy and bright skin tone. The Face Detection function [\(p.72\)](#page-73-0) operates automatically for this mode, making it easier to emphasize the subject's face when taking pictures.

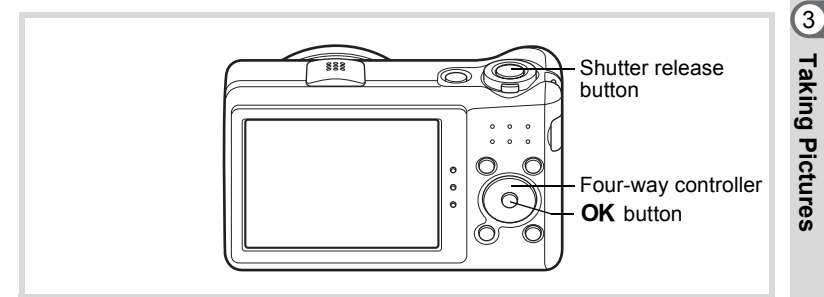

#### **1** Press the four-way controller  $(\nabla)$  in  $\Delta$  mode. The Capture Mode Palette appears.

## **2 Use the four-way controller (▲▼◀▶) to select**  $\hat{\mathcal{Z}}$ **.**

## **3** Press the OK button

The  $\hat{\mathbf{x}}$  mode is selected and the camera returns to capture status.

When the camera detects a person's face, the Face Detection function is activated and the face detection frame appears [\(p.72](#page-73-0)).

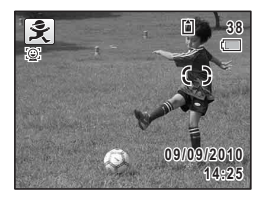

## 4 **Press the shutter release button halfway.** The focus frame on the display turns green when the camera focuses

on the subject at the correct distance.

## **5** Press the shutter release button fully.

The picture is taken.

## **Taking Pictures of Your Pet (Pet Mode)**

In  $\mathcal{P}_{\Theta}$  (Pet) mode, the camera automatically releases the shutter when the pet is detected. Also the camera can register pets.

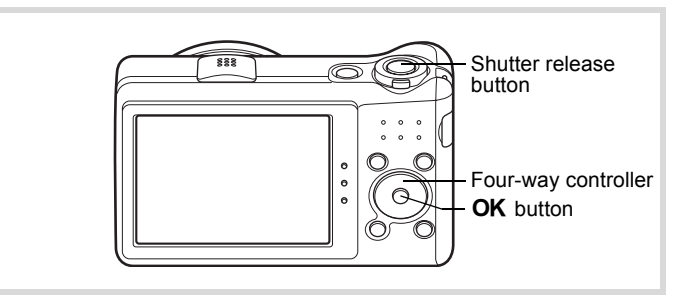

## **1** Press the four-way controller  $(\nabla)$  in  $\Delta$  mode.

The Capture Mode Palette appears.

## **2** Use the four-way controller ( $\triangle \blacktriangledown 4\blacktriangleright$ ) to select  $\heartsuit$ .

# **3** Press the OK button

 $\degree$  mode is selected and the camera returns to capture status.

When the camera detects the pet's full face, the shutter is automatically released.

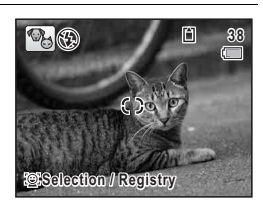

#### **To Register the Pet**

1 **Press the** I **button on the capture status screen in**  $\mathcal{P}_\mathcal{O}$  **(Pet) mode.** 

The pet registration screen appears.

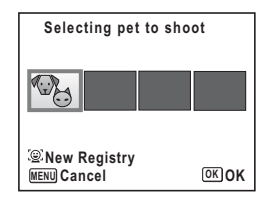

## **2 Press the**  $\circledcirc$  **button again.**

The pet registration screen appears. Aiming the camera at the pet's full face automatically releases the shutter and the pet registration confirmation dialog appears.

When you select [Registry] using four-way controller ( $\triangle$ ) and press the **OK** button, the picture of the registered pet is indicated on the upper-left corner of the display and the camera returns to the capture status.

When the camera detects the pet's full face, the shutter is automatically released. You can also take a picture by pressing the shutter release button.

When you press the  $\mathcal{Q}$  button twice in the capture status screen, the pet registration screen appears to register another pet. You can register up to three pets.

memo

- When you press the **MENU** button on the pet registration screen, the registration will be canceled and the camera returns to the still picture capture mode.
- Only dogs and cats can be registered in  $\mathcal{P}_0$  (Pet) mode. Other animals or human faces cannot be registered. You may not be able to register the pet's face if, for example, the pet's face is too small.
- The camera may not detect the registered pet's face, depending on the shooting situation.

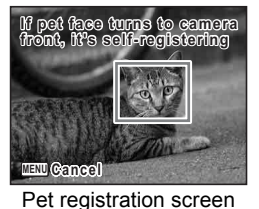

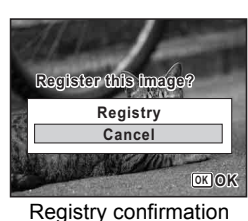

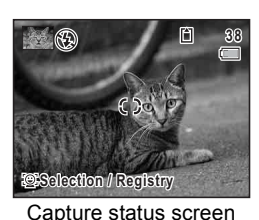

screen

#### **To Switch the Pet You Want to Shoot**

If you have registered pets, choose the pet you want to shoot.

## **1** Press the  $\circledcirc$  button on the capture **status screen in**  $\mathcal{P}_\mathcal{D}$  **(Pet) mode.**

The pet registration screen appears.

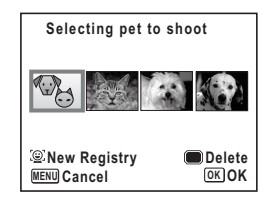

#### 2 **Use the four-way controller (**45**) to select the pet you want to shoot.**

# **3** Press the OK button.

The selected pet is switched to the pet you want to shoot and the camera returns to capture status.

#### **To Delete the Pet from the Entry**

**Press the**  $\mathbb{Q}$  **button on the capture status screen in**  $\mathcal{P}_\mathcal{O}$  **(Pet) mode.** 

The pet registration screen appears.

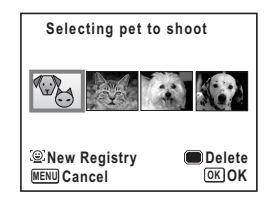

- 2 **Use the four-way controller (**45**) to select the pet you want to delete.**
- 3 **Press the Green button.**
- 4 **Use the four-way controller (**2**) to select [Delete].**
- **5** Press the OK button. The selected pet is deleted.

## <span id="page-88-0"></span>**Taking Pictures of Sports and Leisure Activities (Sport/Surf & Snow Mode)**

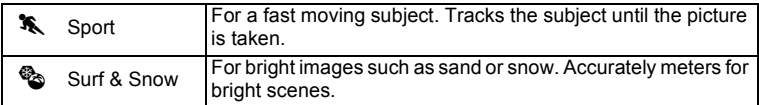

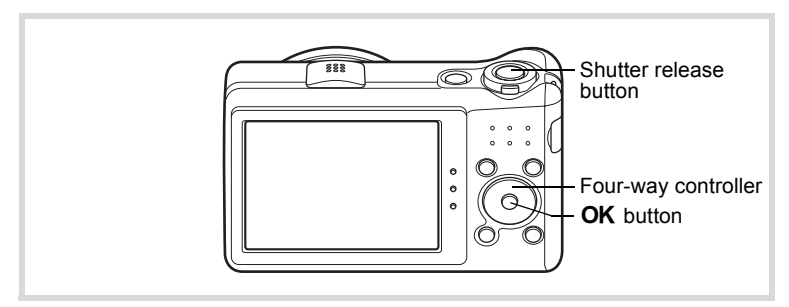

#### **1** Press the four-way controller  $(\nabla)$  in  $\Delta$  mode. The Capture Mode Palette appears.

2 **Use the four-way controller (** $\angle$  $\triangledown$  $\triangle$  $\triangleright$ **) to select**  $\mathcal{R}$  **or**  $\mathcal{R}$ **.** 

# **3** Press the OK button

The  $\triangle$  or  $\triangle$  mode is selected and the camera returns to capture status. When the camera detects a person's face, the Face Detection function is activated and the face detection frame appears [\(p.72](#page-73-0)).

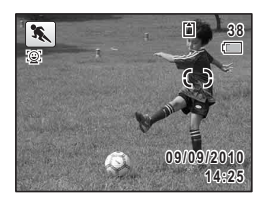

## 4 **Press the shutter release button halfway.**

The focus frame on the display turns green when the camera focuses on the subject at the correct distance.

When the  $\ast$  mode is selected, the focus frame follows the subject while the shutter release button is pressed halfway.

**5** Press the shutter release button fully. The picture is taken.

## <span id="page-89-0"></span>**Taking Pictures Indoors (Party Mode)**

The  $\vec{Y}$  (Party) mode is suitable for taking pictures indoors, such as snapshots at parties.

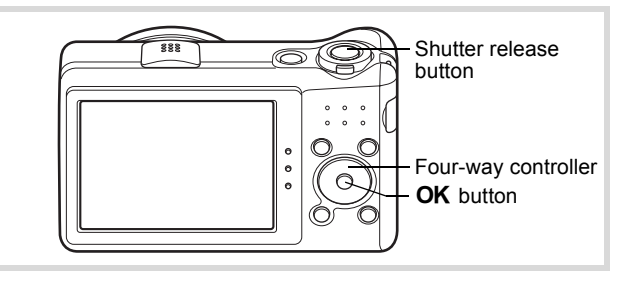

**1 Press the four-way controller (▼) in △ mode.** 

The Capture Mode Palette appears.

**2** Use the four-way controller ( $\angle$ **v** $\triangle$ **v** $\angle$ **)** to select  $\overrightarrow{Y}$ .

# **3** Press the OK button

The  $\vec{Y}$  mode is selected and the camera returns to capture status. When the camera detects a person's face, the Face Detection function is activated and the face detection frame appears ([p.72](#page-73-0)).

4 **Press the shutter release button halfway.**

The focus frame on the display turns green when the camera focuses on the subject at the correct distance.

**5** Press the shutter release button fully.

The picture is taken.

# <span id="page-90-0"></span>**Taking Pictures of Text (Text Mode)**

The  $\triangleq$  (Text) mode allows you to take clear pictures of written text. This is convenient for capturing a digital copy of an important document or enhancing legibility of small print.

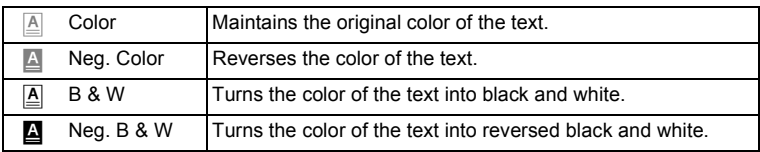

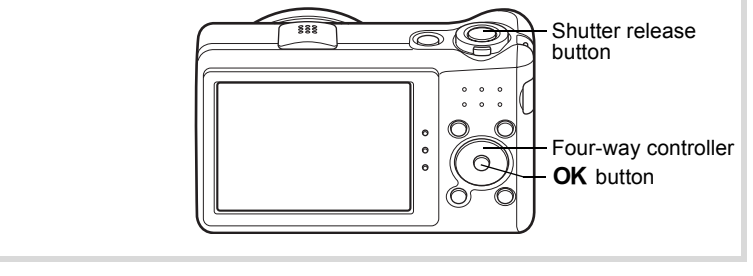

**1 Press the four-way controller (▼) in △ mode.** 

The Capture Mode Palette appears.

**2** Use the four-way controller ( $\blacktriangle \blacktriangledown \blacktriangle \blacktriangleright$ ) to select  $\boxed{\mathbb{A}}$ .

# **3** Press the OK button.

The  $\triangleq$  mode selection screen appears.

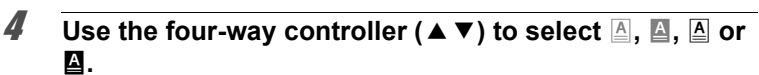

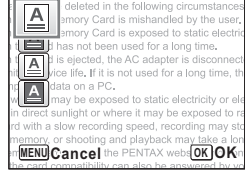

## **5** Press the OK button.

The selected icon appears and the camera returns to capture status.

When the camera detects a person's face, the Face Detection function is activated and the face detection frame appears [\(p.72](#page-73-0)).

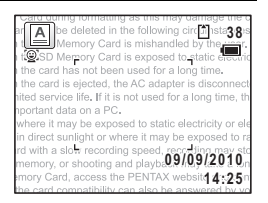

## 6 **Press the shutter release button halfway.**

The focus frame on the display turns green when the camera focuses on the subject at the correct distance.

# 7 **Press the shutter release button fully.**

The picture is taken.

# <span id="page-91-0"></span>**Framing Your Pictures (Frame Composite Mode)**

In  $\overline{\odot}$  (Frame Composite) mode, you can take pictures using the frames stored in the camera.

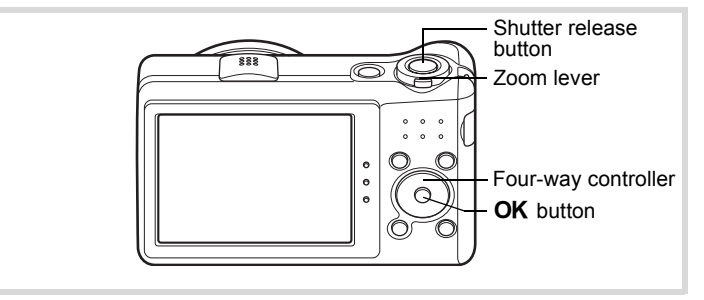

# **1** Press the four-way controller  $(\nabla)$  in  $\Omega$  mode.

The Capture Mode Palette appears.

2 **Use the four-way controller (** $\triangle \blacktriangledown \blacktriangle \blacktriangleright$ **) to select**  $\textcircled{\mathbb{C}}$ **.** 

# **3** Press the OK button.

The 9-frame display of the frame selection screen appears.

 $\sim$  7 aking Pictures **Taking Pictures**

# 4 **Use the four-way controller (**2345**) to choose the frame you**

#### **want to use.**

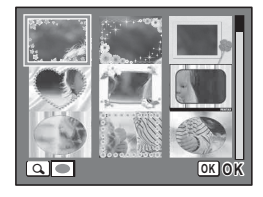

### 5 **Turn the zoom lever to the right**   $(Q)$ .

The selected frame appears in single-image display.

You can choose another frame using either of the following operations.

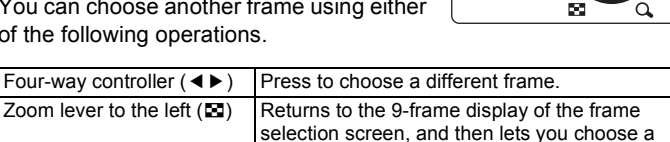

different frame in the same way as Step 4.

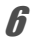

# **6** Press the OK button.

The framed image appears on the display. When the camera detects a person's face, the Face Detection function is activated and the face detection frame appears [\(p.72](#page-73-0)).

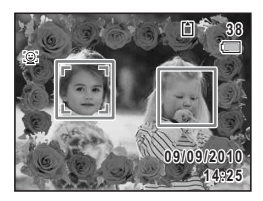

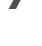

## 7 **Press the shutter release button halfway.**

The focus frame on the display turns green when the camera focuses on the subject at the correct distance.

#### **8** Press the shutter release button fully.

The picture is taken.

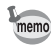

- The number of recorded pixels is fixed at  $\boxed{3M}$  (2048×1536).
- The factory default settings, the camera includes 3 default frames and 87 optional frames built-in. (The CD-ROM supplied with the camera contains a total of 90 frames, including the default frames.)

#### **Optional Frames**

The optional frames are stored in the built-in memory in the Optio RZ10. These optional frames are deleted if the files on the built-in memory are deleted with a computer or the built-in memory is formatted. To reload the optional frames into the built-in memory, copy the files from the CD-ROM (S-SW111) supplied with the camera [\(p.170](#page-171-0)).

[Adding a Frame to a captured image](#page-168-0)  $\sqrt{np}$ .167

## <span id="page-93-0"></span>**Using the Self-timer**

In Self-timer mode, the picture is taken ten seconds or two seconds after the shutter release button is pressed.

Stabilize the camera with a tripod or other support when taking a picture using the self-timer.

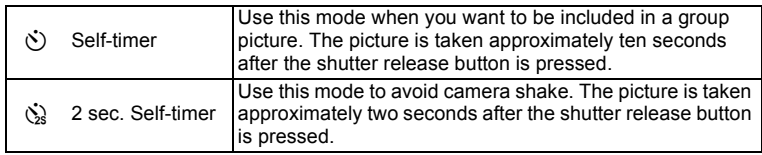

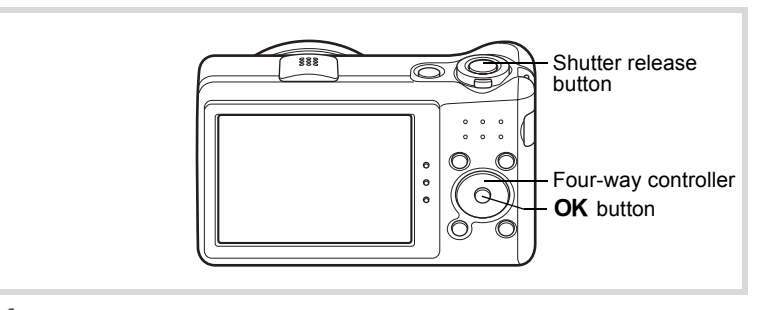

**1** Press the four-way controller ( $\triangle$ ) in  $\triangle$  mode. The [Drive Mode] screen appears.

## **2 Use the four-way controller (◀▶) to select**  $\Diamond$  and press **the four-way controller (**3**).**

#### 3 **Use the four-way controller (**45**) to select**  $\Diamond$  **or**  $\Diamond$  **and press the OK button.**

The camera is ready to take the picture using the self-timer.

When the camera detects a person's face, the Face Detection function is activated and the face detection frame appears [\(p.72](#page-73-0)).

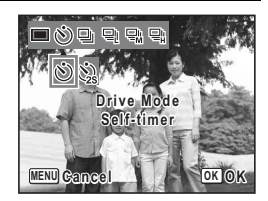

# 4 **Press the shutter release button halfway.**

The focus frame on the display turns green when the camera focuses on the subject at the correct distance.

## **5** Press the shutter release button fully.

The picture is taken ten seconds or two seconds later.

Focusing may be compromised if you move the camera while the selftimer lamp is blinking when taking still pictures.

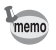

- In 图 (Movie) mode, recording will start after ten seconds (or two seconds).
- Press the shutter release button halfway while the self-timer is engaged to stop the countdown and press fully to restart the countdown.
- $\Diamond$  cannot be selected while the  $\bullet$  (Green) mode setting remains the default. Select  $\dot{\mathbb{Q}}$  in another shooting mode and then switch the shooting mode to  $\bullet$ .

### **Taking a Series of Pictures (Continuous Shooting/Burst Shooting Mode)**

In these modes, pictures are taken continuously as long as the shutter release button is pressed.

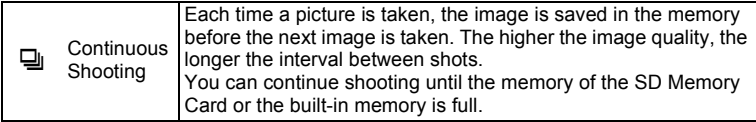

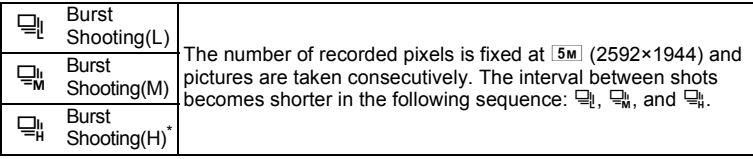

When [Shake Reduction] in the [ $\triangle$ Rec. Mode] menu is set to [CCD-Shift] [\(p.116\)](#page-117-0), the CCD shifting sound may occur during shooting. This is not a malfunction.

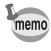

The number of pictures that can be taken consecutively and the frame rate per second vary depending on the shooting condition.

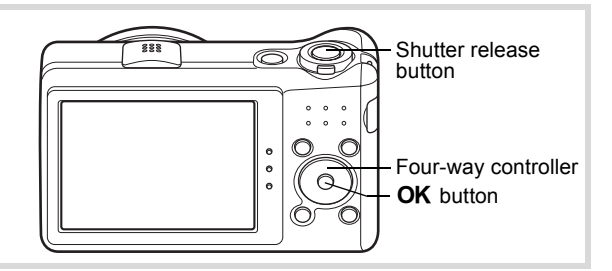

- **1** Press the four-way controller ( $\triangle$ ) in  $\triangle$  mode. The [Drive Mode] screen appears.
- 2 **Use the four-way controller (**45**)**  to select, 밀, 밀, 및 or 밐 and **press the OK button.**

The camera is ready to take a series of pictures.

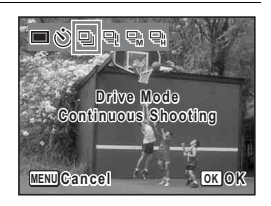

## 3 **Press the shutter release button halfway.**

The focus frame on the display turns green when the camera focuses on the subject at the correct distance.

## 4 **Press the shutter release button fully.**

Pictures are taken continuously as long as you keep the shutter release button pressed.

- The flash does not discharge in  $\Box$ ,  $\Box$ ,  $\Box$ , and  $\Box$ , modes.
- 델, 델, 대 and 댁 cannot be selected in (Green), a (Movie), ※ (Fireworks),  $\odot$  (Frame Composite),  $\Box$  (Digital Wide) or  $\Box$  (Digital Panorama) mode.
- Digital Zoom and Intelligent Zoom are not available in  $\Box$ ,  $\Box$ , and  $\Box$ modes.

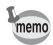

- The focus, exposure and white balance are locked with the first shot.
- When the Face Detection function is activated [\(p.72\)](#page-73-0), it works only when taking the first shot.
- The Blink Detection function works only for the last shot.
- In **FR** (Auto Picture) mode, pictures are taken consecutively in the shooting mode first selected.

## <span id="page-96-0"></span>**Using the Digital Wide Function (Digital Wide Mode)**

In **We (Digital Wide)** mode, you can stitch two vertical images captured with this camera into a single frame up to approx. 21 mm coverage (35 mm film equivalent).

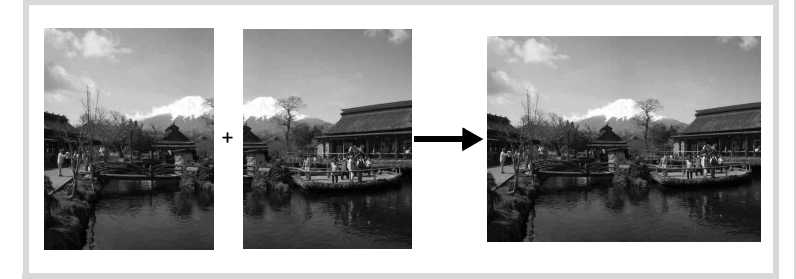

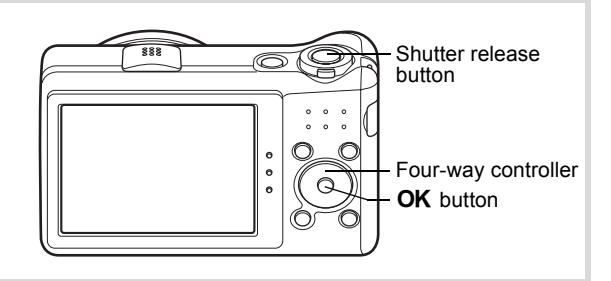

## **1 Press the four-way controller (▼) in △ mode.**

The Capture Mode Palette appears.

## 2 Use the four-way controller  $(4 \times 4)$  to select  $\overline{2}$ .

# **3** Press the OK button.

The camera enters the **NHD3** mode. Turn the camera 90° clockwise and align your first picture.

When the camera detects a person's face, the Face Detection function is activated and the face detection frame appears [\(p.72](#page-73-0)).

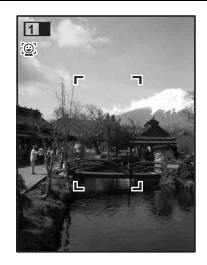

#### 4 **Press the shutter release button halfway.**

The focus frame on the display turns green when the camera focuses on the subject at the correct distance.

## <span id="page-97-0"></span>5 **Press the shutter release button fully.**

The first captured image is temporarily saved, and the shooting screen for the second image is displayed.

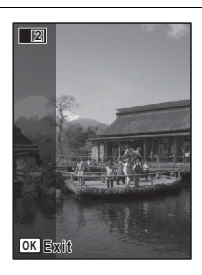

## 6 **Take the second image.**

Overlap the image on the preview guide on the left of the screen to compose the second image. Repeat Steps 4 and 5 to take the second image.

The stitched first and second image appears on the display (Instant Review), and then is saved.

- memo
- To minimize distortion when taking the second image, turn the camera so that it pivots around the right edge of the preview guide on the screen.
- Some distortion may result from moving objects, repeating patterns, or if nothing exists when overlapping the first and second image on the preview guide.
- When the Face Detection function is activated [\(p.72\)](#page-73-0), it works only when taking the first image (Blink Detection does not work.).
- The stitched together images are saved with the pixel size of  $\overline{5m}$ (2592×1944).

#### **To Cancel after Taking the First Shot**

1 **When the shooting screen for the second image is displayed in Step 5 on [p.96](#page-97-0), press the OK button.** 

A confirmation dialog appears.

2 Use the four-way controller  $(2 \triangledown)$ **to select an option and press the OK** button.

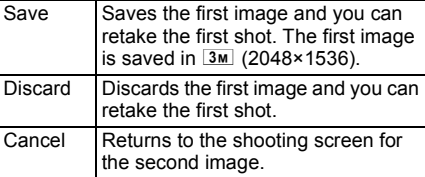

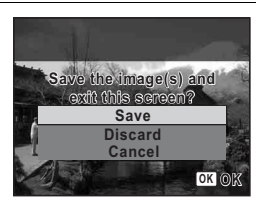

## <span id="page-99-0"></span>**Taking Panoramic Pictures (Digital Panorama Mode)**

In  $II$  (Digital Panorama) mode, you can stitch together two or three captured frames to create a panoramic photograph with the camera.

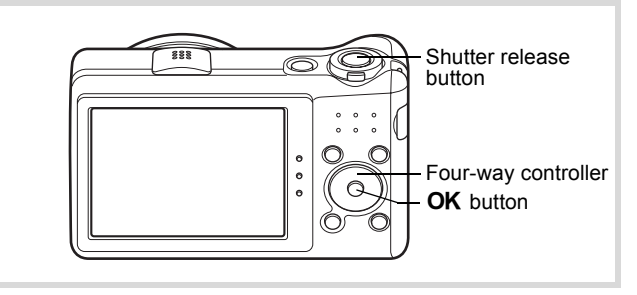

#### **1** Press the four-way controller  $(\nabla)$  in  $\Omega$  mode. The Capture Mode Palette appears.

2 Use the four-way controller  $(4 \times 4)$  to select **FI.** 

## **3** Press the OK button

The camera enters the  $\blacksquare\blacksquare\blacksquare$  mode and the message [Set shift direction] is displayed.

4 **Use the four-way controller (**45**) to choose the direction in which the images will be joined.**

The screen for taking the first frame is displayed.

When the camera detects a person's face. the Face Detection function is activated and the face detection frame appears [\(p.72](#page-73-0)).

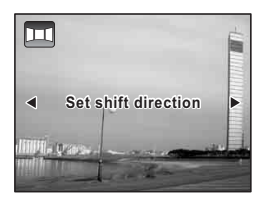

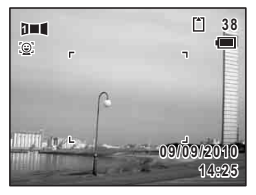

## **5** Press the shutter release button halfway.

The focus frame on the display turns green when the camera focuses on the subject at the correct distance.

memo

## <span id="page-100-0"></span>**6** Press the shutter release button fully.

The screen for taking the second frame is displayed after you take the first frame.

#### **If you select right (**5**) in Step 4:**

The right edge of the first frame appears in semi-transparent form on the left edge of the display.

#### **If you select left (**4**) in Step 4:**

The left edge of the first frame appears in semi-transparent form on the right edge of the display.

## 7 **Take the second frame.**

Move the camera so that the semitransparent image and the actual view overlap and press the shutter release button.

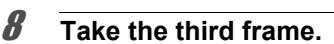

Repeat Steps 5 to 7 to take the third frame.

The panorama images are joined and a stitched together image appears.

The stitched together image does not appear when [Instant Review]  $(p.69, p.117)$  $(p.69, p.117)$  $(p.69, p.117)$  $(p.69, p.117)$  $(p.69, p.117)$  is  $\Box$  (Off).

- Some distortion may result from moving objects, repeating patterns, or if nothing exists when overlapping the first and second frames or the second and third frames on the preview guide.
	- When the Face Detection function is activated [\(p.72\)](#page-73-0), it works only when taking the first frame (Blink Detection does not work.).

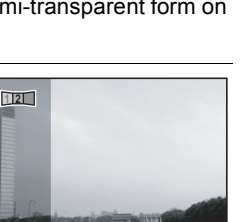

**<sup>S</sup>HUTTER 2ndFrame OK Exit**

#### **To Cancel after Taking the First or Second Frame**

1 **After shooting the first frame in Step 6 on [p.99](#page-100-0) or the**  second frame in Step 7, press the OK button.

A confirmation dialog appears.

#### 2 **Use the four-way controller (** $\triangle$  $\blacktriangledown$ **) to select an option and press the OK** button.

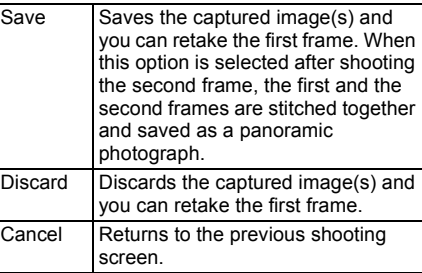

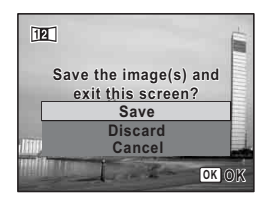

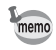

Unstitched images captured in  $II$  mode are saved with a pixel size of  $2M$  (1600×1200).

## <span id="page-102-0"></span>**Selecting the Flash Mode**

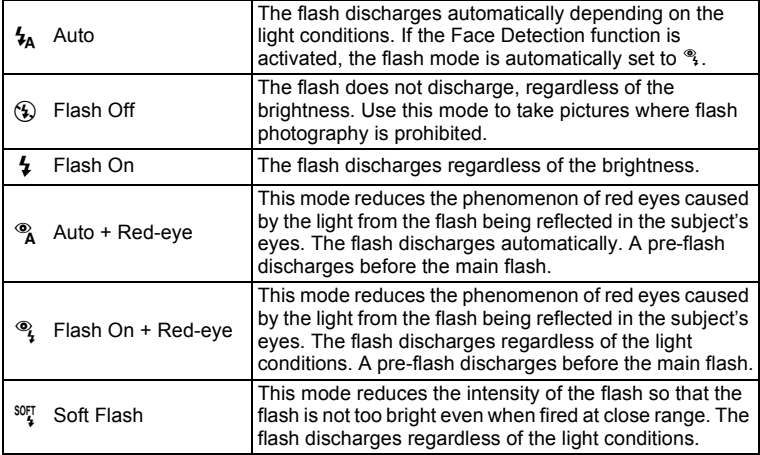

- The flash mode is fixed at  $\circledast$  in the following situations:
	- When  $\mathbf{E}$  (Movie) or « (Fireworks) is selected as the capture mode
	- When 델 (Continuous Shooting), 델 (Burst Shooting(L)), 델 (Burst Shooting(M)) or  $\Box$  (Burst Shooting(H)) is selected as the drive mode
	- When  $\triangle$  (Infinity) is selected as the focus mode
- In **WDE** (Digital Wide) or  $\Pi$  (Digital Panorama) mode, the flash mode is set to  $\circledast$ . However other flash mode setting can be selected.
- In  $\bullet$  (Green) mode, you can only select  $\frac{1}{4}$  or  $\circledast$ .
- In  $\blacksquare$  (Night Scene) mode, you cannot select  $\lambda$  and  $\lambda$ .

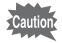

memo

Using the flash when capturing images at a close distance may cause irregularities in the image due to the light distribution.

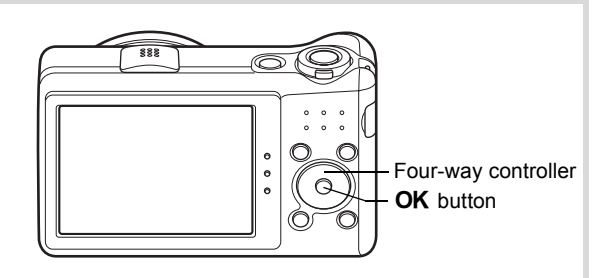

## 1 **Press the four-way controller (**4**)**  in  $\Omega$  mode.

The [Flash Mode] screen appears. The flash mode changes each time the button is pressed. You can also change the setting using the four-way controller ( $\blacktriangle \blacktriangledown$ ).

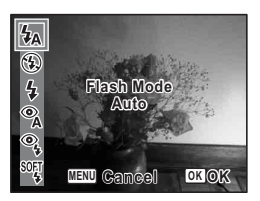

# **2** Press the OK button.

The setting is saved and the camera returns to capture status.

#### **About the red-eye phenomenon**

Taking pictures using the flash may cause the subject's eyes to appear red in the resulting picture. This phenomenon occurs when the light from the flash is reflected in the subject's eyes. It can be reduced by illuminating the area around the subject or moving closer to the subject and zooming out to a wider angle. Setting the flash mode to  $^{\circ}$  or  $^{\circ}$  is also an effective way of reducing red eyes. If the subject's eyes appear red despite such precautions, they can be corrected by the red-eye compensation function ([p.166\)](#page-167-0).

[Saving the Flash Mode setting](#page-130-0)  $\infty$  [p.129](#page-130-0)

# **Selecting the Focus Mode**

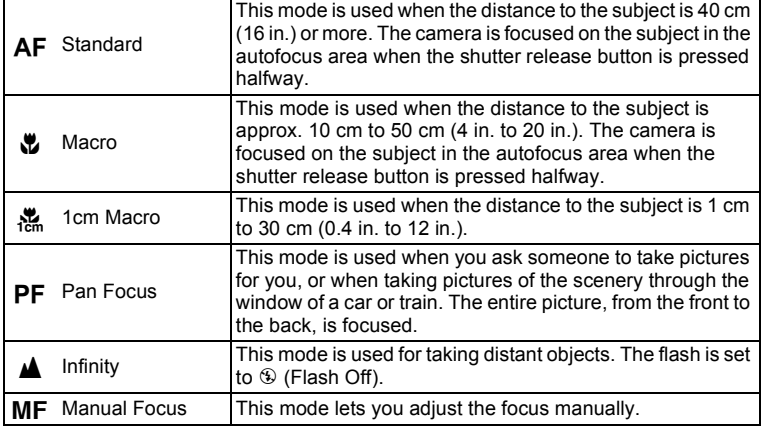

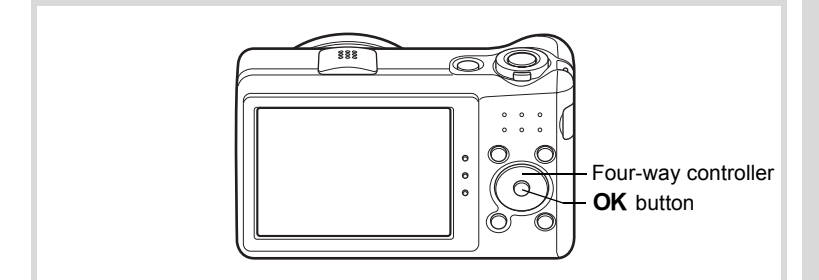

### 1 **Press the four-way controller (**5**)**  in  $\bullet$  mode.

The [Focus Mode] screen appears. The focus mode changes each time the button is pressed. You can also change the setting using the four-way controller ( $\blacktriangle \blacktriangledown$ ).

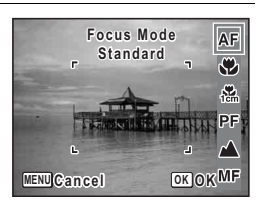

(c) Taking Pictures **Taking Pictures**

## **2 Press the OK** button.

The setting is saved and the camera returns to capture status.

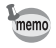

- In  $\bullet$  (Green) mode, you can only select  $AF$ ,  $\bullet$  or  $PF$ .
- The focus mode is fixed at  $\triangle$  in  $\hat{\mathcal{L}}$  (Fireworks) mode.
- When  $AF$  is selected and the subject is closer than 40 cm, the camera automatically focuses from 10 cm (Auto-Macro function). In this case,  $\bullet$  appears on the display.
- When shooting with  $\ddot{\mathbf{v}}$  selected, if the subject is further than 50 cm away, the camera automatically focuses to  $\infty$  (Infinity). By pressing the shutter release button fully, you can also take a picture even when the focus is not set.

Saving the Focus Mode setting  $\infty$  [p.129](#page-130-0)

#### **To Set the Focus Manually (Manual Focus)**

## **1** Press the four-way controller  $(\triangleright)$  in  $\blacksquare$  mode.

The [Focus Mode] screen appears.

**2** Press the four-way controller ( $\triangleright$ ) to select MF.

# **3** Press the OK button

The central portion of the image is magnified to full screen on the display.

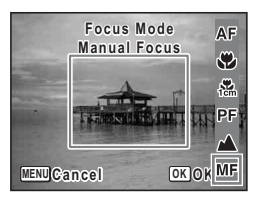

#### **4** Use the four-way controller (▲ ▼) **to adjust the focus.**

The  $\overline{\text{MF}}$  indicator appears on the display to indicate the approximate distance to the subject. Adjust the focus using the indicator as a guide.

- for distant focus
- for closer focus

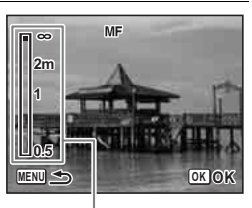

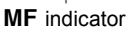

## **5** Press the OK button.

The focus is fixed and the camera returns to capture status. After the focus is fixed, you can press the four-way controller  $($   $\blacktriangleright$   $)$  again to display the  $\overline{\text{MF}}$  indicator and readjust the focus.

memo

The shooting mode and drive mode cannot be changed while the MF indicator is displayed.

To switch from MF to another focus mode, press the four-way controller  $(6)$  while the MF indicator is displayed.

#### **To Set the Focusing Area**

You can change the autofocus area (Focusing Area).

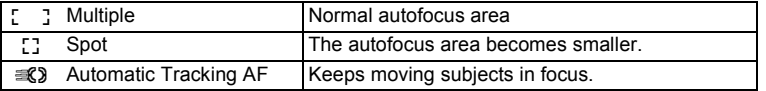

#### **1** Press the MENU button in **C** mode. The  $\Box$  Rec. Mode] menu appears.

- **2 Use the four-way controller (▲ ▼) to select [Focusing Area].**
- 3 **Press the four-way controller (**5**).** A pull-down menu appears.

#### **4 Use the four-way controller (▲ ▼) to change the focusing area setting.**

# **5** Press the OK button.

The setting is saved.

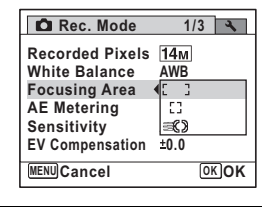

## **6** Press the MENU button.

The camera returns to capture status.

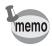

- In  $\mathbb{B}$  (Movie) and  $\overline{O}$  (Frame Composite) modes, the focusing area cannot be set to  $\equiv 2$ .
- In 9 (Green) and b (Auto Picture) modes, the focusing area is fixed at J.
- If you change the [Focusing Area] setting frequently, you can save time by assigning it to the Green button ([p.121\)](#page-122-0).

# **Selecting the Number of Recorded Pixels**

You can choose from six recorded pixels settings for still pictures. The larger the number of recorded pixels, the clearer the details will appear when you print your picture. As the quality of the printed picture also depends on the image quality, exposure control, resolution of the printer, and other factors, you do not need to select more than the required number of recorded pixels. The more pixels there are, the larger the picture and the bigger the file size.

Refer to the following table for the appropriate settings according to expected usage.

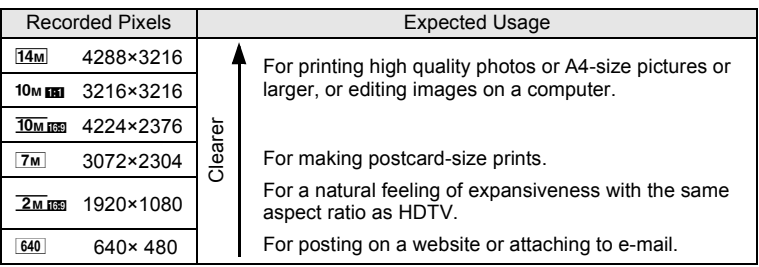

The default setting is  $\overline{14M}$ .
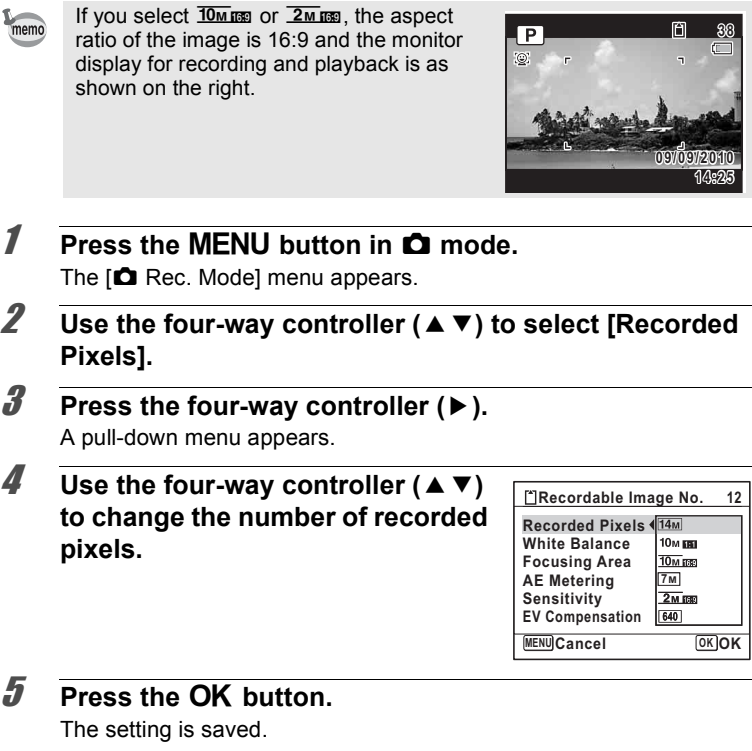

**6** Press the MENU button.

The camera returns to capture status.

- memo
- $\cdot$  The number of recorded pixels for images captured in  $\bullet$  (Green) mode is fixed at  $\overline{14M}$ .
- The number of recorded pixels for images captured in  $\overline{\bigcirc}$  (Frame Composite) is fixed at  $3M$ .
- The number of recorded pixels for images captured in  $(2)$  (Digital SR) or **XIII (Digital Wide)** mode is fixed at  $\overline{5M}$ . (The number of recorded pixels will be  $\sqrt{3M}$  if you exit the  $\sqrt{M/2}$  mode without taking the second picture.)
- If you change the [Recorded Pixels] setting frequently, you can save time by assigning it to the Green button ([p.121\)](#page-122-0).

# <span id="page-109-0"></span>**Setting the Exposure (EV Compensation)**

You can adjust the overall brightness of the picture. Use this function to take pictures that are intentionally overexposed or underexposed.

#### **1** Press the MENU button in **C** mode.

The  $[$  **C** Rec. Mode] menu appears.

#### **2 Use the four-way controller (▲ ▼) to select [EV Compensation].**

3 **Use the four-way controller (**45**) to select the EV value.**

To brighten, select a positive (+) value. To darken, select a negative (–) value. You can choose the EV setting in the range of –2.0 EV to +2.0 EV in 1/3 EV steps.

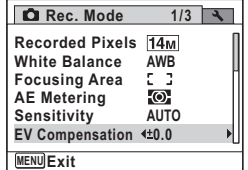

# **4** Press the MENU button.

The camera returns to capture status.

- When the histogram is displayed in still picture capture mode/playback mode, you can check the exposure ([p.26](#page-27-0)).
	- The EV compensation function cannot be used in  $\bullet$  (Green) or  $\mathbb{R}$ (Auto Picture) mode.
	- If you change the [EV Compensation] setting frequently, you can save time by assigning it to the Green button ([p.121\)](#page-122-0).

Saving the EV Compensation value setting  $\infty$  [p.129](#page-130-0)

memo

#### **Correcting the Brightness (D-Range Setting)**

Expands the dynamic range and prevents bright and dark areas from occurring. [Highlight Correction] adjusts the bright areas when the image is too bright and [Shadow Correction] adjusts the dark areas when the image is too dark.

- **1** Press the MENU button in  $\Omega$  mode. The  $\Box$  Rec. Model menu appears. **2 Use the four-way controller (▲ ▼) to select [D-Range Setting].** 3 **Press the four-way controller (**5**).** The [D-Range Setting] screen appears. **4** Use the four-way controller ( $\triangle$   $\blacktriangledown$ ) **to select [Highlight Correction] or [Shadow Correction]. D-Range Setting MENU Highlight Correction Shadow Correction**
- **5** Use the four-way controller ( $\blacktriangleleft\blacktriangleright$ ) to select  $\mathbf{\vec{x}}$  (On) or  $\Box$ **(Off).**

# **6** Press the MENU button twice.

The camera returns to capture status. The D-Range Setting icon appears on the display.

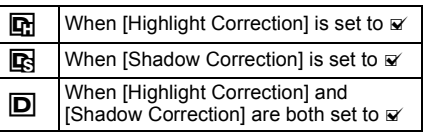

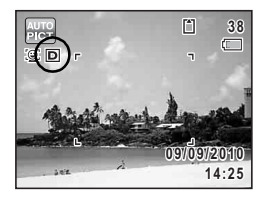

- When [Highlight Correction] is set to  $\mathbb Z$ , the minimum sensitivity is ISO 160.
- If you change the [Highlight Correction] or [Shadow Correction] setting frequently, you can save time by assigning it to the Green button [\(p.121\)](#page-122-0).

# <span id="page-111-0"></span>**Adjusting the White Balance**

You can take pictures in natural colors by adjusting the white balance according to the light conditions at the time of shooting.

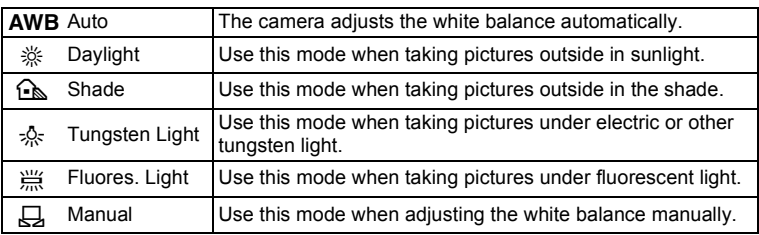

memo

- Set another white balance if you are not satisfied with the color balance of pictures taken with the [White Balance] set to **AWB**.
- Depending on the selected shooting mode, the white balance setting may not be selected. Refer to ["Functions Available for Each Shooting](#page-225-0)  [Mode" \(p.224\)](#page-225-0) for details.

memo

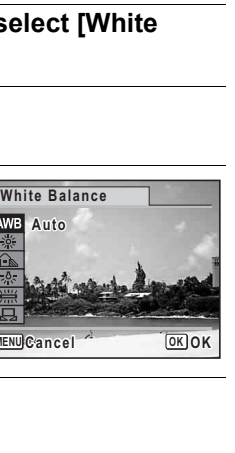

# **1** Press the MENU button in **C** mode.

The  $[$  **C** Rec. Mode] menu appears.

- **2 Use the four-way controller (▲▼) to s Balance].**
- **3** Press the four-way controller ( $\blacktriangleright$ ). The [White Balance] screen appears.
- **4** Use the four-way controller ( $\triangle$   $\blacktriangledown$ ) **to change the setting.**

You can check the result of selected white balance setting on the preview image each time you press the four-way controller  $($   $\blacktriangle$   $\blacktriangledown$   $)$ .

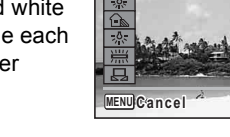

# **5** Press the OK button.

The setting is saved.

# **6** Press the MENU button.

The camera returns to capture status.

Refer to the section ["To Set the White Balance Manually" \(p.112\)](#page-113-0) for instructions on adjusting the white balance manually.

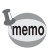

If you change the [White Balance] setting frequently, you can save time by assigning it to the Green button [\(p.121](#page-122-0)).

Saving the White Balance setting  $\infty$  [p.129](#page-130-0)

#### <span id="page-113-0"></span>**To Set the White Balance Manually**

Have a blank sheet of white paper or similar material ready.

- 1 **In the [White Balance] screen, use the four-way**  controller ( $\blacktriangle$   $\blacktriangledown$ ) to select  $\boxplus$  (Manual).
- 2 **Point the camera at the blank sheet of paper or other material so that it fills the frame displayed in the center of the screen.**

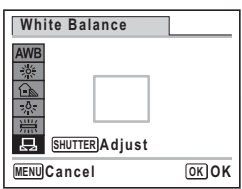

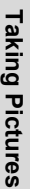

#### **3** Press the shutter release button fully.

The white balance is automatically adjusted.

#### **4** Press the OK button.

The setting is saved and the  $\Box$  Rec. Mode] menu reappears.

**5** Press the MENU button. The camera returns to capture status.

# <span id="page-113-1"></span>**Setting the AE Metering**

You can set the area of the screen where the brightness is metered to determine the exposure.

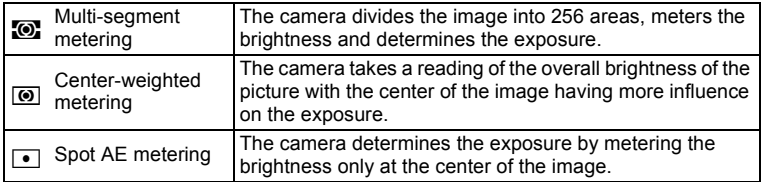

#### **Press the MENU button in**  $\Omega$  **mode.**

The  $[$  Rec. Model menu appears.

- **2 Use the four-way controller (▲ ▼) to select [AE Metering].**
- **3** Press the four-way controller ( $\blacktriangleright$ ).

A pull-down menu appears.

4 **Use the four-way controller (**23**) to select the AE Metering setting.**

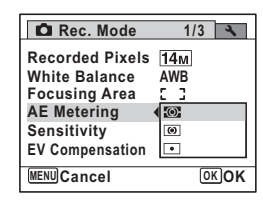

# **5** Press the OK button.

The setting is saved.

#### **6** Press the MENU button.

The camera returns to capture status.

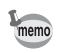

- When the shutter release button is pressed halfway, the brightness is metered and the exposure is determined.
- When the subject is outside the focusing area and you want to use  $\Box$  (Spot AE metering), aim the camera at the subject and press the shutter release button halfway to lock the exposure, then compose your picture again and press the shutter release button fully.
- Depending on the selected shooting mode, the AE metering setting may not be changed. Refer to ["Functions Available for Each Shooting](#page-225-0)  [Mode" \(p.224\)](#page-225-0) for details.
- If you change the [AE Metering] setting frequently, you can save time by assigning it to the Green button [\(p.121](#page-122-0)).

Saving the AE Metering setting  $\infty$  [p.129](#page-130-0)

# <span id="page-115-0"></span>**Setting the Sensitivity**

You can select the sensitivity to suit the brightness of the surroundings.

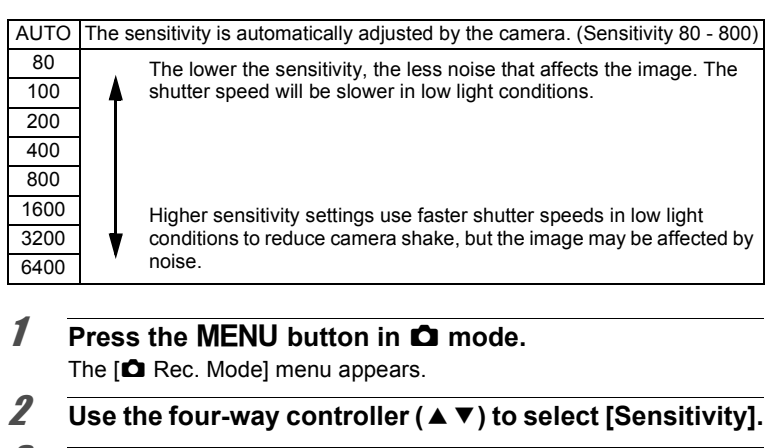

- 3 **Press the four-way controller (**5**).** A pull-down menu appears.
- **4 Use the four-way controller (▲▼) to change the sensitivity.**

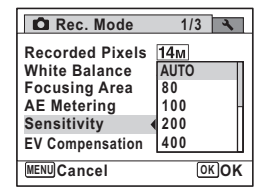

# **5** Press the OK button.

The setting is saved.

# **6** Press the MENU button.

The camera returns to capture status.

- When the sensitivity is set to 3200 or 6400, the number of recorded pixels is fixed at  $\boxed{5M}$  (2592×1944).
	- When set to  $\bullet$  (Green) or  $\bullet$  (Movie) mode, only AUTO (sensitivity 80 - 800) is available.
	- When set to ((2) (Digital SR) mode, only AUTO (sensitivity 80 6400) is available.
	- When set to  $\ddot{\textbf{\textit{\%}}}$  (Fireworks) mode, the sensitivity is fixed at its minimum setting.
	- If you change the [Sensitivity] setting frequently, you can save time by assigning it to the Green button ([p.121\)](#page-122-0).

Saving the Sensitivity setting  $\infty$  [p.129](#page-130-0)

memo

#### **Setting the Blink Detection Function**

This specifies whether the Blink Detection function works when the Face Detection function is activated. The default setting is  $\mathbf{v}$  (On).

# **1 Press the MENU button in**  $\Omega$  **mode.**

The [ $\Box$  Rec. Mode] menu appears.

- **2 Use the four-way controller (▲ ▼) to select [Blink Detection].**
- 3 **Use the four-way controller (**45**) to select**  $\mathbf{\nabla}$  or  $\Box$ .
	- $\nabla$  Blink Detection function works.
	- $\neg$  Blink Detection function does not work.

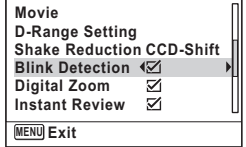

**2/3**

**Rec. Mode** 

The setting is saved.

#### **4** Press the MFNU button

The camera returns to capture status.

Blink Detection  $\exp.69$  $\exp.69$ 

# **Setting the Shake Reduction Function**

You can set this function to correct camera shake which can occur during shooting. You can correct camera shake using optical shake reduction only (CCD-Shift), or the both optical and electronic shake reductions (Dual). The default setting is the optical shake reduction only (CCD-Shift).

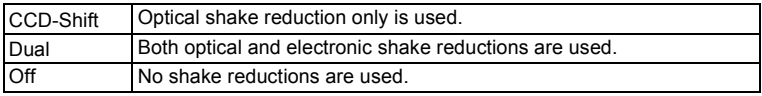

memo

Use the Movie SR function [\(p.128](#page-129-0)) to correct camera shake in  $\mathbb{F}$ (Movie) mode.

#### **1** Press the MENU button in **C** mode.

The  $\Box$  Rec. Mode] menu appears.

- **2 Use the four-way controller (▲ ▼) to select [Shake Reduction].**
- **3** Press the four-way controller ( $\blacktriangleright$ ).

A pull-down menu appears.

**4** Use the four-way controller  $(4 \times 7)$ **to choose the Shake Reduction setting.**

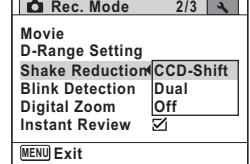

# **5** Press the OK button.

The setting is saved.

# $\int$  **Press the MFNII button**

The camera returns to capture status. One of the following icons appears on the display.

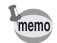

• When IShake Reduction] is set to IDual], camera shake is corrected after shooting, and then the corrected image is saved.

Reduction] set to [CCD-Shift] or [Dual].

• When [Shake Reduction] is set to [CCD-Shift], CCD shifting sound may occur during shooting with  $\Box \parallel$  Burst Shooting(H). This is not malfunction.

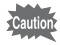

In the following situations, [Shake Reduction] cannot be set to [Dual] (only [CCD-Shift] or [Off] can be selected in the pull-down menu.). If [Shake Reduction] is set to [Dual] beforehand, setting automatically changes to [CCD-Shift].

- When <sup>曾</sup> (Movie), ※ (Fireworks), O (Frame Composite), (Digital Wide) or  $\Pi$  (Digital Panorama) mode is selected as the shooting mode
- When  $\circlearrowright$  (Self-timer), 델 (Continuous Shooting), 딬 (Burst Shooting(L)),  $\Box$  (Burst Shooting(M)) or  $\Box$  (Burst Shooting(H)) is selected as the drive mode
- When the flash discharges
- When the shutter speed is slower than 1/4 sec.
- When the sensitivity is set to 1600 or higher
- During Voice Recording

# **Setting the Instant Review**

Use this setting to specify whether or not an Instant Review is displayed immediately after images are taken. The default setting is  $\mathbb{F}$  (On).

**1** Press the MENU button in **Q** mode.

The [ $\Omega$  Rec. Mode] menu appears.

**2 Use the four-way controller (▲ ▼) to select [Instant Review].**

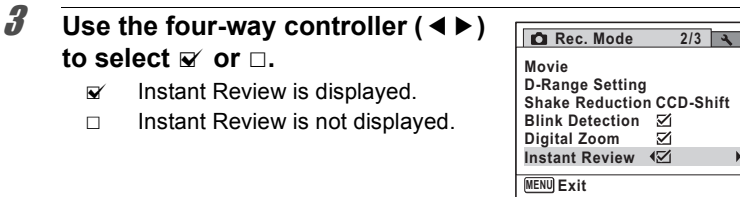

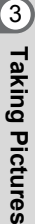

#### **4** Press the MENU button.

The camera returns to capture status.

Instant Review  $\infty$  [p.69](#page-70-0)

**to select**  $\mathbf{p}$  $\overline{\mathbf{w}}$  instant  $\neg$  Instant

memo

If the Blink Detection function worked when shooting, the message [Closed eyes have been detected] appears for 3 seconds during Instant Review.

#### **Setting the Image Sharpness (Sharpness)**

You can give the image sharp or soft outlines.

#### **1** Press the MENU button in **C** mode.

The [ $\Omega$  Rec. Mode] menu appears.

- 2 **Use the four-way controller (**23**) to select [Sharpness].**
- 3 **Use the four-way controller (**45**) to change the sharpness level.**
	- المستسلة Soft
	- المنافسة Normal
	- فضضت **Sharp**

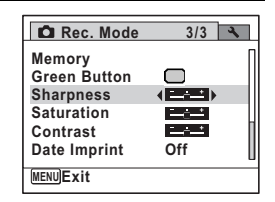

#### **4** Press the MFNU button.

The camera returns to capture status.

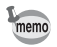

If you change the [Sharpness] setting frequently, you can save time by assigning it to the Green button ([p.121\)](#page-122-0).

# **Setting the Color Saturation (Saturation)**

You can set the color saturation.

- **1** Press the MENU button in  $\Omega$  mode. The  $[$  Rec. Mode] menu appears.
- **2 Use the four-way controller (▲ ▼) to select [Saturation].**
- 3 **Use the four-way controller (**45**) to change the saturation level.**
	- F Low
	- ٹے نے Normal
	- H High

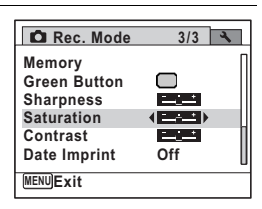

#### **4** Press the MENU button.

The camera returns to capture status.

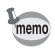

If you change the [Saturation] setting frequently, you can save time by assigning it to the Green button ([p.121\)](#page-122-0).

# **Setting the Image Contrast (Contrast)**

You can set the image contrast level.

- **1** Press the MENU button in **C** mode. The [ $\Box$  Rec. Mode] menu appears.
- 2 **Use the four-way controller (▲ ▼) to select [Contrast].**
- 3 **Use the four-way controller (**45**) to change the contrast level.**
	- <u>- the Low</u>
	- $\equiv$ Normal
	- المست High

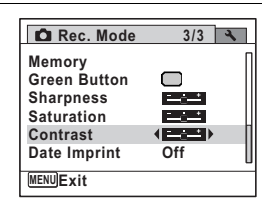

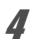

#### **4** Press the MENU button.

The camera returns to capture status.

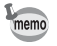

If you change the [Contrast] setting frequently, you can save time by assigning it to the Green button ([p.121\)](#page-122-0).

# **Setting the Date Imprint Function**

You can choose whether to imprint the date and/or time when taking still pictures.

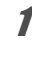

#### **1** Press the MENU button in **C** mode.

The  $[$  Rec. Mode] menu appears.

- **2 Use the four-way controller (▲ ▼) to select [Date Imprint].**
- **3** Press the four-way controller ( $\blacktriangleright$ ). A pull-down menu appears.
- **4** Use the four-way controller ( $\triangle$   $\blacktriangledown$ ) **to select the Date Imprint details.**

Choose from [Date], [Date & Time], [Time] or [Off].

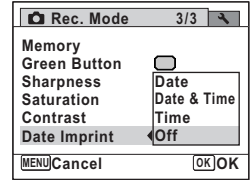

# **5** Press the OK button.

The setting is saved.

#### **6** Press the MENU button.

The camera returns to capture status.

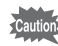

- The date and/or time imprinted with the Date Imprint function cannot be deleted.
- Note that if the printer or the image editing software is set to print the date and the images to be printed already have the date and/or time imprinted, the imprinted dates and/or times may overlap.
- $\cdot$  **DRIE** appears on the display in  $\bullet$  mode when [Date Imprint] is set.
- The date and/or time are imprinted on the picture with the display style set in the [Date Adjustment] screen [\(p.47\)](#page-48-0).

#### <span id="page-122-0"></span>**Setting the Green Button**

You can assign one of the following functions to the  $\bullet$  (Green) button: [9 Green Mode] ([p.76](#page-77-0)) [Voice Recording] [\(p.180\)](#page-181-0), [Movie] [\(p.125\)](#page-126-0) or [Fn Setting]. You can activate the assigned function by just pressing the 9 (Green) button.

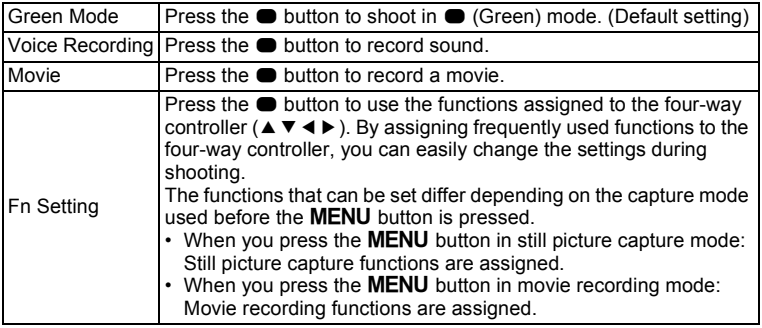

#### Default settings of Fn Setting

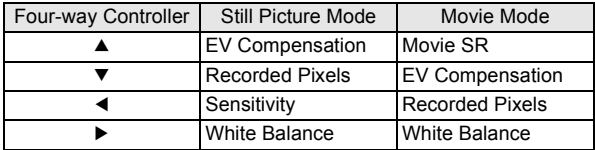

#### **1 Press the MENU button in**  $\Omega$  **mode.**

The  $[$  **C** Rec. Mode] menu appears.

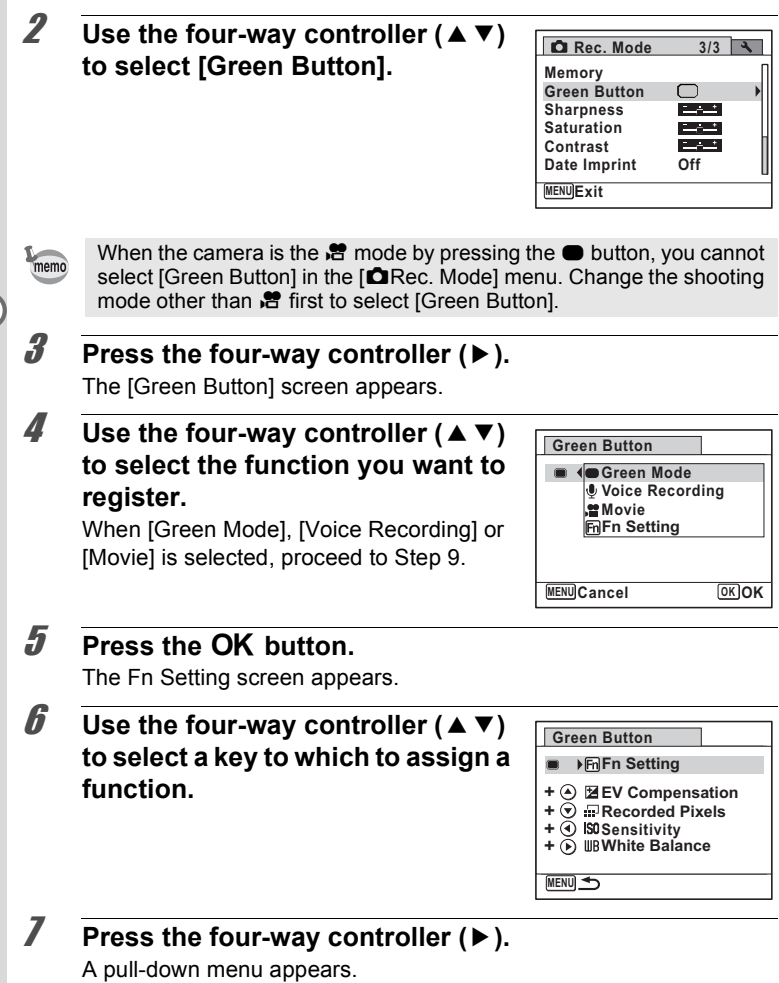

#### **8** Use the four-way controller ( $\triangle$   $\blacktriangledown$ ) **to select the function you want to register.**

The following functions can be registered.

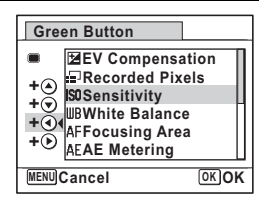

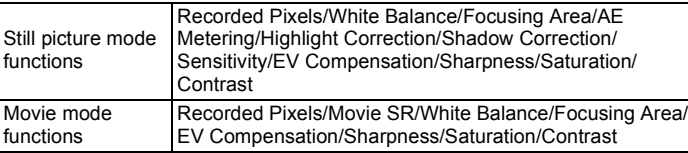

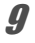

#### **9** Press the OK button.

The setting is registered. Repeat Steps 6 to 9 to register other keys.

#### 10 **Press the MENU** button twice.

The camera returns to capture status.

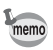

Only one function can be registered to each key.

#### **To Use Fn Setting**

#### **Press the**  $\bullet$  **button in**  $\bullet$  **mode.**

The functions registered with Fn Setting on the [Fn Setting] screen appear.

The displayed functions differ depending on whether the camera is in still picture mode or movie mode before the  $\bullet$  button is pressed.

2 **Use the four-way controller (**2345**) to select a function to change.**

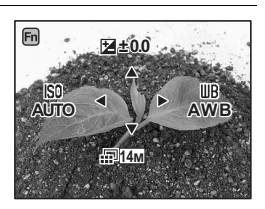

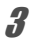

#### **3** Use the four-way controller ( $\triangle$   $\blacktriangledown$ **or** 45**) to change the setting.**

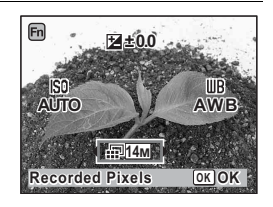

# **4** Press the OK button.

The setting is saved and the camera returns to capture status.

# <span id="page-126-0"></span>**Recording Movies**

#### **Recording a Movie**

This mode enables you to record movies. Sound is recorded at the same time.

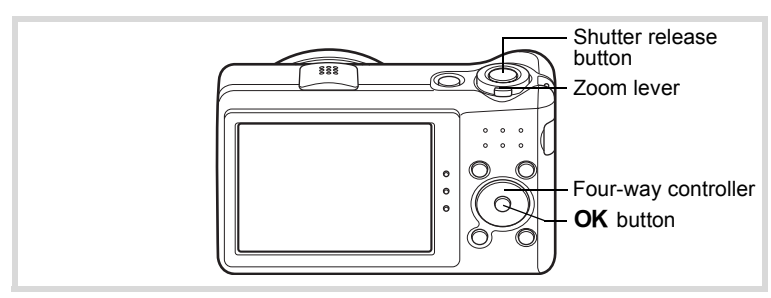

- **1** Press the four-way controller  $(\nabla)$  in  $\Omega$  mode. The Capture Mode Palette appears.
- 2 **Use the four-way controller (**2345**) to select** C **(Movie).**

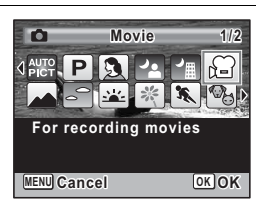

# **3** Press the OK button.

The camera enters the  $\mathbf{E}$  mode and returns to capture status.

The following information appears on the display.

- **1** Movie mode icon
- **2** Recording indicator (blinks during recording)
- **3** Remaining recordable time
- **4** Focus frame (does not appear during recording)
- **5** Movie shake reduction icon

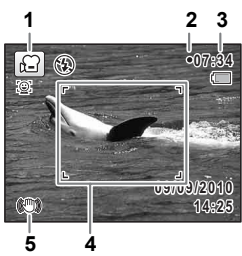

You can change the captured area by turning the zoom lever to the left or right.

- Right  $(4)$  Enlarges the subject.
- Left  $(44)$  Widens the area that is captured by the camera.

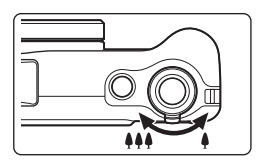

#### 4 **Press the shutter release button fully.**

Recording starts. You can continue recording until the built-in memory or the SD Memory Card is full, or the size of the recorded movie reaches 2 GB.

memo

# **5** Press the shutter release button fully.

Recording stops.

[Playing Back a Movie](#page-134-0)  $\infty$ [p.133](#page-134-0)

- The flash does not discharge in  $\mathbb{E}$  mode.
- The focus mode can be changed before recording starts.
- When the focus mode is set to  $MF(Manual Focus)$ , you can adjust the focus before recording starts.
- You can use the optical zoom only before recording, while the Digital Zoom is available both before and during recording.
- Even if you change the display mode by pressing the OK/DISPLAY button while recording a movie, the histogram cannot be displayed on the monitor.
- When the shooting mode is set to  $\mathbf{E}$ , the Face Detection function is automatically activated. You can switch to Smile Capture or Face Detection Off by pressing the  $\mathbb{Q}$  button before starting recording a movie [\(p.72\)](#page-73-0). When the Smile Capture function is selected, movie recording starts automatically when the camera detects the subject's smile. However, depending on the condition of the detected faces, movie recording may not start automatically because the Smile Capture function may not work. If this happens, press the shutter release button to start movie recording.

#### **Keeping the Shutter Release Button Pressed**

If you keep the shutter release button pressed for more than one second, recording will continue as long as you keep the button pressed. Shooting stops when you take your finger off the shutter release button.

# **Selecting the Recorded Pixels and Frame Rate for Movies**

You can choose from the following recorded pixels and frame rate settings for movies.

The more pixels there are, the clearer the details and the bigger the file size. The more frames per second, the better the quality of the movie, but the file size becomes larger.

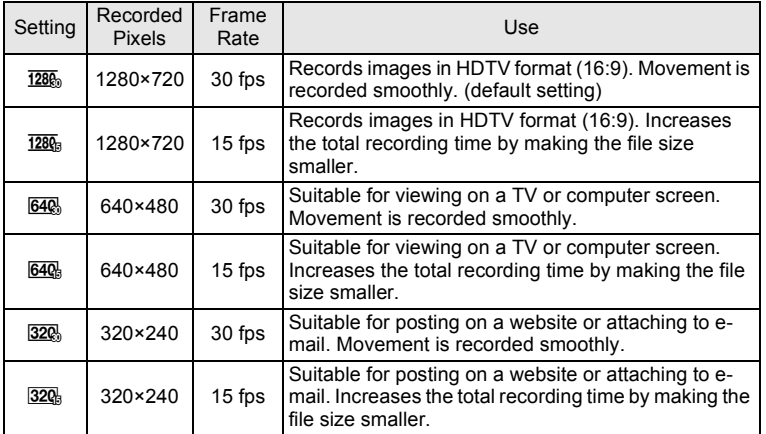

\* The frame rate (fps) indicates the number of frames per second.

- **1** Press the MENU button in **C** mode. The  $[$  Rec. Mode] menu appears.
- **2 Use the four-way controller (▲ ▼) to select [Movie].**
- **3** Press the four-way controller ( $\blacktriangleright$ ).

The [Movie] screen appears.

- 4 **Use the four-way controller (**23**) to select [Recorded Pixels].**
- **5** Press the four-way controller ( $\blacktriangleright$ ). A pull-down menu appears.

**6** Use the four-way controller ( $\triangle$   $\triangledown$ ) **to select the number of recorded pixels and frame rate.**

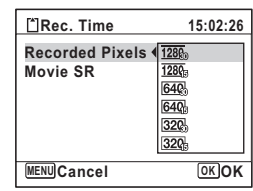

- **7 Press the OK button.** The setting is saved.
- **8** Press the MENU button twice. The camera returns to capture status.

#### <span id="page-129-0"></span>**Setting the Movie SR (Movie Shake Reduction) Function**

In  $\mathbb{R}$  mode, you can correct camera shake while you are recording a movie with the Movie SR (Movie Shake Reduction) function.

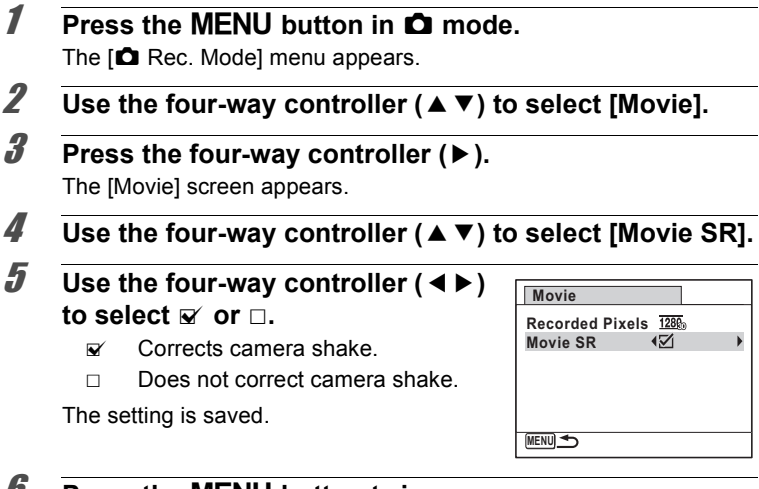

#### *D* Press the MENU button twice.

The camera returns to capture status.

# <span id="page-130-0"></span>**Saving the Settings (Memory)**

The Memory function is for saving the current camera settings when the camera is turned off.

For some camera settings, the Memory function is always set to  $\mathbb{F}$  (On) (the settings are saved when the camera is turned off), while for others you can choose  $\mathbf{v}$  or  $\Box$  (Off) (to choose whether the settings are saved or not when the camera is turned off). The items which can be set to  $\mathbf{x}$ or  $\Box$  in the Memory function are shown in the table below. (Items not listed here are always saved in the selected settings when the camera is turned off.)

If you select  $\mathbf{v}$ , the settings will be saved in the status they were in immediately before the camera was turned off. If you select  $\Box$ , the settings will be reset to the defaults when the camera is turned off. The table below also shows whether the Memory default setting for each item is  $\mathbf{\nabla}$  or  $\Box$ .

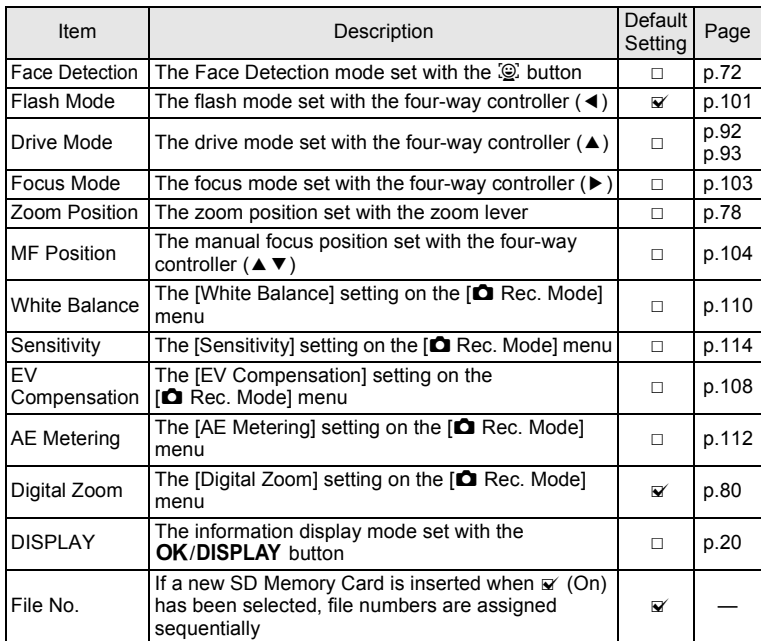

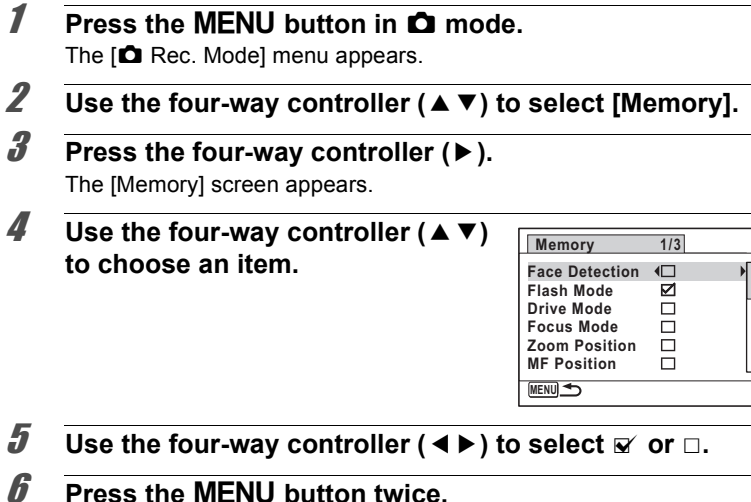

The camera returns to capture status.

# 4 **Playing Back and Deleting Images**

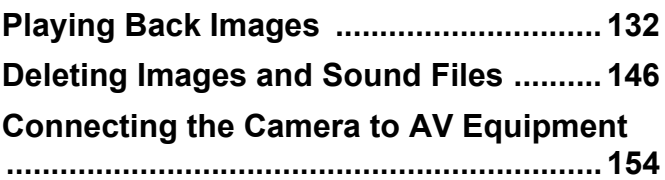

# <span id="page-133-0"></span>**Playing Back Images**

# **Playing Back Still Pictures**

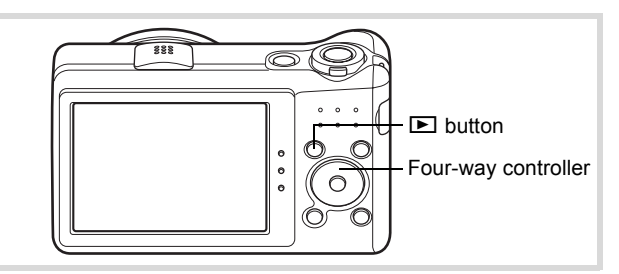

#### **1** Press the **D** button after taking a **picture.**

The camera enters the  $\blacktriangleright$  mode and the captured image appears on the display (single-image display).

#### File number

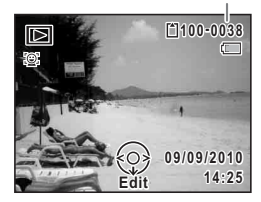

#### **To Play Back the Previous or Next Image**

#### 2 **Press the four-way controller (**45**).**

The previous or next image appears.

#### **To Delete the Displayed Image**

Press the  $\bar{w}$  button while the image is displayed to display the Delete screen. Press the four-way controller  $(4)$  to select [Delete] and press the  $OK$  button.

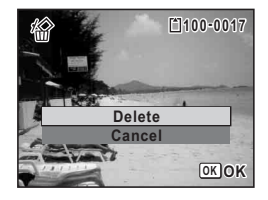

For information on other deletion procedures  $\sqrt{np}$ .146

# <span id="page-134-0"></span>**Playing Back a Movie**

You can play back the movies you have taken. The sound is played back at the same time.

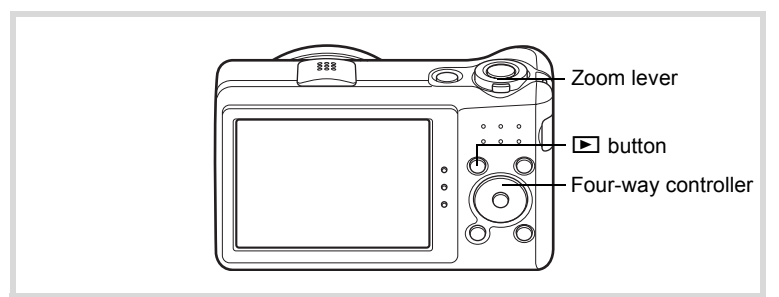

- **1** In  $\boxed{\triangleright}$  mode, use the four-way controller ( $\blacktriangleleft\blacktriangleright$ ) to **choose the movie you want to play back.**
- **2 Press the four-way controller (** $\triangle$ **).** Playback starts.

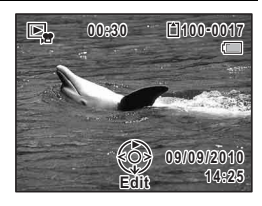

#### **Available operations during playback**

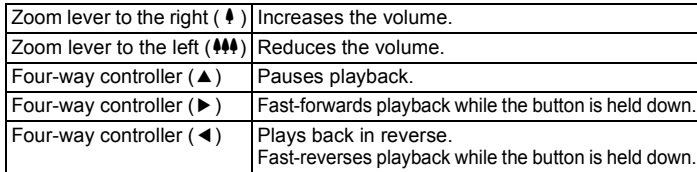

#### **Available operations while playback is paused**

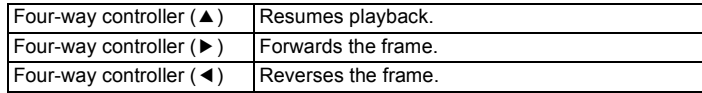

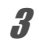

#### 3 **Press the four-way controller (**3**).**

Playback stops.

# **Multi-Image Display**

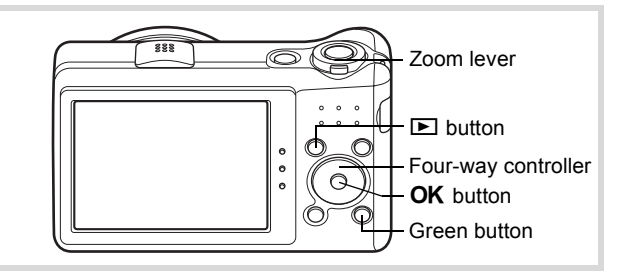

#### **Four-Image Display/Nine-Image Display**

You can display four or nine thumbnails of captured images at a time.

#### In  $\Box$  mode, turn the zoom lever to the left ( $\Box$ ).

The four-image display appears showing a page consisting of four thumbnail images. Turn the zoom lever to the left  $(5)$  again to switch to nine-image display.

A page consisting of four or nine thumbnail images appears. The displayed images change four or nine images at a time page by page.

Use the four-way controller ( $\blacktriangle \blacktriangledown \blacktriangle \blacktriangleright$ ) to move the frame. If there are too many images to display on one page, pressing the four-way controller ( $\blacktriangle \blacktriangle$ ) while the image  $(1)$  is selected will display the previous page. Similarly, if you choose image 2 and press the four-way controller ( $\nabla$  $\blacktriangleright$ ), the next page appears.

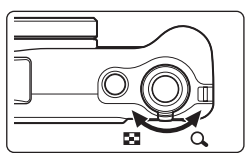

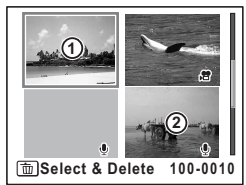

Four-Image Display

Frame

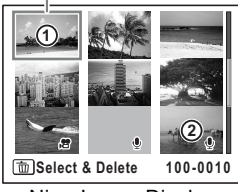

Nine-Image Display

The icons that appear on the images indicate the following:

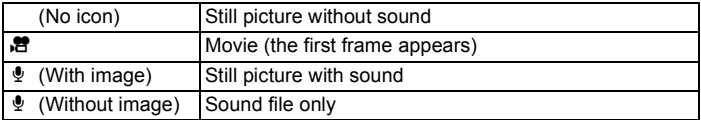

Press the OK button to switch to single-image display of the selected image.

Press the  $\Box$  button to switch to  $\Box$  mode.

#### **Folder Display/Calendar Display**

In nine-image display, turn the zoom lever to the left  $($ folder display or calendar display. Press the Green button to switch between folder display and calendar display.

#### **1** In  $\boxed{\triangleright}$  mode, turn the zoom lever to the left ( $\boxed{\triangle}$ ) three **times.**

The screen changes to folder display or calendar display.

#### **Folder display**

The list of folders with recorded images and sound files appears.

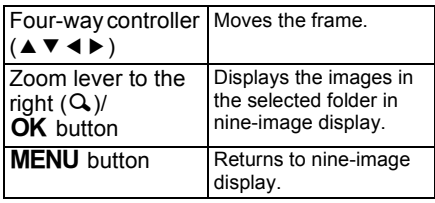

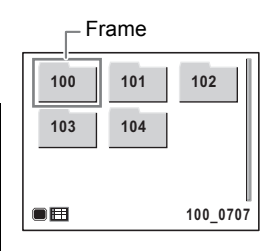

#### **Calendar display**

Images and sound files are displayed by date in calendar format.

A thumbnail of the first image recorded on each date is displayed on the calendar.

 $\Phi$  appears for dates on which a sound file was the first recorded file.

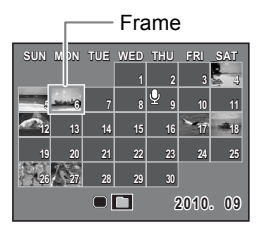

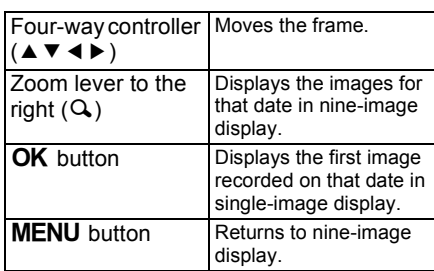

# **Using the Playback Functions**

#### **1** Press the four-way controller  $(\nabla)$  in  $\boxed{\triangleright}$  mode.

The Playback Mode Palette appears.

#### 2 **Use the four-way controller (**2345**) to choose a playback mode.**

The guide for the selected function appears below.

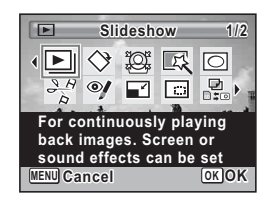

# **3** Press the OK button.

The selected playback function is called up.

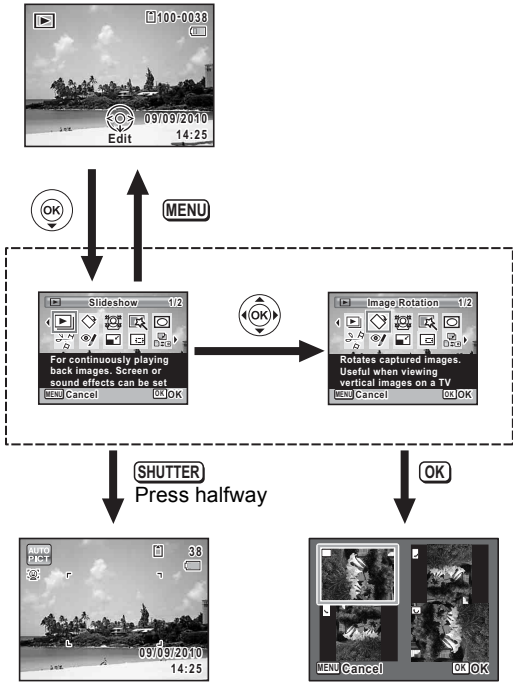

Closes the Playback Mode Palette and goes to  $\Box$  mode.

Goes to the screen for selected playback function.

#### **Playback Mode Palette**

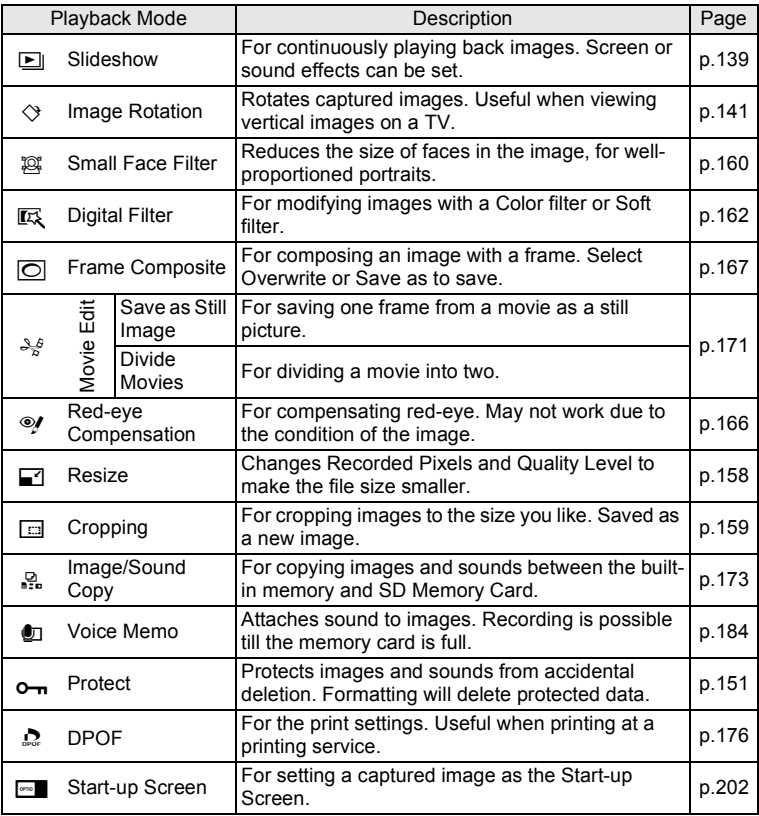

# <span id="page-140-0"></span>**Slideshow**

You can play back recorded images one after another.

**1** In  $\Box$  mode, use the four-way controller ( $\triangleleft\blacktriangleright$ ) to **choose the image to start the slideshow with. 2 Press the four-way controller (▼).** The Playback Mode Palette appears. 3 **Use the four-way controller**   $\blacksquare$ **Slidesho Slideshow 1/2**  $($   $\blacktriangle$   $\blacktriangledown$   $\blacktriangle$   $\blacktriangleright$   $)$  to select  $\boxdot$  $\mathfrak{A} \boxtimes \boxdot$ **(Slideshow).**  $\Box$   $\Box$ **For continuously playing back images. Screen or sound effects can be set MENU Cancel OK OK 4** Press the OK button. The slideshow setting screen appears. **5** Use the four-way controller ( $\triangle$   $\blacktriangledown$ ) **Slideshow starts to select [Start].**  $S + 2F$ **In terval 3 sec. ScreenEffec t SoundEffec t Wipe OK** OK **ENULS 6** Press the OK button.

<span id="page-140-1"></span>The slideshow starts.

Pressing the OK button during the slideshow pauses the slideshow. To resume the slideshow, press the  $OK$  button again.

**7 Press any button other than the OK button.** The slideshow stops.

#### **To Set the Slideshow Conditions**

You can set the playback interval and also a screen effect and sound effect for when one image changes to the next.

**1** Use the four-way controller ( $\triangle$   $\blacktriangledown$ ) **to select [Interval] in Step 5 on [p.139.](#page-140-1)**

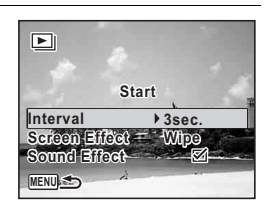

#### 2 **Press the four-way controller (**5**).**

A pull-down menu appears.

**3** Use the four-way controller ( $\triangle$   $\triangledown$ ) to select the interval **and press the** 4 **button.**

Choose from [3sec.], [5sec.], [10sec.], [20sec.] or [30sec.].

- 4 **Use the four-way controller (**23**) to select [Screen Effect].**
- **5** Press the four-way controller ( $\blacktriangleright$ ).

A pull-down menu appears.

#### **6** Use the four-way controller ( $\triangle$   $\blacktriangledown$ ) to choose the screen **effect and press the OK button.**

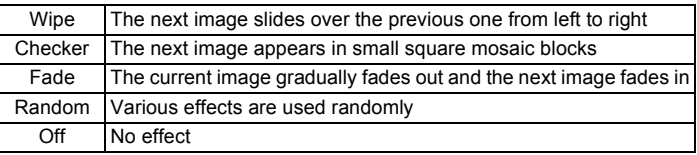

#### 7 **Use the four-way controller (**23**) to select [Sound Effect].**

#### **8** Use the four-way controller ( $\blacktriangleleft\blacktriangleright$ ) to select  $\mathbf{F}$  or  $\Box$ .

Except when the [Screen Effect] is set to [Off], you can choose  $\mathbb{F}$  (On) or  $\Box$  (Off) for the sound that is played when one image changes to the next.

#### **9 Use the four-way controller (▲ ▼) to select [Start] and press the OK button.**

The slideshow starts using the selected interval and effect.

- memo
- The slideshow will continue until you press any button other than the OK button
- Movies or pictures with sound will be played through to the end before the next picture is played back, regardless of the interval setting. However, pressing the four-way controller  $(6)$  while playing back a movie or a picture with sound skips to the next image.
- Sound files made in Voice Recording are not played back in the slideshow.
- Panorama images are displayed by scrolling from left to right in 4 seconds before the next picture is played back, regardless of the interval or screen effect setting.
- When [Random] is selected for the screen effect, the interval is fixed and the sound effect is set to off. Also the sound of pictures with sound will not be played back.

[Connecting the Camera to AV Equipment](#page-155-0)  $\infty$  [p.154](#page-155-0)

#### <span id="page-142-0"></span>**Rotating the Image**

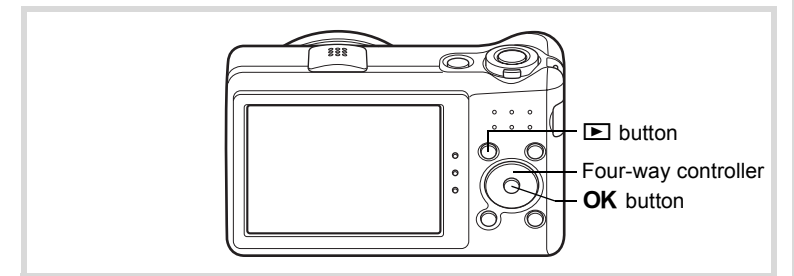

#### **Press the D** button after taking a picture. The image appears on the display.

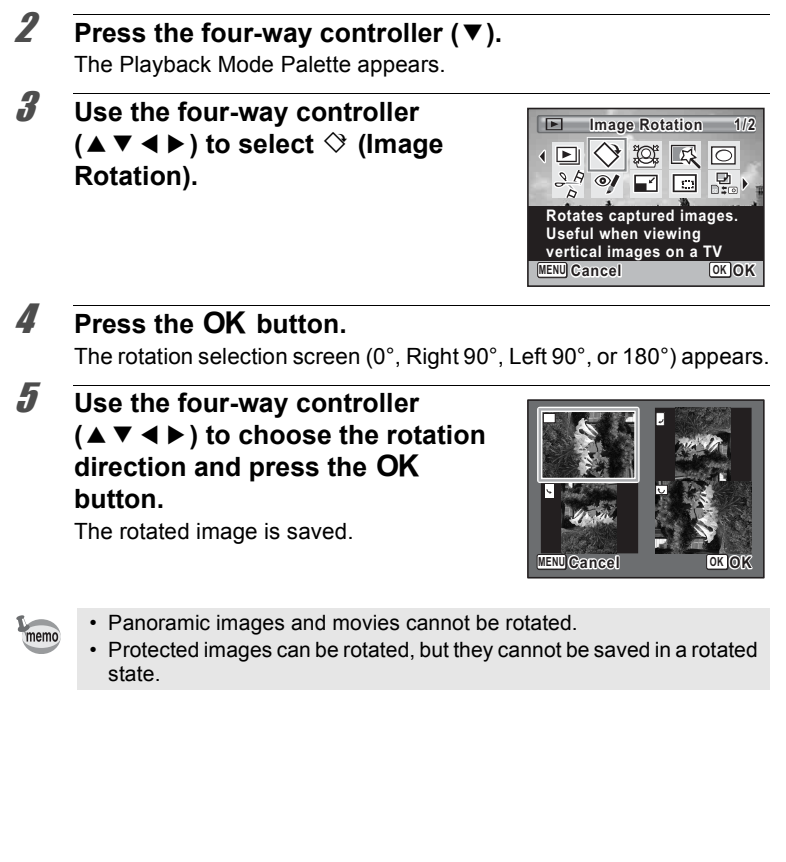
#### **Zoom Playback**

You can magnify an image up to ten times.

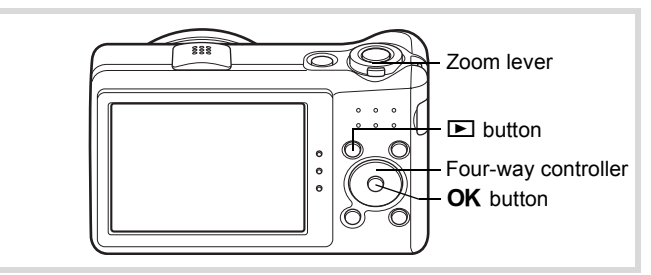

- **1** In  $\boxed{\triangleright}$  mode, use the four-way controller ( $\blacktriangleleft\blacktriangleright$ ) to **choose the image you want to magnify.**
- 2 **Turn the zoom lever to the right**   $(Q)$ .

The image is magnified  $(x1.1$  to  $x10$ ). Continuing to turn the zoom lever to the right  $(Q)$  changes the magnification continuously.

You can use the guide mark "+" appears at the bottom left of the screen to check which portion of the image is magnified.

#### **Available operations while an image is magnified**

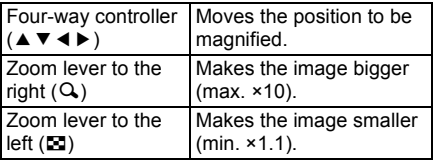

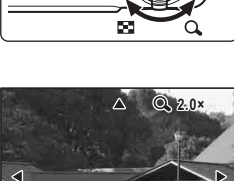

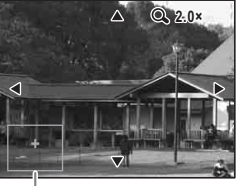

Guide

#### **3** Press the OK button.

The image returns to single-image display.

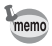

Movies cannot be magnified.

#### **Zoom In on the Subject's Face Automatically (Face Close-up Playback)**

You can enjoy playing back images with the subjects' faces zoomed up simply by pressing the  $\mathbb{Q}^1$  button (Face close-up playback) if the Face Detection function operated when the images were taken.

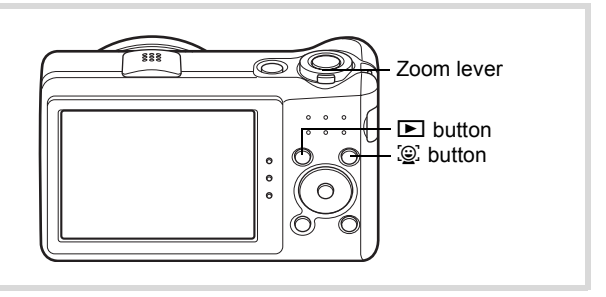

#### **1** In  $\boxed{\triangleright}$  mode, use the four-way controller ( $\blacktriangleleft\blacktriangleright$ ) to **choose the image you want to magnify.**

#### **2 Confirm that the**  $\mathbb{Q}$  **icon is displayed in the image and press the**  $\mathcal{D}$  **button.**

The image is magnified around the face first detected when the image was taken.

If multiple faces were detected when the image was taken, the subjects' faces are zoomed up on each time the  $\mathcal{D}$  button is pressed in order of the detection during shooting.

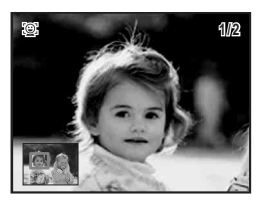

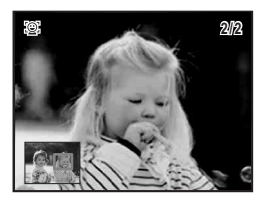

#### **Available operations during the Face close-up playback mode**

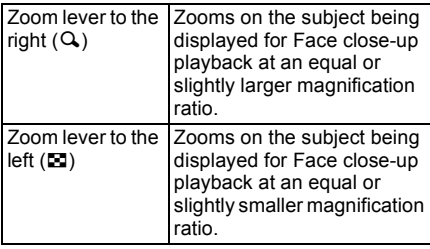

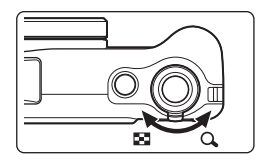

#### **3** Press the OK button.

The image returns to single-image display.

- memo
- Face close-up playback is not available for movies and images that are saved as still pictures from the movies.
- The magnification ratio for Face close-up playback may differ depending on the conditions such as the size of the face detected when shooting.
- Face close-up playback is also available for images taken with the pet detection function.

#### **Deleting Images and Sound Files**

You can delete images and sound files that you do not want to keep.

#### **Deleting a Single Image**

You can delete a single image or sound file.

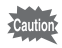

Protected images and sound files cannot be deleted ([p.151\)](#page-152-0).

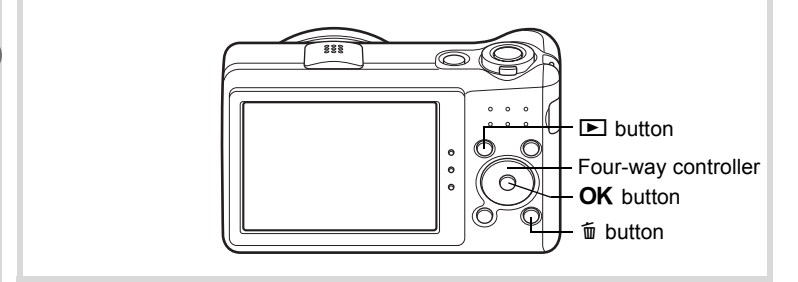

#### **1** In  $\boxed{\triangleright}$  mode, use the four-way controller ( $\blacktriangleleft\blacktriangleright$ ) to **choose the image/sound file you want to delete.**

#### 2 **Press the**  $\overline{m}$  **button.**

A confirmation dialog appears.

#### **3** Use the four-way controller ( $\triangle$   $\blacktriangledown$ ) **to select [Delete].**

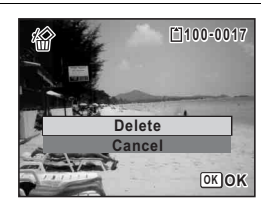

#### **4** Press the OK button.

The image or sound file is deleted.

#### **To Delete the Sound from an Image**

If sound (voice memo) has been added to an image [\(p.184\)](#page-185-0), you can delete the sound without deleting the image.

**1** In  $\boxed{\triangleright}$  mode, use the four-way controller ( $\blacktriangleleft\blacktriangleright$ ) to **choose the image with sound.**

 $[D]$  appears on the images with sound.

- **2** Press the  $\overline{w}$  button. A confirmation dialog appears.
- **3** Use the four-way controller ( $\triangle$   $\blacktriangledown$ ) **to select [Delete Sound].**

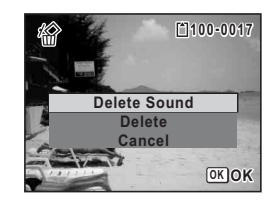

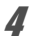

#### **4** Press the OK button.

The sound data is deleted.

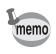

- Select [Delete] in Step 3 to delete both the image and sound data.
- You cannot delete only the sound in a movie.

#### **Deleting Selected Images and Sound Files**

You can delete several images/sound files selected from the four-/nineimage display at once.

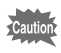

Protected images and sound files cannot be deleted ([p.151\)](#page-152-0).

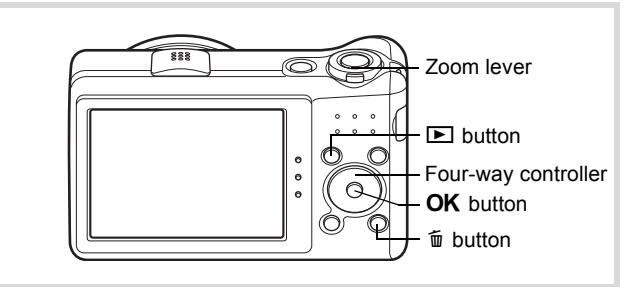

#### $\overline{\mathbf{I}}$  **In**  $\overline{\mathbf{I}}$  mode, turn the zoom lever to the left ( $\overline{\mathbf{I}}$ ) once or **twice.**

Four-image display or nine-image display appears.

#### **2 Press the**  $\overline{m}$  **button.**

 $\Box$  appears on the images and sound files.

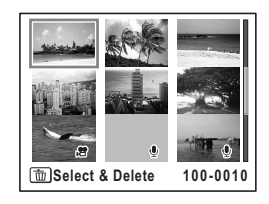

#### 3 **Use the four-way controller (**2345**) to choose the images and sound files that you want to delete and press the OK button.**

 $\blacktriangleright$  appears on the selected images and sound files.

If you select an image and turn the zoom

lever to the right  $(Q)$ , the selected image appears in single-image display as long as the lever is turned, enabling you to check whether you really want to delete it or not. (The display returns to four-/nineimage display when you release the lever.) However, protected images cannot be displayed in single-image display.

#### **4** Press the  $\overline{m}$  button.

A confirmation dialog appears.

#### $\overline{\bm{5}}$  Use the four-way controller ( $\Delta$  $\overline{\bm{v}}$ **) to select [Select & Delete].**

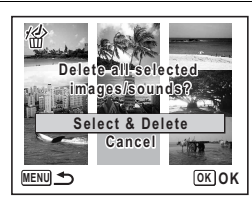

#### **6** Press the OK button.

The selected images and sound files are deleted.

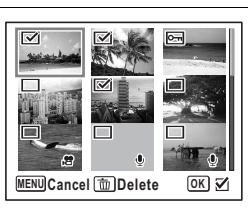

#### **Deleting All Images and Sound Files**

You can delete all the images and sound files at once.

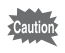

Protected images and sound files cannot be deleted ([p.151\)](#page-152-0).

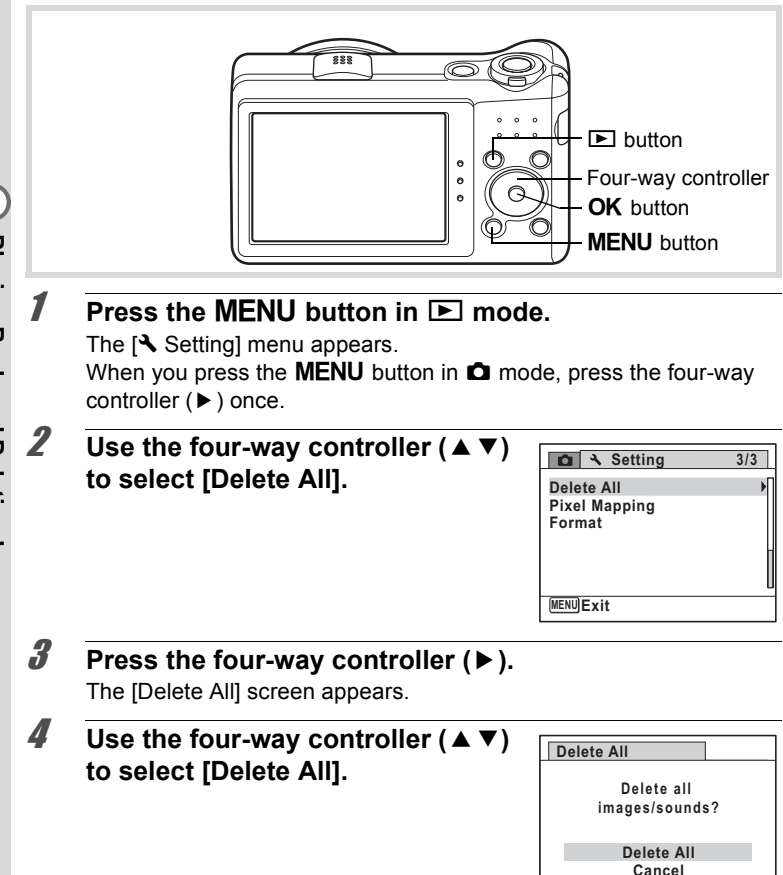

**OK OK**

All the images and sound files are deleted.

#### <span id="page-152-0"></span>**Protecting Images and Sound Files from Deletion (Protect)**

You can protect stored images and sound files from being accidentally deleted.

- **1** In  $\boxed{\triangleright}$  mode, use the four-way controller ( $\overrightarrow{4}$ ) to **choose the image you want to protect.**
- **2 Press the four-way controller (▼).** The Playback Mode Palette appears.
- 3 **Use the four-way controller**   $(A \triangledown 4)$  to select  $O_{\text{m}}$  (Protect).

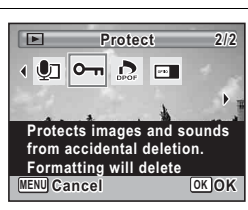

#### **4** Press the **OK** button The screen for selecting [Single Image/Sound] or [All Images/Sounds] appears.

<span id="page-152-1"></span>**5** Use the four-way controller ( $\triangle$   $\blacktriangledown$ ) **to select [Single Image/Sound].**

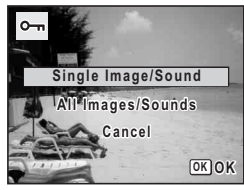

#### **6** Press the OK button.

The message [Protects this image/sound] appears.

To protect another image or sound file, use the four-way controller

 $(4)$  to select another image or sound file.

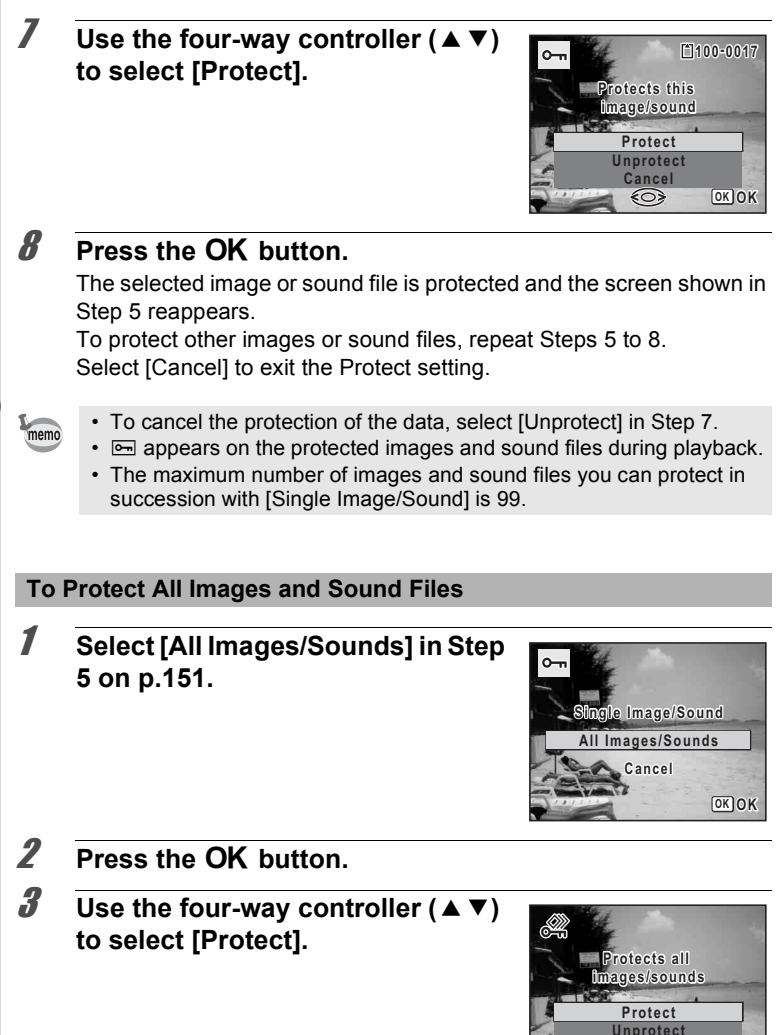

**OK OK**

**Cancel**

## Playing Back and Deleting Images **Playing Back and Deleting Images**

#### **4** Press the OK button.

All the images and sound files are protected and the screen shown in Step 1 reappears.

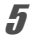

#### **5 Use the four-way controller (▲ ▼) to select [Cancel] and** press the OK button.

The Playback Mode Palette reappears.

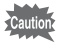

Protected images and sound files will be deleted if the SD Memory Card is formatted [\(p.188](#page-189-0)).

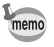

To cancel the protection of all your images and sound files, select [Unprotect] in Step 3.

#### **Connecting the Camera to AV Equipment**

By using the supplied AV cable (I-AVC7), you can capture and play back images on equipment with a video IN jack, such as a TV.

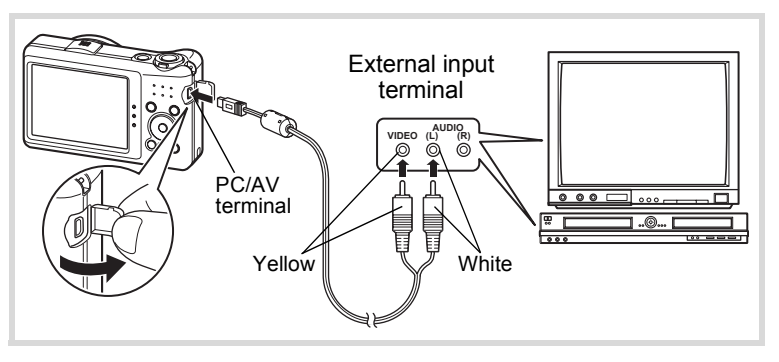

#### 1 **Turn the AV device and camera off.**

#### 2 **Connect the AV cable to the PC/AV terminal of the camera.**

Connect the terminal of the AV cable with arrow mark  $\Leftarrow$  facing the side of the display.

#### 3 **Connect the other ends of the AV cable to the video input terminal and audio input terminal of the AV device.**

When using stereo sound equipment, insert the sound terminal into the L (white) terminal.

#### 4 **Turn the AV device on.**

When the device that the camera is connected to and the device that plays back images are different, turn both devices on.

When viewing images on AV equipment with multiple video input terminals (such as a TV), refer to the operation manual of the device and select the video input terminal to which the camera is connected.

# Thaying Back and Deleting Images **Playing Back and Deleting Images**

#### 5 **Turn the camera on.**

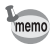

- It is recommended to use the optional AC adapter kit K-AC92 if you intend to use the camera for a long time ([p.35](#page-36-0)).
- Depending on the country or region, images and sound files may fail to be played back if the video output format is set differently from the one in use there. If this happens, change the video output format setting [\(p.197](#page-198-0)).
- The camera display turns off and the volume cannot be adjusted with the zoom lever while the camera is connected to AV equipment.

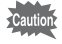

When connecting to and playing back images on AV equipment, image data is output at normal screen resolution. To view movies recorded at 1286 (1280×720, 30 fps) and 1286 (1280×720, 15 fps) in HDTV, transfer the data to a computer and play it back on the computer [\(p.205](#page-206-0)).

#### **Memo**

### 5 **Editing and Printing Images**

**[Editing Images](#page-159-0) ........................................ [158](#page-159-0) [Setting the Printing Service \(DPOF\)](#page-177-0) ...... [176](#page-177-0)**

**About printing**

The following options are available for printing images taken with this camera.

- **1 Use a printing service.**
- **2 Use your printer with an SD Memory Card slot to print directly from the SD Memory Card.**
- **3 Use your computer's software to print images.**

#### <span id="page-159-0"></span>**Editing Images**

#### **Changing the Image Size (Resize)**

By changing the recorded pixels of a selected image, you can make the file size smaller than the original. You can use this function to continue taking pictures when the SD Memory Card or the built-in memory is full, by making the images smaller and overwriting the original images to make more space available.

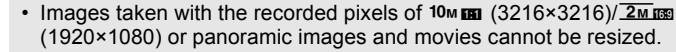

- You cannot select a larger resolution than that of the original image.
- **1** In  $\boxed{\triangleright}$  mode, use the four-way controller ( $\blacktriangleleft\blacktriangleright$ ) to **choose the image you want to resize.**
- **2 Press the four-way controller (▼).** The Playback Mode Palette appears.
- 3 **Use the four-way controller**   $(A \triangledown 4)$  to select  $\Box$  (Resize).

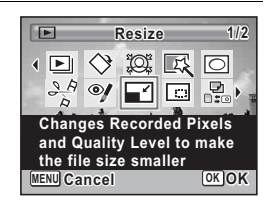

#### **4** Press the OK button.

The screen for choosing the number of recorded pixels appears.

 $\overline{\bm{5}}$  Use the four-way controller ( $\left(\bm{\cdot}\right)$ ) **to select the number of recorded pixels.**

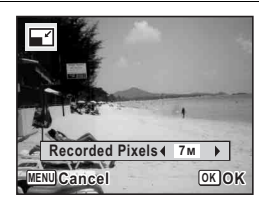

Cautio

A confirmation dialog for overwriting the image appears. If the selected image is protected, the processed image is saved as a new image and the following confirmation dialog does not appear.

#### **7** Use the four-way controller ( $\triangle$   $\blacktriangledown$ ) **to select [Overwrite] or [Save as].**

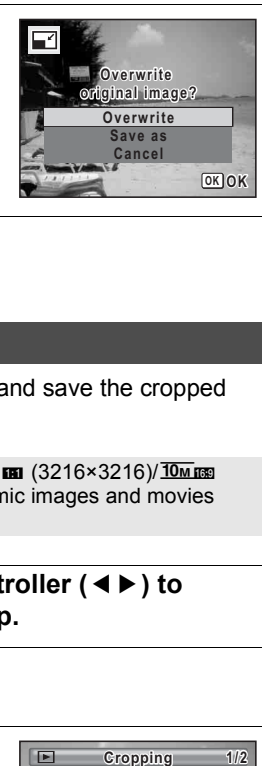

#### **8** Press the OK button.

The resized image is saved.

#### **Cropping Images**

You can delete the unwanted part of a picture and save the cropped image as a new image.

 $(4224\times2376)/\sqrt{2m}$  m (1920×1080) or panoramic images and movies Images taken with the recorded pixels of 10<sub>M DH</sub> (3216×3216)/ 10M ms cannot be cropped.

- **1** In  $\boxed{\triangleright}$  mode, use the four-way controller ( $\blacktriangleleft\blacktriangleright$ ) to **choose the image you want to crop.**
- **2 Press the four-way controller (▼).** The Playback Mode Palette appears.
- 3 **Use the four-way controller**   $(\triangle \blacktriangledown \blacktriangle \blacktriangleright)$  to select  $\Box$  (Cropping).

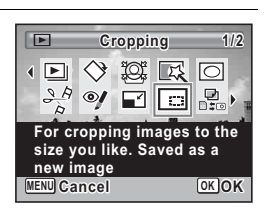

The cropping screen appears.

The largest size of cropped image is shown with a green frame on the screen. The cropped image cannot be larger than this cropping frame size.

#### **5** Choose the cropping area.

The following operations move the green frame and set the area for cropping on the screen.

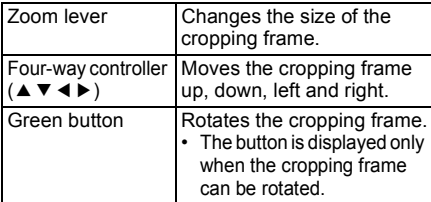

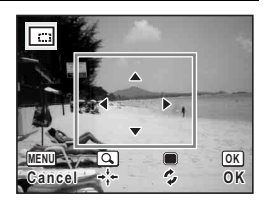

#### **6** Press the OK button.

The cropped image is saved with a new file name.

The number of recorded pixels is selected automatically according to the size of the cropped image.

#### **Processing Images to Make Faces Look Smaller**

Images are processed to reduce the size of people's faces detected with the Face Detection function [\(p.72](#page-73-0)) when taking pictures so that they look smaller.

- **1** In  $\boxed{\blacktriangleright}$  mode, use the four-way controller ( $\blacktriangleleft\blacktriangleright$ ) to **choose the image you want to edit.**
- **2 Press the four-way controller (▼).** The Playback Mode Palette appears.
- 3 **Use the four-way controller (**2345**) to select** k **(Small Face Filter).**

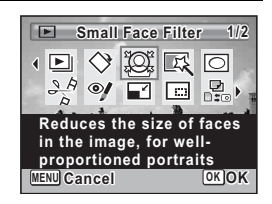

Face detection frames for faces that can be corrected are displayed. Proceed to Step 6 when there is only one detection frame.

5 **Use the four-way controller (**2345**) to select a face to be processed.**

A green frame indicates the face that is to be processed.

#### **6** Press the OK button.

#### 7 **Use the four-way controller (**45**) to change the reduction ratio.**

- $2 + 1 + 1 = 1$ Approx. 5 %
- ٹبن ک Approx. 7 %
- فضضت Approx. 10 %

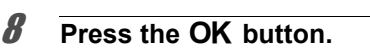

A confirmation dialog for overwriting the image appears.

If the selected image is protected, the processed image is saved as a new image and the following confirmation dialog does not appear.

**9** Use the four-way controller ( $\triangle$   $\blacktriangledown$ ) **to select [Overwrite] or [Save as].**

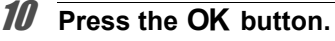

The camera returns to  $\blacktriangleright$  mode and the processed image is displayed.

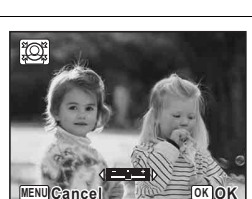

**Overwrite Save as Cancel**

**OK OK**

**Overwrite original image image?**

IQ!

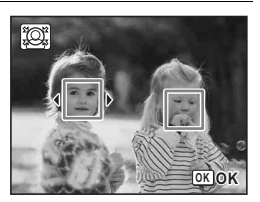

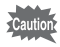

You may not be able to process images in the following situations:

- When the size of face taken in relation to an image is too large or too small
- When faces are located in the edges of an image

In such cases, the face detection frame in Step 4 will not appear.

#### **Using the Digital Filters**

This function lets you change the color tones and perform special processing on a selected image.

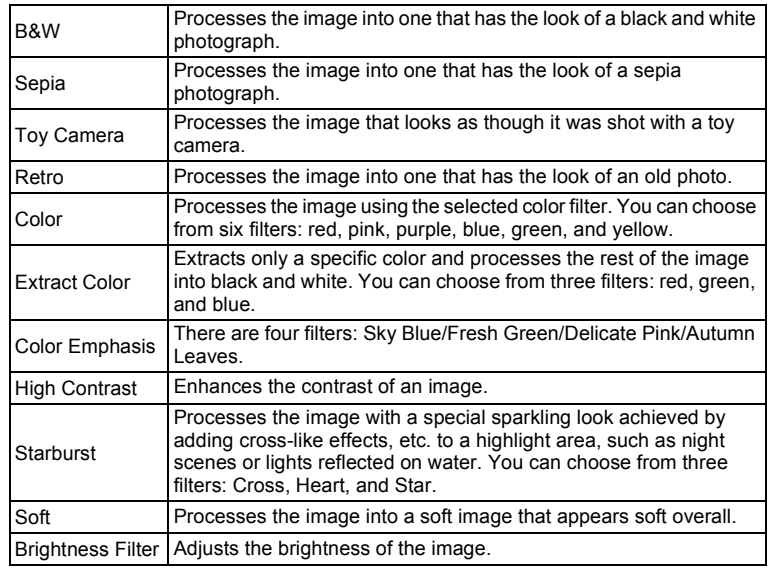

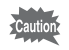

Panoramic images, movies or images taken with another camera cannot be processed using Digital Filter function.

#### **1** In  $\boxed{\triangleright}$  mode, use the four-way controller ( $\blacktriangleleft\blacktriangleright$ ) to **choose the image you want to edit.**

#### **2 Press the four-way controller (▼).**

The Playback Mode Palette appears.

3 **Use the four-way controller (**2345**) to select** P **(Digital Filter).**

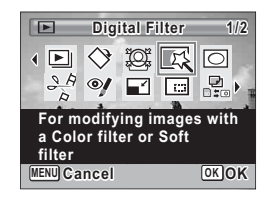

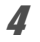

#### **4** Press the OK button.

The filter selection screen appears.

- **1** B&W
- **2** Sepia
- **3** Toy Camera
- **4** Retro
- **5** Color
- **6** Extract Color
- **7** Color Emphasis
- **8** High Contrast
- **9** Starburst
- **10** Soft
- **11** Brightness Filter

Subsequent steps vary depending on your selection.

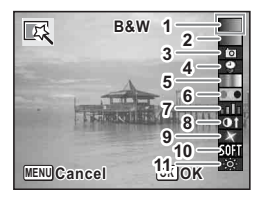

#### **To Select a B&W, Sepia or Soft Filter**

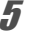

#### **5** Use the four-way controller ( $\triangle$   $\triangledown$ ) to choose a filter.

The preview image of the result of the filter effect appears.

**6** Press the OK button.

A confirmation dialog for overwriting the image appears. If the selected image is protected, the processed image is saved as a new image and the following confirmation dialog does not appear.

#### **7** Use the four-way controller  $(4 \times 7)$ **to select [Overwrite] or [Save as].**

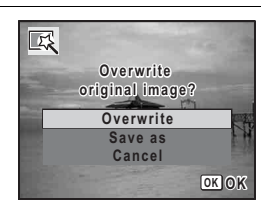

#### **8** Press the OK button.

The image processed with the filter is saved.

#### **To Select a Retro, Color, Extract Color, Color Emphasis or Starburst Filter**

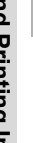

- **5** Use the four-way controller ( $\triangle$   $\triangledown$ ) to choose a filter. The preview image of the result of the filter effect appears.
- 6 **Use the four-way controller (**45**) to choose the color.**

The color filter changes in the following sequence each time the four-way controller  $($   $\blacktriangleright$   $)$  is pressed.

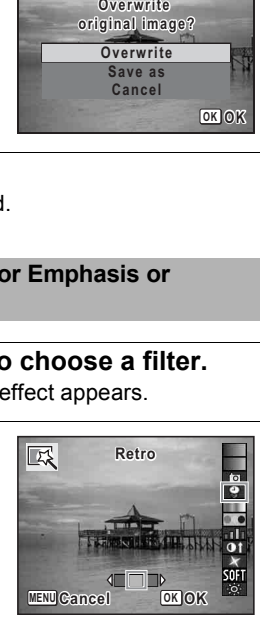

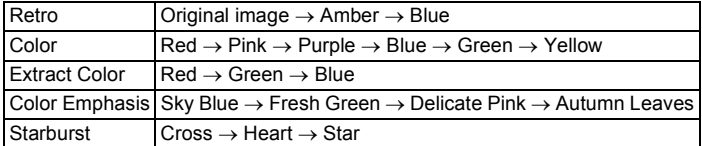

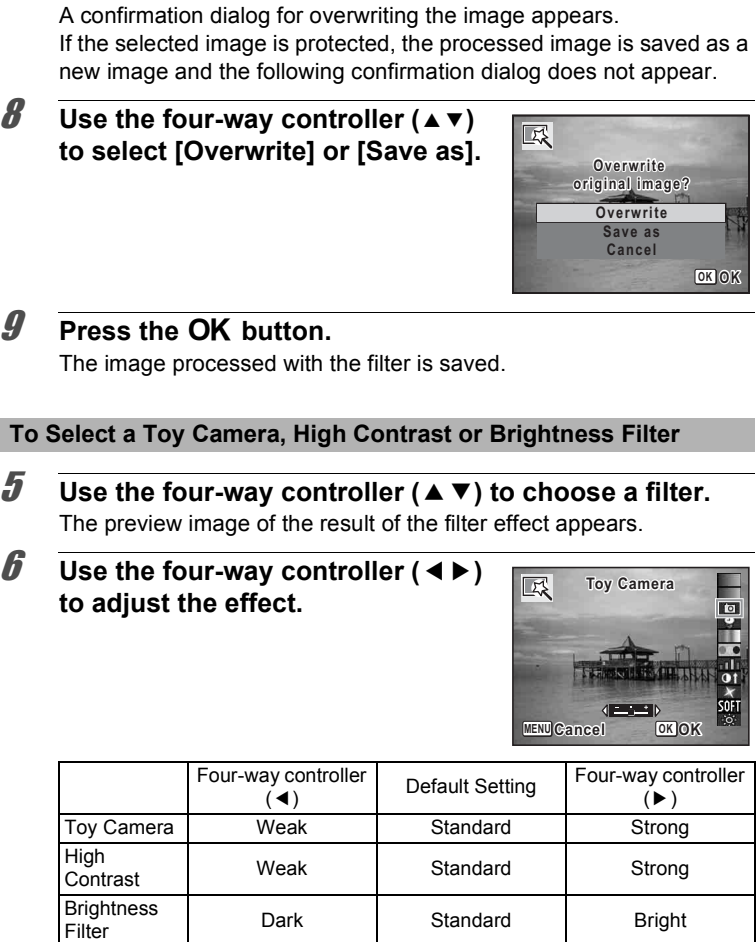

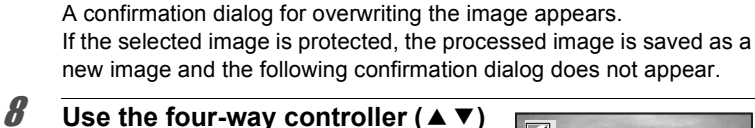

**to select [Overwrite] or [Save as].**

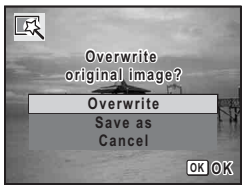

#### **9** Press the OK button.

**7** Press the OK button.

The image processed with the filter is saved.

#### **Compensating for an Unwanted Red-eye Effect**

You can correct images where the flash has caused the subject to appear with red eyes.

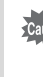

5

- The red-eye compensation function cannot be used on panoramic images, movies or on images where red eyes cannot be detected on the camera. An error message appears in Step 4.
	- The red-eye compensation function can only be used with still pictures taken with this camera.

**1 In**  $\boxed{>}$  **mode, use the four-way controller (**√→) to **choose the image you want to correct.**

#### **2 Press the four-way controller (▼).**

The Playback Mode Palette appears.

3 **Use the four-way controller (**2345**) to select** Z **(Red-eye Compensation).**

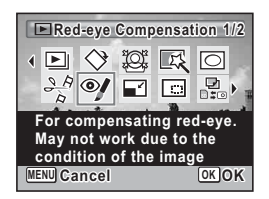

#### **4 Press the OK button.**

A confirmation dialog for overwriting the image appears. If the selected image is protected, the processed image is saved as a new image and the following confirmation dialog does not appear.

#### **5** Use the four-way controller ( $\triangle$   $\blacktriangledown$ ) **to select [Overwrite] or [Save as].**

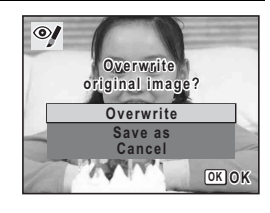

#### **6 Press the OK button.**

The processed image is saved.

#### **Adding a Frame (Frame Composite)**

This function lets you add a decorative frame to still pictures. There are 90 frames already stored in the camera.

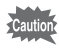

The Frame Composite function cannot be used on images taken with the  $(1920 \times 1080)$ , panoramic images, movies, images of size  $3M$ recorded pixels of 10м mma (3216×3216)/ <u>10м mma</u> (4224×2376)/ 2м mma (2048×1536) or smaller. An error message appears in Step 4.

- **1** In  $\boxed{\triangleright}$  mode, use the four-way controller ( $\blacktriangleleft\blacktriangleright$ ) to **choose the image to which you want to add a frame.**
- **2 Press the four-way controller (▼).** The Playback Mode Palette appears.

to Editing and Printing Images **Editing and Printing Images**

#### 3 **Use the four-way controller (**2345**) to select** N **(Frame Composite).**

**4 Press the OK button.** The 9-frame display of the frame selection screen appears.

#### 5 **Use the four-way controller (**2345**) to choose a frame.**

6 **Turn the zoom lever to the right**   $(Q)$ .

> The selected frame appears in single-image display.

> You can choose another frame using either of the following operations.

Four-way controller (45) frame. Press to choose a different Zoom lever to the left  $(E)$ Returns to the 9-frame display of the frame selection screen, and then lets you choose a different frame in the same way as Step 5.

DΟ.

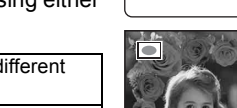

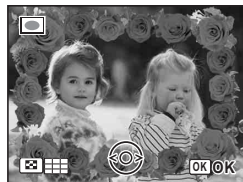

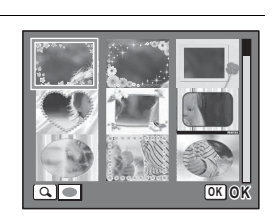

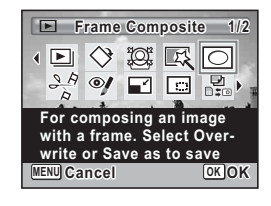

The frame position and size adjustment screen appears.

You can adjust the image using either of the following operations.

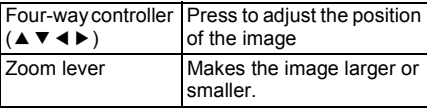

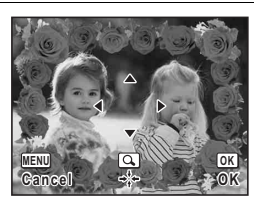

#### **8** Press the OK button.

A confirmation dialog for overwriting the image appears. If the selected image is protected, the processed image is saved as a new image and the following confirmation dialog does not appear.

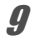

#### **9** Use the four-way controller ( $\triangle$   $\blacktriangledown$ ) **to select [Overwrite] or [Save as].**

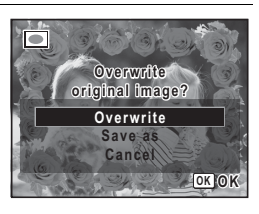

#### 10 **Press the OK** button.

The processed image is saved with the recorded pixels of  $\sqrt{3M}$ (2048×1536).

#### **Optional Frames**

The optional frames are stored in the built-in memory in the Optio RZ10. These optional frames are deleted if the files on the built-in memory are deleted with a computer or the built-in memory is formatted. To reload the optional frames into the built-in memory, copy the files from the CD-ROM (S-SW111) supplied with the camera.

#### **To Copy Frames**

1 **Remove the SD Memory Card from the camera.**

If you leave the SD Memory Card in the camera, the frames will be copied onto the card, not into the camera's built-in memory.

2 **Connect the camera to the computer using the provided USB cable (I-USB7).**

Refer to ["Connecting to a Computer" \(p.205\)](#page-206-0) for instructions on connecting the camera to a computer.

- 3 **When the device detection window opens, click [Cancel].**
- 4 **Insert the CD-ROM (S-SW111) into the CD-ROM drive.**

5 **When the installer window opens, click [EXIT].**

- 6 **If there is not already a "FRAME" folder in the root directory of the camera (removable disk), create the folder.**
- 7 **Copy the desired files from the FRAME folder in the root directory of the CD-ROM to the FRAME folder on the camera (removable disk).**

For information on working with files on your computer, refer to the instruction manual supplied with the computer.

8 **Disconnect the USB cable from the computer and camera.**

Refer to ["Connecting to a Computer" \(p.205\)](#page-206-0) for instructions on disconnecting the cable.

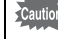

Frames can be stored both in the built-in memory and on the SD Memory Cards, but using large numbers of frames may slow down processing speed.

#### **To Use a New Frame**

The frames downloaded from the PENTAX website or other source can be used for adding a frame to pictures.

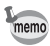

- Extract the downloaded frame and copy it to the FRAME folder in the built-in memory or the SD Memory Card.
- The FRAME folder is created when the SD Memory Card is formatted with this camera.
- For more information on downloading, refer to the PENTAX website.

#### **Editing Movies**

You can select a frame from the recorded movie to save as a still picture or divide a movie into two.

- **1** In  $\boxed{\triangleright}$  mode, use the four-way controller ( $\blacktriangleleft\triangleright$ ) to **choose the movie you want to edit.**
- **2 Press the four-way controller (▼).** The Playback Mode Palette appears.
- 3 **Use the four-way controller**   $(A \triangledown 4)$  to select  $\frac{36}{2}$  (Movie **Edit).**

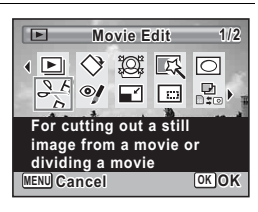

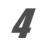

#### **4** Press the OK button

The movie edit selection screen appears. Subsequent steps vary depending on your selection.

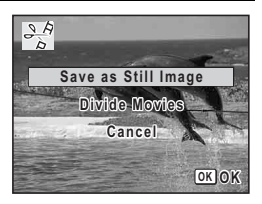

#### **To Save a Frame from a Movie as a Still Picture**

5 **Select [Save as Still Image] on the movie edit selection screen.**

#### **6** Press the OK button.

The screen appears for selecting a frame to be saved as a still picture.

#### 7 **Use the four-way controller (**2345**) to choose the frame you want to save.**

- $\blacktriangle$  Plays or pauses the movie
- Stops the movie and returns to the first frame
- Reverses the movie frame by frame
- Advances the movie frame by frame

#### **8** Press the OK button.

The selected frame is saved as a still picture.

#### **To Divide a Movie**

#### 5 **Select [Divide Movies] on the movie edit selection screen.**

#### **6** Press the OK button.

The screen for choosing the dividing position appears.

- 7 **Use the four-way controller (**2345**) to determine the dividing position.**
	- $\triangle$  Plays or pauses the movie
	- Stops the movie and returns to the first frame
	- Reverses the movie frame by frame
	- Advances the movie frame by frame

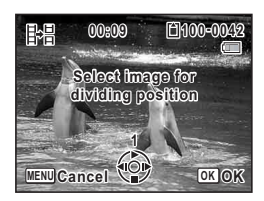

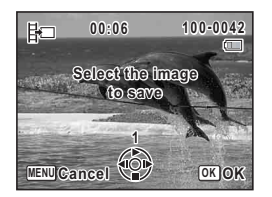

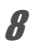

A confirmation dialog appears.

#### **9** Use the four-way controller ( $\triangle$   $\blacktriangledown$ ) **to select [Divide].**

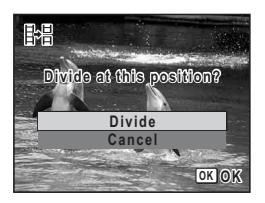

#### 10 **Press the OK** button.

The movie is divided at the specified position, the two portions are saved as new files, and the original one is deleted.

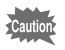

The protected movies cannot be divided.

#### **Copying Images and Sound Files**

You can copy images and sound files from the built-in memory to the SD Memory Card and vice versa. This function can be selected only when an SD Memory Card has been inserted in the camera.

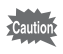

Make sure that the camera is turned off before inserting or removing the SD Memory Card.

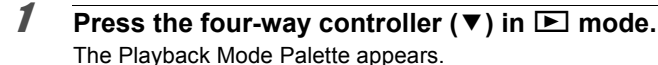

2 **Use the four-way controller (**2345**) to select** p **(Image/ Sound Copy).**

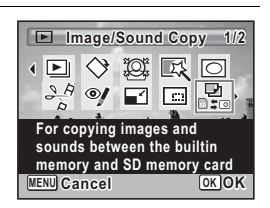

The copying method selection screen appears. Subsequent steps vary depending on your selection.

#### **To Copy Files from the Built-in Memory to the SD Memory Card**

All the images and sound files in the built-in memory are copied to the SD Memory Card at once. Before copying the images, make sure that there is enough space on the SD Memory Card.

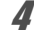

**4** Use the four-way controller ( $\triangle$   $\blacktriangledown$ )  $\mathbf{t}$ **b** select  $[\n\bullet] \rightarrow \text{SD}$ ].

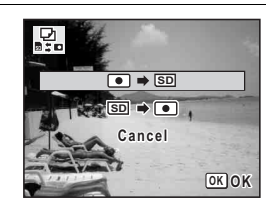

### co Editing and Printing Images **Editing and Printing Images**

#### **5** Press the OK button.

All the images and sound files are copied to the SD Memory Card.

#### **To Copy Files from the SD Memory Card to the Built-in Memory**

Selected images and sound files from the SD Memory Card are copied to the built-in memory one by one.

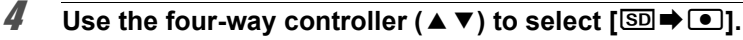

- **5** Press the OK button.
- **6** Use the four-way controller  $(4)$ **to select the image/sound file you want to copy.**

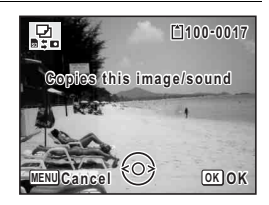

The selected image/sound file is copied to the built-in memory. To copy other images or sound files, repeat Steps 4 to 7. Select [Cancel] to exit the copy operation.

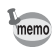

- If sound (voice memo) has been added to an image, the image is copied with the sound.
- When a file is copied from the SD Memory Card to the built-in memory, it is assigned a new file name.

<span id="page-177-0"></span>**Setting the Printing Service (DPOF)**

DPOF (Digital Print Order Format) is the format for storing print order data on still pictures captured with a digital camera. Once the print order data has been stored, the pictures can be printed according to the DPOF settings using a DPOF-compatible printer or photo processing lab. You cannot store print order data for movies or sound-only files.

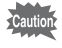

If the picture already has the date and/or time imprinted on it [\(p.120](#page-121-0)), do not set [Date] to  $\alpha$  (On) in DPOF setting. If you select  $\alpha$ , the imprinted date and/or time may overlap.

#### <span id="page-177-1"></span>**Printing a Single Image**

Set the following items for each image.

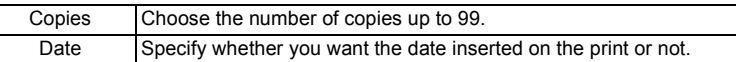

 $\overline{\mathbf{I}}$  In  $\overline{\mathbf{I}}$  mode, press the four-way controller ( $\overline{\mathbf{v}}$ ). The Playback Mode Palette appears.

2 **Use the four-way controller**   $(\triangle \blacktriangledown \blacktriangle \blacktriangleright)$  to select  $\Omega$  (DPOF).

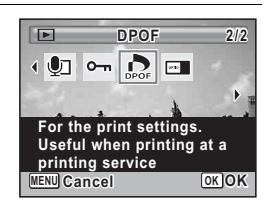

#### **3** Press the OK button.

The DPOF setting method selection screen appears.

<span id="page-178-1"></span><span id="page-178-0"></span>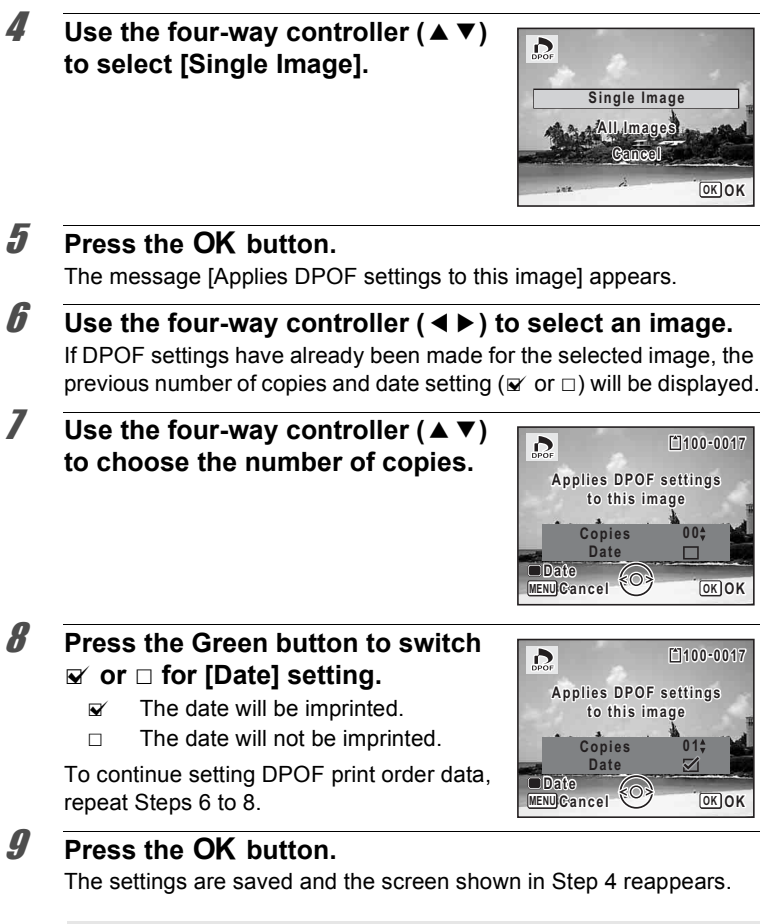

5Editing and Printing Images **Editing and Printing Images**

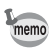

To cancel DPOF settings, set the number of copies to [00] in Step 7 and press the OK button.

Depending on the printer or printing equipment at the photo processing lab, the date may not be imprinted on the pictures even if  $\mathbf{v}$  (On) is

selected for [Date] in DPOF setting.

#### **Printing All Images**

When you choose the number of copies and whether or not to insert the date, the settings are applied to all the images stored in the camera.

- 1 **Select [All Images] in Step 4 on [p.177.](#page-178-0)**
- **2** Press the OK button.

The message [Applies DPOF settings to all images] appears.

3 **Choose the number of copies and switch**  $\mathbf{\nabla}$  or  $\Box$  **for [Date] setting.** 

> Refer to Steps 7 and 8 in ["Printing a Single](#page-177-1)  [Image"](#page-177-1) ([p.177\)](#page-178-1) for details on how to make the settings.

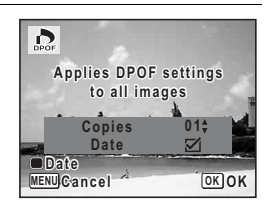

#### **4** Press the OK button.

The settings for all the images are saved and the DPOF setting method selection screen reappears.

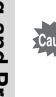

- The number of copies specified in the [All Images] setting applies to all the images. Before printing, check that the number is correct.
- Settings for single images are canceled when settings are made with [All Images].
# 6 **Recording and Playing Back Sound**

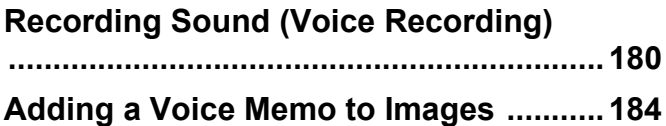

# <span id="page-181-0"></span>**Recording Sound (Voice Recording)**

You can record sound with the camera. The microphone is located on the front of the camera. When recording sound, aim the camera at the sound source to obtain the best sound quality.

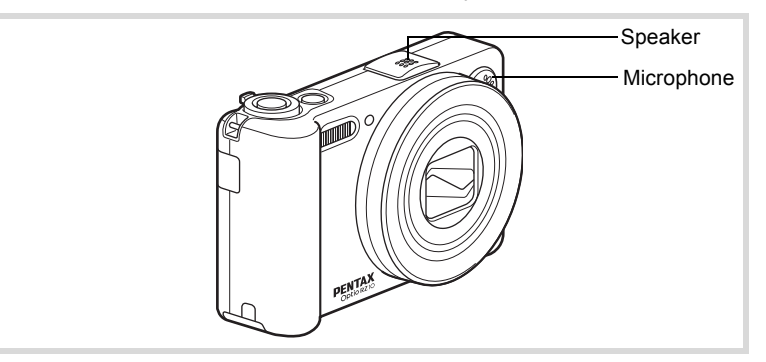

#### **Setting the Voice Recording Function**

To use the Voice Recording function, assign it to the Green button first.

- **1** Press the MENU button in **C** mode. The  $\Box$  Rec. Model menu appears.
- **2 Use the four-way controller (▲ ▼) to select [Green Button].**
- **3** Press the four-way controller ( $\blacktriangleright$ ). A pull-down menu appears.
- **4** Use the four-way controller ( $\triangle$   $\blacktriangledown$ ) **to select [Voice Recording] and press the OK button.**

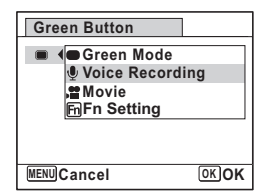

### **5** Press the MENU button.

The Voice Recording function is assigned to the Green button.

#### **Recording Sound**

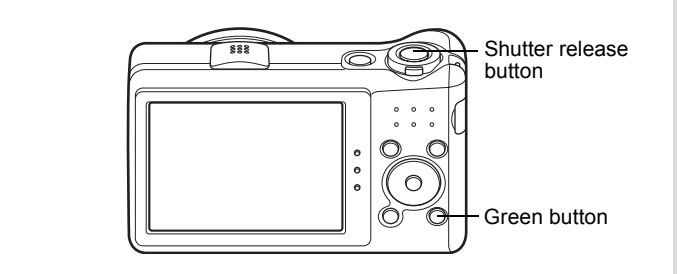

#### **Press the Green button in** A **mode.**

The camera enters the Voice Recording mode. The remaining recordable time and the recording time of the current file appear on the display.

- **1** Recording time
- **2** Remaining recordable time

#### 2 **Press the shutter release button fully.**

Recording starts. The self-timer lamp blinks during recording.

You can record sounds continuously for up to 18 hours.

When the Green button is pressed during

recording, an index is added to the current sound file.

#### **3** Press the shutter release button fully.

Recording stops.

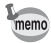

- If you press and hold down the shutter release button for more than one second in Step 2, recording continues until you take your finger off the button. This is useful for recording short sound.
- The sound is saved in WAVE monaural files.

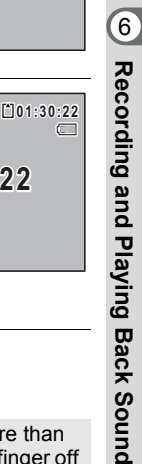

**01:31:44**

仨

 $\Box$ 

**1 2**

**00:00:00 0:00:00**

**00:01:2 2**

**SHUTTER Start**

**REC**

 $\bigcirc$ 

 $\bullet$ 

**SHUTTER Stop**

**Index**

# **Playing Back Sound**

You can play back the sound files you made in Voice Recording.

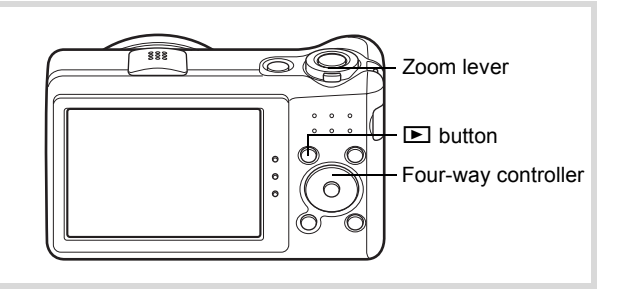

- **1** Press the **P** button.
- 2 **Use the four-way controller (**45**) to choose the sound file to play back.**
- **3** Press the four-way controller ( $\triangle$ ).

Playback starts.

- **1** Total file recording time
- **2** Playback time

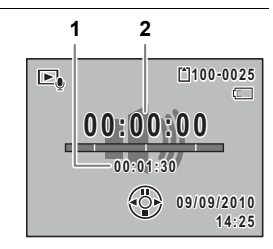

#### **Available operations during playback**

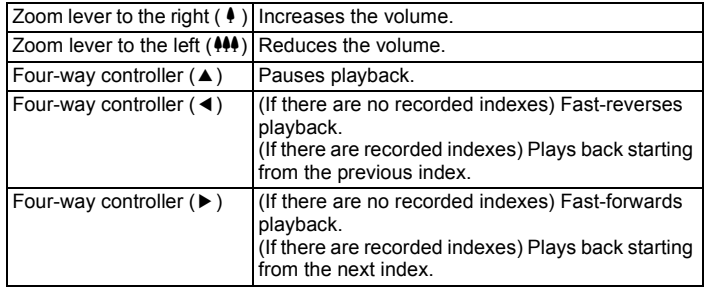

#### **Available operations while playback is paused**

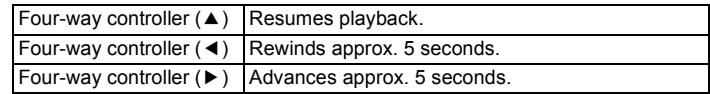

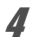

#### 4 **Press the four-way controller (**3**).**

Playback stops.

# <span id="page-185-0"></span>**Adding a Voice Memo to Images**

You can add a voice memo to your still pictures.

#### **Recording a Voice Memo**

- **1** In  $\boxed{\triangleright}$  mode, use the four-way controller ( $\overrightarrow{4}$ ) to **choose the still picture to which you want to add a voice memo.**
- **2 Press the four-way controller (▼).** The Playback Mode Palette appears.
- 3 **Use the four-way controller (**2345**) to select** \ **(Voice Memo).**

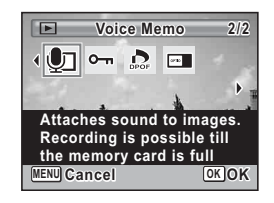

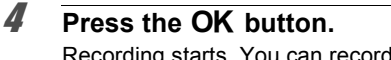

Recording starts. You can record a voice memo continuously for up to 18 hours.

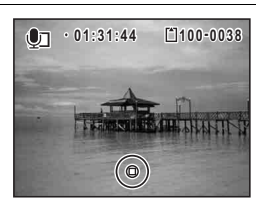

# **5** Press the OK button.

Recording stops.

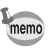

- A voice memo cannot be added to the image that already has a voice memo. Delete the old voice memo [\(p.147](#page-148-0)) and record a new one.
	- A voice memo cannot be added to protected images ([p.151\)](#page-152-0).

# **Playing Back a Voice Memo**

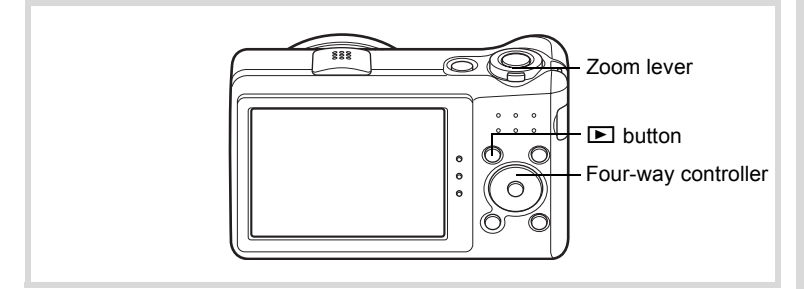

In  $\boxed{\blacktriangleright}$  mode, use the four-way controller ( $\blacktriangleleft\blacktriangleright$ ) to **choose the still picture with the voice memo that you want to play back.**

ID appears on images with voice memos in single-image display.

#### **2 Press the four-way controller (** $\blacktriangle$ **).** Playback starts.

#### **Available operations during playback**

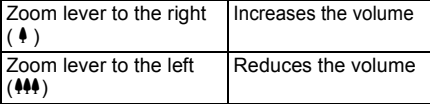

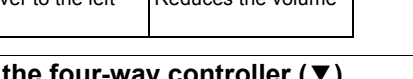

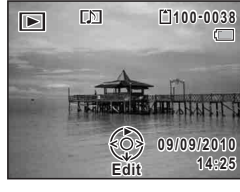

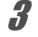

# **3 Press the four-way controller (▼).**

Playback stops.

[To Delete the Sound from an Image](#page-148-0)  $\exp 147$ 

#### **Memo**

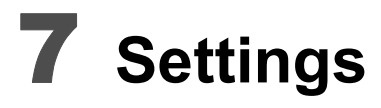

**[Camera Settings](#page-189-0) ...................................... [188](#page-189-0)**

# <span id="page-189-0"></span>**Camera Settings**

#### **Formatting an SD Memory Card**

Formatting deletes all the data on the SD Memory Card. Be sure to use this camera to format (initialize) an SD Memory Card that is unused or has been used on other cameras or digital devices.

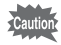

- Do not remove the SD Memory Card during formatting as this may damage the card and render it unusable.
- Formatting deletes protected images and any data recorded on the card with a computer or any camera.
- SD Memory Cards formatted on a computer or device other than this camera cannot be used. Be sure to format the card with this camera.
- The built-in memory cannot be formatted except when an error occurs.
- When you intend to use a brand-new Eye-Fi card for the first time, copy the Eye-Fi Manager installation file to your computer before formatting the card.

#### **1** Press the MENU button in **P** mode.

The  $[$  Setting] menu appears.

When you press the **MENU** button in  $\bullet$  mode, press the four-way controller  $($   $\blacktriangleright$   $)$  once.

# **2 Use the four-way controller (▲ ▼) to select [Format].**

# 3 **Press the four-way controller (**5**).**

The [Format] screen appears.

#### 4 **Use the four-way controller (**23**) to select [Format].**

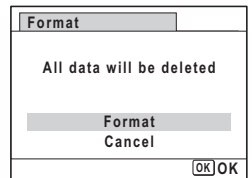

# **5** Press the OK button.

Formatting starts.

When formatting is completed, the camera returns to  $\Box$  mode or  $\Box$ mode.

# **Changing the Sound Settings**

You can adjust the volume of operation sounds and change the type of sound.

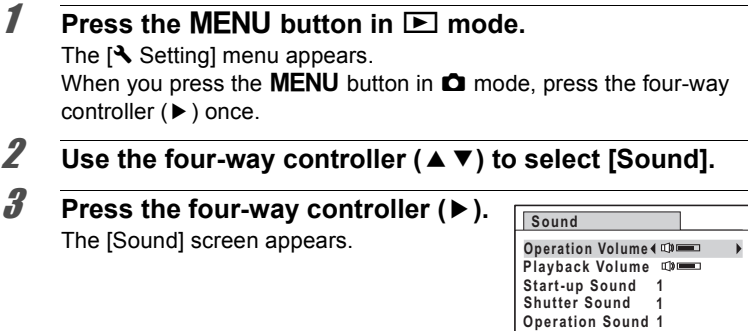

**To Change the Operation Volume/Playback Volume**

- **4 Use the four-way controller (▲ ▼) to select [Operation Volume].**
- 5 **Use the four-way controller (**45**) to adjust the volume.** Set the volume to 0 to mute the start-up sound, shutter sound, operation sound, and self-timer sound.
- 6 **Change [Playback Volume] in the same way as in Steps 4 and 5.**

7

**Self-timer Sound 1**

**MENU**

**Settings**

#### **To Change the Sound Type**

- 4 **Use the four-way controller (**23**) to select [Start-up Sound].**
- **5** Press the four-way controller ( $\blacktriangleright$ ). A pull-down menu appears.
- **6** Use the four-way controller ( $\triangle$   $\triangledown$ ) to select the sound **type.**

Choose from [1], [2], [3] or [Off].

- **7** Press the OK button.
- 8 **Set [Shutter Sound], [Operation Sound] and [Self-timer Sound] in the same way as in Steps 4 to 7.**
- **9** Press the MFNU button twice.

The camera returns to  $\bullet$  mode or  $\bullet$  mode.

#### <span id="page-191-0"></span>**Changing the Date and Time**

You can change the initial date and time settings [\(p.47\)](#page-48-0). You can also set the format in which the date appears on the camera.

**Settings**

7

**1** Press the MFNU button in **P** mode

The  $[$  Setting] menu appears. When you press the **MENU** button in  $\bullet$  mode, press the four-way controller  $($   $\blacktriangleright$   $)$  once.

- **2 Use the four-way controller (▲ ▼) to select [Date Adjustment].**
- **3** Press the four-way controller ( $\blacktriangleright$ ). The [Date Adjustment] screen appears.

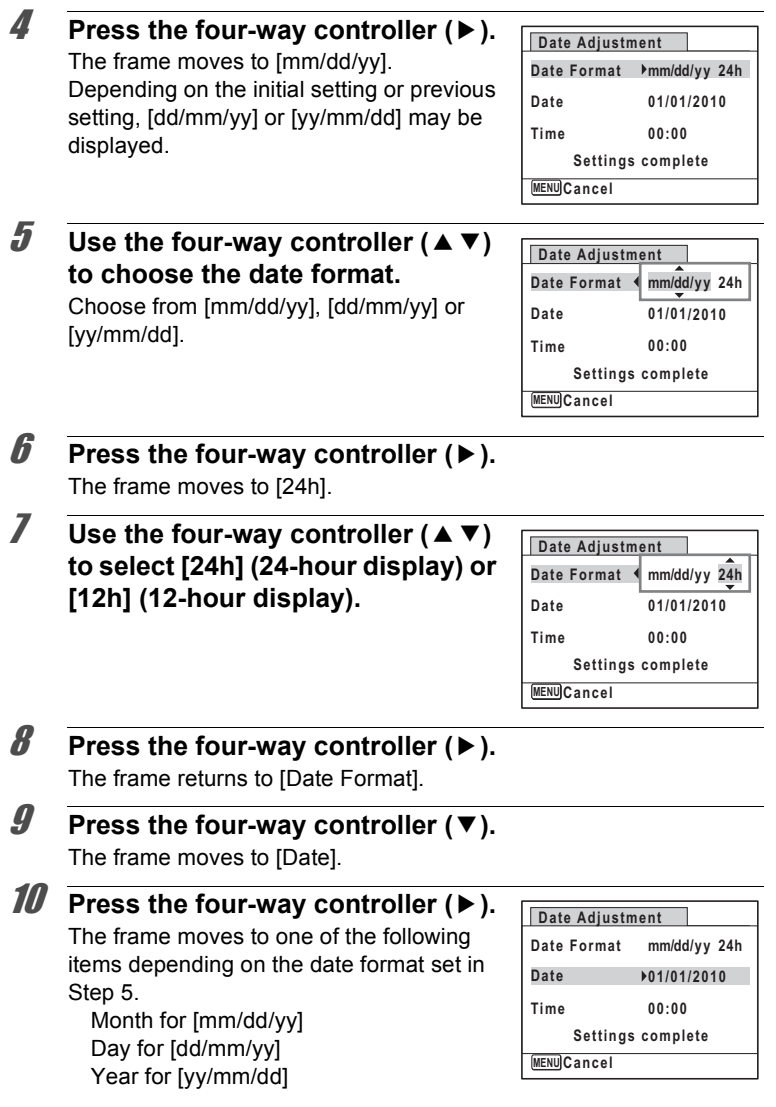

7**Settings**

The following operations and screen use [mm/dd/yy] as an example. The operations are the same even if another date format has been selected.

# **11** Use the four-way controller ( $\triangle$   $\blacktriangledown$ ) **to change the month.**

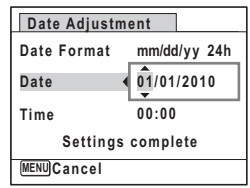

#### 12 **Press the four-way controller (**5**).**

The frame moves to the day field. Use the four-way controller ( $\blacktriangle \blacktriangledown$ ) to change the day. After changing the day, change the year in the same manner.

# 13 **Change the time in the same way as in Steps 8 to 12.**

If you selected [12h] in Step 7, the setting switches between am and pm corresponding to the time.

14 **Press the four-way controller (**3**) to select [Settings complete].**

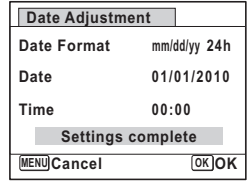

#### **15** Press the OK button.

The date and time settings are saved.

memo

When you press the  $\overline{OK}$  button in Step 15, the camera clock is reset to 00 seconds. To set the exact time, press the  $OK$  button when the time signal (on the TV, radio, etc.) reaches 00 seconds.

7

# **Setting the World Time**

The date and time selected in ["Setting the Date and Time" \(p.47\)](#page-48-0) and ["Changing the Date and Time" \(p.190\)](#page-191-0) serve as the Hometown date and time. If you set the Destination city using the world time function, you can display the Destination date and time when taking pictures in a different time zone.

#### **To Set the Destination**

**7** Press the MENU button in  $\blacktriangleright$  mode. The  $N$  Setting menu appears. When you press the **MENU** button in  $\bullet$  mode, press the four-way controller  $($   $\blacktriangleright$   $)$  once. **2 Use the four-way controller (▲ ▼) to select [World Time]. 3** Press the four-way controller ( $\blacktriangleright$ ). The [World Time] screen appears. 4 **Use the four-way controller (**23**) to select [**X **Destination]. World Time**

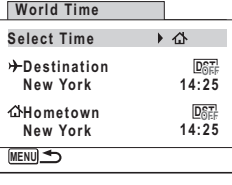

#### **5** Press the four-way controller ( $\blacktriangleright$ ). The  $[\rightarrow]$  Destination] screen appears. The city that is currently selected blinks on the map.

6 **Use the four-way controller (**45**) to change the Destination city.**

> The current time, location and time difference of the selected city appear.

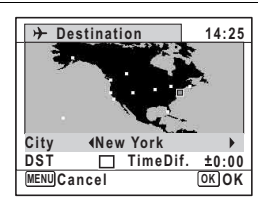

7

**Settings**

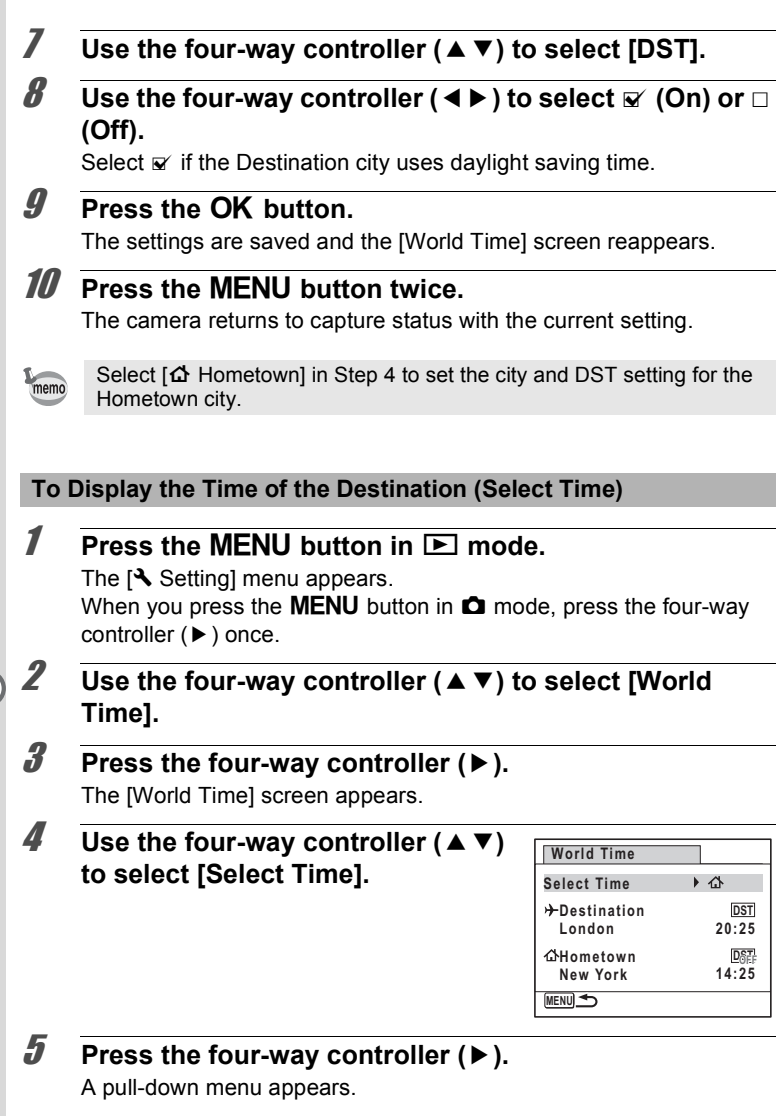

7

#### **6** Use the four-way controller ( $\triangle$   $\triangledown$ )  $\mathbf{t}$ **o** select  $\mathbf{t}$  or  $\mathbf{t}$ .

- $\div$  Displays the time of the Destination city
- $\Delta$  Displays the time of the Hometown city

# **7 Press the OK button.**

The setting is saved.

# **8** Press the MENU button twice.

The camera returns to  $\Box$  mode or  $\Box$ mode.

When  $\rightarrow$  (Destination) is selected in Step 6. the  $\rightarrow$  icon appears on the display to indicate that the destination date and time are displayed in  $\Box$  mode.

# **Changing the Display Language**

You can change the language in which the menus, error messages, etc. are displayed.

The camera supports the following languages: English, French, German, Spanish, Portuguese, Italian, Dutch, Japanese, Danish, Swedish, Finnish, Polish, Czech, Hungarian, Turkish, Greek, Russian, Thai, Korean, Traditional Chinese and Simplified Chinese.

#### **1** Press the MENU button in  $\blacktriangleright$  mode.

The  $[$  Setting] menu appears. When you press the **MENU** button in  $\bullet$  mode, press the four-way controller  $($   $\blacktriangleright$   $)$  once.

2 **Use the four-way controller (**23**) to select [Language/ 言語**].

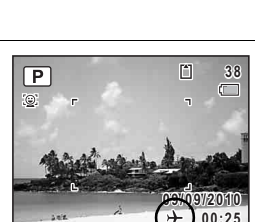

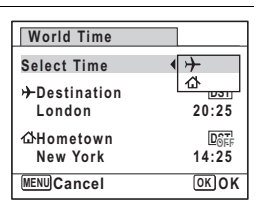

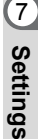

# 3 **Press the four-way controller (**5**).**

The [Language/言語] screen appears.

#### 4 **Use the four-way controller (**2345**) to select the desired language.**

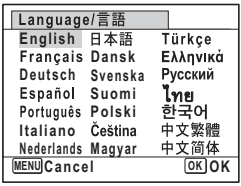

101\_0925

102\_1001

102

# **5** Press the OK button.

The menus and messages are displayed in the selected language.

# **Changing the Naming System of the Folder**

You can change the naming system of the folder for storing images. When the naming system is set to [Date], pictures are saved in separate folders by the date they were taken.

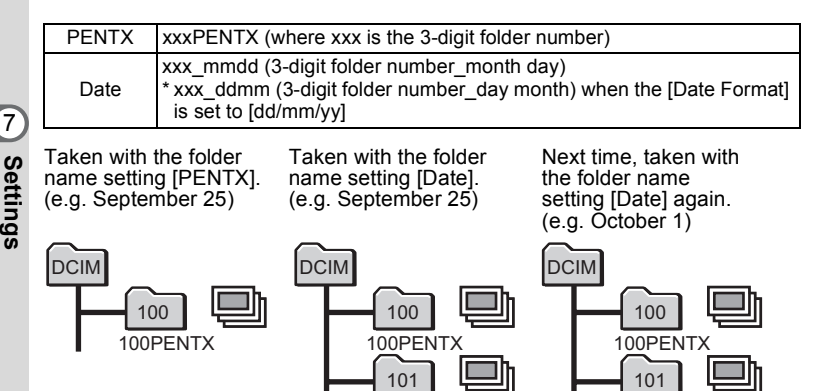

101\_0925

- Up to 900 folders can be created.
- Up to 9999 images or sounds can be saved in a folder.

**196**

7

#### **Press the MENU button in**  $\boxed{\blacktriangleright}$  **mode.**

The  $[$  Setting] menu appears. When you press the **MENU** button in  $\bullet$  mode, press the four-way controller  $($   $\blacktriangleright$   $)$  once.

- **2 Use the four-way controller (▲ ▼) to select [Folder Name].**
- **3** Press the four-way controller ( $\blacktriangleright$ ). A pull-down menu appears.
- 4 **Use the four-way controller (**23**) to select [PENTX] or [Date].**
- **5** Press the OK button. The setting is saved.

#### **Changing the Video Output Format**

When you connect the camera to AV equipment, choose the appropriate video output format (NTSC or PAL) for taking and playing back images.

# **1** Press the MENU button in **P** mode.

The  $[N]$  Setting] menu appears. When you press the **MENU** button in  $\bullet$  mode, press the four-way controller  $($  $\blacktriangleright$  $)$  once.

2 **Use the four-way controller (▲ ▼) to select [Video Out]** 

#### 3 **Press the four-way controller (**5**).**

A pull-down menu appears.

#### **4** Use the four-way controller ( $\triangle$   $\blacktriangledown$ ) **to select a video output format.**

Choose the video output format to match the input format of the AV equipment.

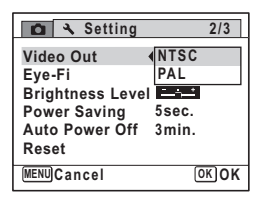

7

# **5** Press the OK button.

The setting is saved.

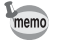

Depending on the country or region, images and sound files may fail to be played back if the video output format is set differently from the one in use there. If this happens, change the video output format setting.

[Connecting the Camera to AV Equipment](#page-155-0)  $\infty$  [p.154](#page-155-0) [Video output format of each city](#page-236-0) 180.235

### **Setting the Eye-Fi Communication**

You can transfer images to your computer automatically via wireless LAN using an Eye-Fi card. Refer to ["Transferring Images Using an Eye-](#page-222-0)[Fi Card" \(p.221\)](#page-222-0) for details on how to transfer images. The default setting is  $\Box$  (Off).

#### **1** Press the MENU button in  $\blacktriangleright$  mode.

The  $[$  Setting] menu appears.

When you press the **MENU** button in  $\bullet$  mode, press the four-way controller  $($   $\blacktriangleright$   $)$  once.

# 7**Settings**

#### **2 Use the four-way controller (▲ ▼) to select [Eye-Fi].**

- 3 **Use the four-way controller (**45**) to select**  $\nabla$  **or**  $\nabla$ .
	- $\triangleright$  Starts transferring using the Eye-Fi card
	- $\Box$  Does not transfer using the Eye-Fi card

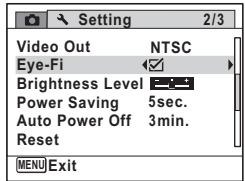

# **4** Press the MFNU button

The camera returns to  $\Box$  mode or  $\Box$  mode. The images will be transferred automatically.

# **Adjusting the Brightness of the Display**

You can adjust the brightness of the display.

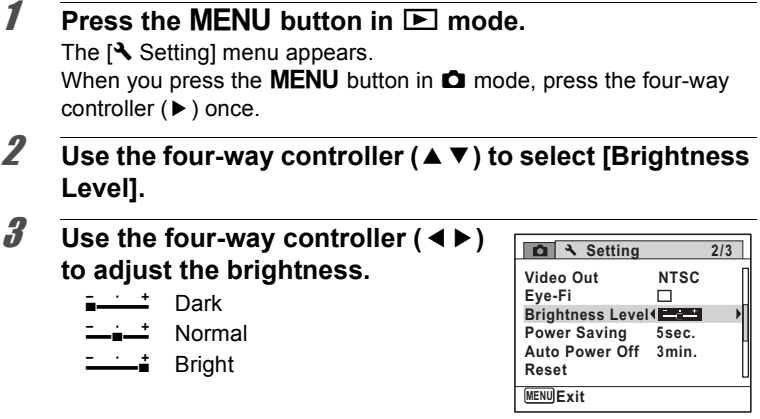

#### **4** Press the MENU button.

The camera returns to  $\Box$  mode or  $\Box$  mode. The display appears with the set brightness.

> 7**Settings**

# **Using the Power Saving Function**

You can save battery power by setting the display to dim automatically when no operation is performed for a fixed time. After the power saving function has been activated, the display returns to the ordinary brightness if any button is pressed.

#### **1** Press the MENU button in  $\boxed{\triangleright}$  mode. The  $[$  Setting] menu appears. When you press the **MENU** button in  $\bullet$  mode, press the four-way

controller  $($   $\blacktriangleright$   $)$  once.

**2 Use the four-way controller (▲ ▼) to select [Power Saving].**

# **3** Press the four-way controller ( $\blacktriangleright$ ).

A pull-down menu appears.

#### **4** Use the four-way controller ( $\triangle$   $\blacktriangledown$ ) **to select the time until the camera enters the power saving mode.**

Choose from [2min.], [1min.], [30sec.], [15sec.], [5sec.] or [Off].

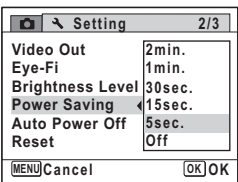

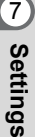

memo

#### **5** Press the OK button.

The setting is saved.

- Power Saving does not function in the following situations:
	- While taking pictures in  $\Box$  (Continuous Shooting) mode
	- In the playback mode
	- While recording a movie
	- While the camera is connected to a computer
	- While a menu is being displayed
- When no operation is performed after the camera is turned on, the Power Saving function is activated only after 15 seconds elapse even if [5sec.] is set.

**200**

# **Setting the Auto Power Off Function**

You can set the camera to turn off automatically when no operation is performed for a fixed time.

#### **Press the MENU button in**  $\blacktriangleright$  **mode.** The  $[$  Setting] menu appears. When you press the **MENU** button in  $\bullet$  mode, press the four-way controller  $(\blacktriangleright)$  once.

- **2 Use the four-way controller (▲ ▼) to select [Auto Power Off].**
- **3** Press the four-way controller ( $\blacktriangleright$ ).

A pull-down menu appears.

**4** Use the four-way controller ( $\triangle$   $\blacktriangledown$ ) **to select the time until the camera turns off automatically.**

Choose from [5min.], [3min.] or [Off].

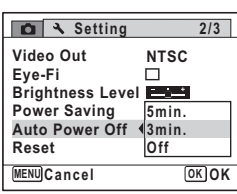

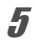

#### **5** Press the OK button.

The setting is saved.

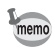

Auto Power Off does not function in the following situations:

- While recording sound in the Voice Recording mode
- While taking pictures in  $\Box$  (Continuous Shooting) mode
- While recording a movie
- During a slideshow or movie/sound playback
- While the camera is connected to a computer
- While transferring images using an Eye-Fi card

7**Settings**

# **Changing the Start-up Screen**

You can choose the start-up screen displayed when the camera is turned on.

You can choose any of the following images as the start-up screen:

- The Guide Display Start-up Screen showing a guide to the shooting modes and buttons
- One of the 3 pre-installed images
- One of your own images (compatible images only)
- **1** In  $\boxed{\triangleright}$  mode, press the four-way controller ( $\blacktriangleright$ ). The Playback Mode Palette appears.
- 2 **Use the four-way controller**   $(\triangle \blacktriangledown \blacktriangle \blacktriangleright)$  to select  $\blacksquare$  (Start-up **Screen).**

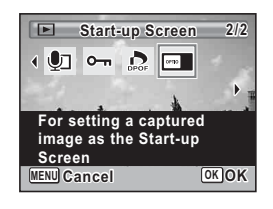

# **3** Press the OK button.

The image selection screen appears.

#### 4 **Use the four-way controller (**45**) to choose the image for the startup screen.**

Only images available for the start-up screen are displayed. You can also choose one of the 3 pre-installed images or the Guide Display Start-up screen already stored in the camera.

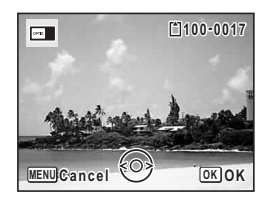

#### **5** Press the OK button.

The start-up screen is set.

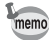

- Once the start-up screen has been set, it will not be deleted even if the original image is deleted or the SD Memory Card is formatted.
	- Select [Off] to hide the start-up screen.
	- The start-up screen is not displayed when the camera starts up in the playback mode.

#### **Correcting Defective Pixels in the CCD Sensor (Pixel Mapping)**

Pixel Mapping is a function for mapping out and correcting defective pixels in the CCD sensor. Run the Pixel Mapping function if image dots always seem to be defective in the same place.

**7** Press the MENU button in  $\Omega$  mode, and press the four**way controller (▶).** 

The  $[\mathbf{N}]$  Setting] menu appears.

[Pixel Mapping] cannot be selected when the **MENU** button is pressed in  $\boxed{\blacktriangleright}$  mode.

**2 Use the four-way controller (▲ ▼) to select [Pixel Mapping].**

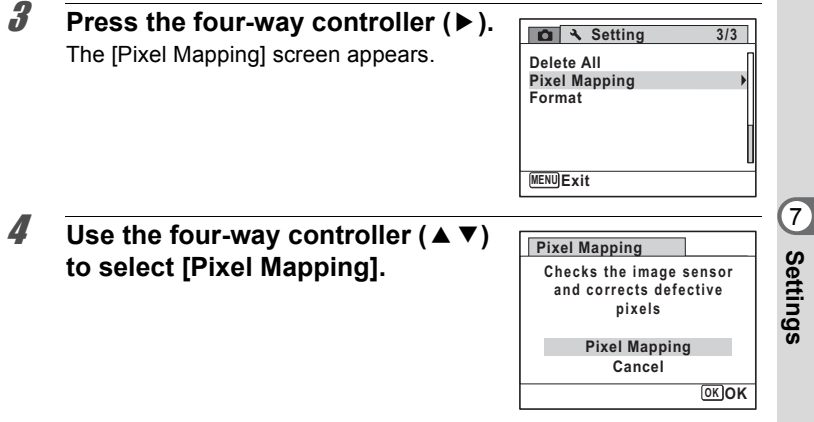

#### **5** Press the OK button.

Defective pixels are mapped and corrected.

When the battery level is low, [Not enough battery power remaining to activate Pixel Mapping] is displayed on the monitor. Use the AC adapter kit K-AC92 (optional) or load a fully charged battery.

# **Resetting to Default Settings (Reset)**

You can reset the camera settings to their defaults. Refer to ["Default](#page-231-0)  [Settings" \(p.230\)](#page-231-0) for the reset settings.

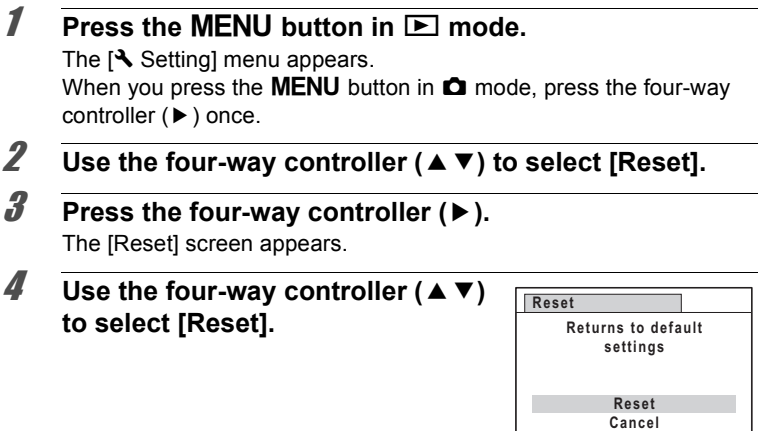

**OK OK**

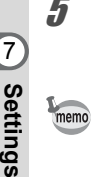

#### **5** Press the OK button.

The settings return to the defaults.

- The following settings are not affected by resetting:
	- Date Adjustment
	- World Time
	- Language/言語
	- Video Out

**204**

# 8 **Connecting to a Computer**

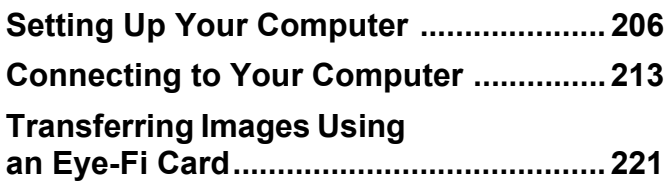

# <span id="page-207-0"></span>**Setting Up Your Computer**

By installing the software included on the provided CD-ROM on your computer and connecting the camera to your computer with the USB cable, you can transfer images and movies captured with your camera to the computer and then display and manage them. This section explains how to install the provided software and the other necessary preparations for enjoying the captured pictures and movies on your computer.

#### **Provided Software**

The following software is included in the provided CD-ROM (S-SW111).

#### **Image viewing/managing/editing software "MediaImpression 2.0 for PENTAX"**

Languages: English, French, German, Spanish, Portuguese, Italian, Dutch, Swedish, Russian, Korean, Chinese (traditional and simplified), Japanese

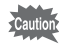

It is recommended to use the optional AC adapter kit K-AC92 when the camera is connected to the computer [\(p.35\)](#page-36-0). If the battery runs out of power while images are being transmitted to the computer, the image data may be lost or damaged.

#### **System Requirements**

The following system requirements must be met for you to fully enjoy the images and movies captured with the camera on your computer.

#### **Windows**

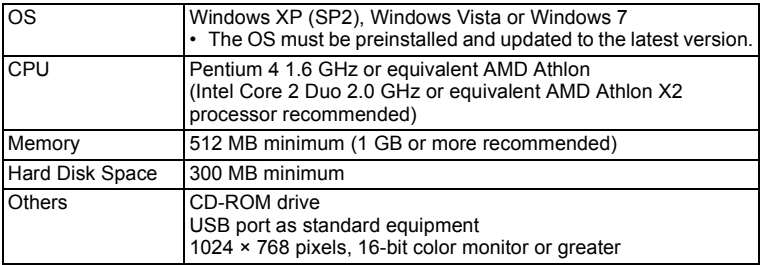

- \* Operation is not guaranteed on all computers meeting the system requirements.
- \* The system requirements describe the minimum environment for playing and editing movies.

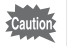

Windows 95, Windows 98, Windows 98SE, Windows Me, Windows NT and Windows 2000 are not supported.

#### **Macintosh**

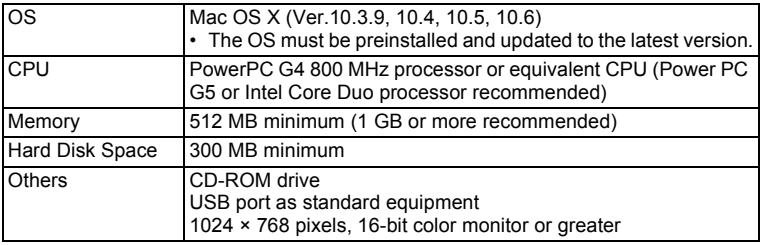

- \* Operation is not guaranteed on all computers meeting the system requirements.
- \* The system requirements describe the minimum environment for playing and editing movies.

#### **Installing the Software**

Install the image viewing/managing/editing software "MediaImpression 2.0 for PENTAX".

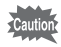

- Make sure your computer meets the system requirements before installing the software.
- When multiple accounts have been set up in your computer, log on with an account that has administrative rights before installing the software.

#### **Windows**

- 1 **Turn your Windows PC on.**
- 2 **Insert the provided CD-ROM into the CD-ROM/DVD drive.**

If the installation screen appears, go to Step 5.

- **3 Click [Computer] in the Start menu.**
- 4 **Double-click the CD-ROM/DVD drive (S-SW111) icon.** The installation screen appears.
- 5 **Click [MediaImpression 2.0 for PENTAX], choose a language in the "Choose Setup Language" screen and click [OK].**

The setup screen appears. Follow the on-screen guidance and install the software.

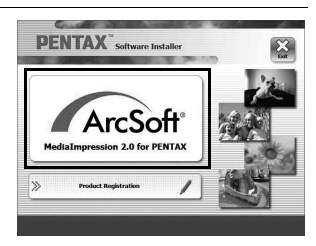

#### 6 **Select the file format to use**  Medialmoression 2.0 for PENTA **Associated File Format and click [Next].** ArcSoft .<br>hecked mage files will open in the Medial ripres<br>les will coren in the Medial ricercoinn Media Play All files in the checked format will open with MediaImpression 2.0 for y<br>7 Tagged Inage Files (\* 18 \* 188)<br>7 Portable Network Graphics (\* prig) PC Paintbrush [\*.pcx] M PL Panterush (\* pos)<br>M Flash Pk (\* lps)<br>M Kodak Photo CD (\* pod PENTAX. Remove the check to open CompuServe GIF (\*.gl) the file using another application. Select Al Clear AL 7 **Click [Finish].** Installation is complete. ArcSo has finished installing Medial ripression 2.0 for PET Reboot your computer. lease be over to restart the system before sunning the<br>oftware for the first time. **Macintosh**1 **Turn your Macintosh on.** 2 **Insert the provided CD-ROM into the CD-ROM/DVD drive.** 3 **Double-click the CD-ROM (S-SW111) icon.** 4 **Double-click the [PENTAX Software Installer] icon.** The installation screen appears. 5 **Click [MediaImpression 2.0 for PENTAX** Software Installe **PENTAX].** The setup screen appears. Follow the on-screen guidance and install the cSofi software. ion 2.0 for PENTAX

#### 6 **Click [Close].**

Installation is complete.

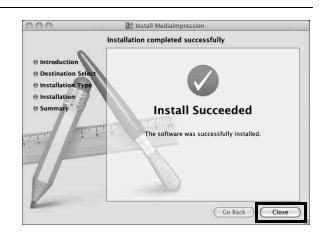

#### 7 **Click [Exit] on the installation screen.**

The window is closed.

#### **Product Registration on the Internet**

In order to better serve you, we request that you complete the product registration.

If your computer is connected to the Internet, please click [Product Registration] on the installation screen. The world map screen shown on the right for Internet Product Registration is displayed. Click the displayed country or region and then follow the instructions to register your product.

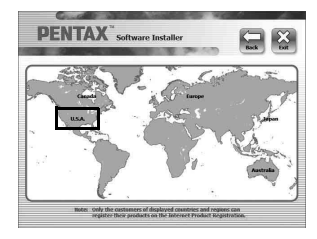

Only customers in countries and regions displayed on the software installation screen can register their products on the Internet Product Registration.

#### **Setting the USB Connection Mode**

Set the device to which the camera is connected with the USB cable.

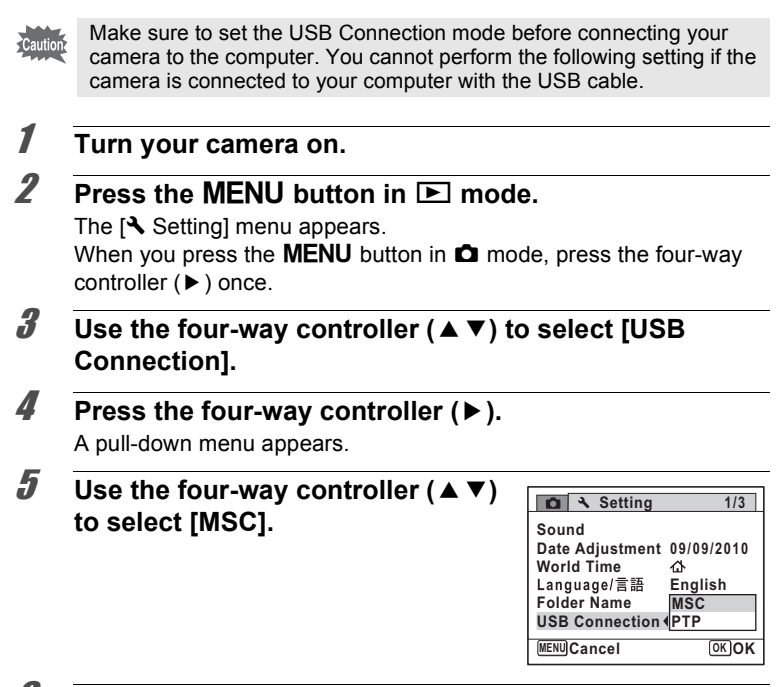

**6** Press the OK button.

The setting is saved.

#### **MSC (Mass Storage Class) and PTP (Picture Transfer Protocol)**

#### **MSC (Mass Storage Class)**

A general-purpose driver program that handles devices connected to the computer via USB as a memory device. Also indicates a standard for controlling USB devices with this driver.

By simply connecting a device that supports USB Mass Storage Class, you can copy, read, and write files from a computer without installing a dedicated driver.

#### **PTP (Picture Transfer Protocol)**

A protocol that allows transfer of digital images and control of digital cameras via USB, standardized as ISO 15740.

You can transfer image data between devices that support PTP without installing a device driver.

Unless otherwise specified, select MSC when connecting the Optio RZ10 to your computer.

#### <span id="page-214-0"></span>**Connecting the Camera and the Computer**

Connect your camera to the computer using the provided USB cable (I-USB7).

- 
- 1 **Turn your computer on.**
- 2 **Turn your camera off.**
- 3 **Connect your camera to the computer using the USB cable.**

Connect the terminal of the USB cable with arrow mark  $\Leftarrow$  facing the side of the display.

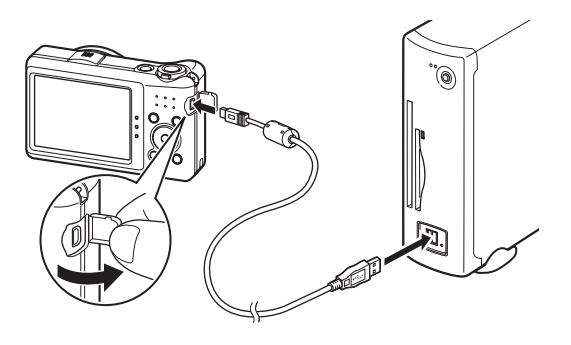

#### 4 **Turn your camera on.**

For Windows, the "AutoPlay" screen appears on the computer. If the "AutoPlay" screen does not appear, follow the steps in ["When the](#page-215-0)  [\[AutoPlay\] screen does not appear" \(p.214\).](#page-215-0)

For Macintosh, the camera is recognized as [NO NAME] on the desktop.

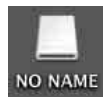

- The power switch blinks while the camera is connected to a computer.
- For Macintosh, the volume label name appears instead of [NO NAME] if the SD Memory Card has a volume label. A new unformatted SD Memory Card may show the manufacturer's name or model number.

<span id="page-215-0"></span>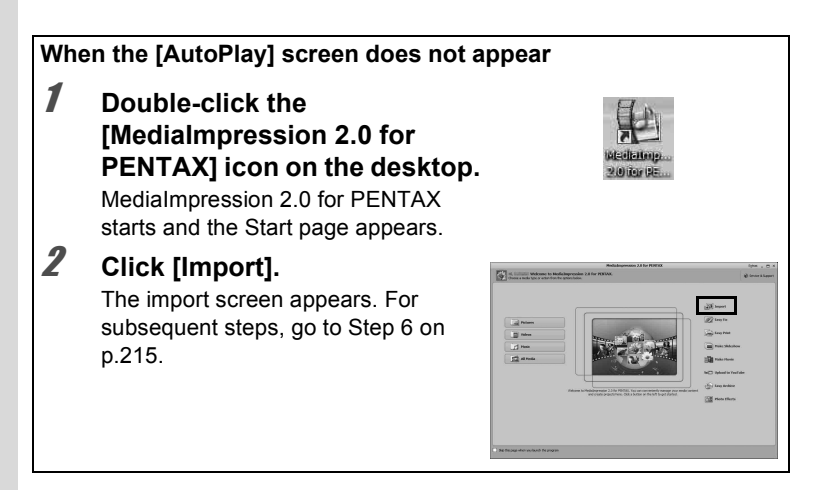

#### **Transferring Images**

Import the images captured with the camera into your computer.

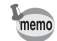

memo

- If there is no SD Memory Card in the camera, the images stored in the built-in memory will be transferred to your computer.
- If you are using a Macintosh, go to [p.216](#page-217-0).
#### **Windows**

#### 5 **Click [Import media files to local disk].**

MediaImpression 2.0 for PENTAX starts and the import screen appears.

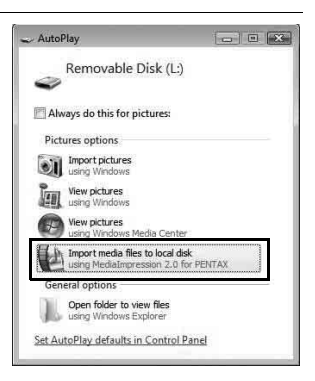

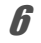

## <span id="page-216-0"></span>**6** Select an image to import.

To select multiple images, choose the images while pressing the Ctrl key. To specify the destination location, click the folder icon. If any of the "Import Options" are

checked, marks will appear on the appropriate images that were imported.

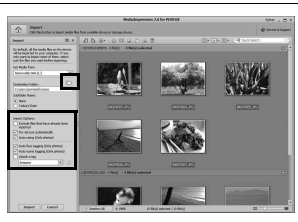

## 7 **Click [Import].**

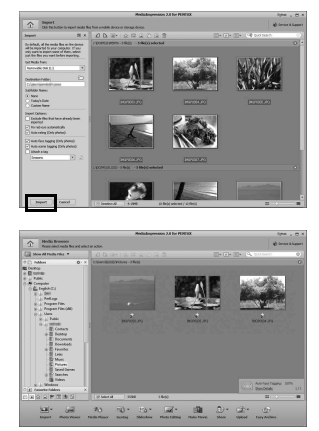

The images are imported to the computer and the Media Browser screen appears.

When a message appears after import is complete, click [Done].

If the images from the camera are not displayed in the import screen, select [Removable Disk] in [Get Media from]. If the SD Memory Card has a volume label, the volume label name appears instead of [Removable Disk]. The manufacturer's name or model number may appear for a new unformatted SD Memory Card.

#### **Macintosh**

memo

5 **Double-click the [MediaImpression 2.0 for PENTAX] icon in the [Applications] folder.**

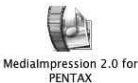

MediaImpression 2.0 for PENTAX starts and the Start page appears.

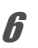

## 6 **Click [Import].**

The import screen appears. For subsequent steps, refer to Step 6 and 7 on [p.215](#page-216-0).

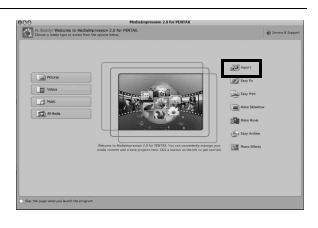

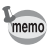

If the images from the camera are not displayed in the import screen, select **[NO NAME]** (or the volume label name) in **[Get Media from]**.

## **Disconnecting the Camera from Your Computer**

#### **Windows**

**7** Double-click the **the Stately Remove Hardware] icon in the task bar.**

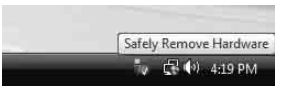

The "Safely Remove Hardware" screen appears.

2 **Select [USB Mass Storage Device] and click [Stop].**

The "Stop a Hardware device" screen appears.

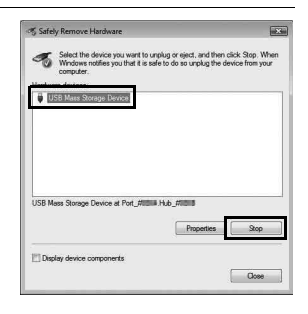

 $\infty$  Connecting to a Computer **Connecting to a Computer**

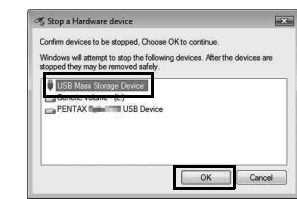

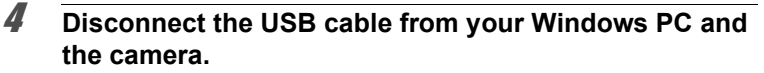

#### **Macintosh**

3 **Select [USB Mass Storage Device] and click [OK].**

> A message appears indicating that the hardware can be safely removed.

- 1 **Drag [NO NAME] on the desktop to the trash.** If the SD Memory Card has a volume label, drag the icon of that name to the trash.
- 2 **Disconnect the USB cable from your Macintosh and the camera.**
- memo
- If the camera (removable disk) is being used by an application such as "MediaImpression 2.0 for PENTAX", the camera cannot be disconnected until the application is closed.
- The camera will automatically switch to the playback mode when the USB cable is disconnected from your computer or the camera.

## **Starting "MediaImpression 2.0 for PENTAX"**

"MediaImpression 2.0 for PENTAX" lets you view, edit, manage, search for, share, and print images.

1 **Double-click the [MediaImpression 2.0 for PENTAX] icon on the desktop (for Windows) or in the [Applications] folder (for Macintosh).**

MediaImpression 2.0 for PENTAX starts and the Start page appears.

## 2 **Click [All Media].**

The Media Browser screen appears.

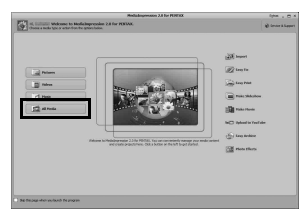

The screen shown is for a Windows PC. Items shown will differ depending on the operating system and settings.

#### 3 **Select and click the folder containing the images you wish to view.**

The images are displayed.

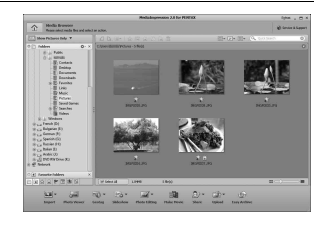

#### 4 **Select and double-click an image you wish to view.**

The selected image is displayed with MediaImpression Photo Viewer. You can enlarge/reduce the display size of the image or edit the image. You can also play back movies or sound files.

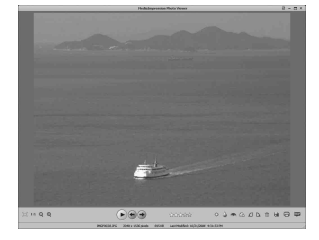

80 Connecting to a Computer **Connecting to a Computer**

## **Details on How to Use "MediaImpression 2.0 for PENTAX"**

You can find more information on how to use "MediaImpression 2.0 for PENTAX" by using the help pages.

1 **Select [Help] in [Extras] at the top right of the screen (for Windows) or [MediaImpression Help] in [Help] on the menu bar (for Macintosh).**

The help screen appears in the web browser.

2 **Click the desired topic.** The explanation is displayed.

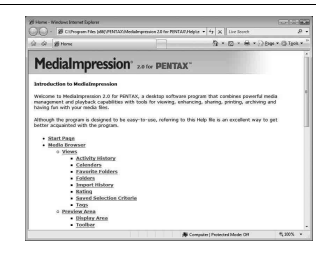

## <span id="page-222-0"></span>**Transferring Images Using an Eye-Fi Card**

You can transfer images to your computer automatically when a built-in wireless LAN memory card (Eye-Fi card) is inserted in the camera.

1 **Specify the wireless LAN access point and transfer destination on the Eye-Fi card.**

For details on how to set up the card, refer to the operating manual supplied with the Eye-Fi card.

- 2 **Turn the camera off.**
- **3 Insert the Eye-Fi card into the camera.**
- 4 **Turn the camera on.**
- **5** Select  $\mathbf{F}$  (On) for [Eye-Fi] on the [**N** Setting] menu.

The images are transferred automatically. For details on how to set up the camera, refer to ["Setting the Eye-Fi Communication" \(p.198\)](#page-199-0). One of the following icons will appear on the display.

**B**<sub>73</sub>-Fill Transferring. When [Eye-Fi] is set to  $\alpha'$ , and either transferring images or searching the access point. රු) Bye-Fi Waiting for transferring. When [Eye-Fi] is set to  $\mathbf{v}$ , and not transferring.  $\sum_{ }$ Eyc-Fil Transferring is not allowed. When [Eye-Fi] is set to  $\Box$ .  $\circledcirc$ B<sub>X3</sub>-Fill Version error. When the version of the Eye-Fi card is out of date, or when the Eye-Fi card is write-protected. ∧

- The following Eye-Fi cards can be used:
	- Eye-Fi Share

memo

- Eye-Fi Share Video 4GB
- Eye-Fi Pro x2 8GB<sup>\*</sup>
- Eye-Fi Explore x2 8GB
- \* Endless Memory Mode is not supported.
- Update the Eye-Fi card firmware as necessary before using the card.
- 
- When you intend to use a brand-new Eye-Fi card for the first time, copy the Eye-Fi Manager installation file to your computer before formatting the card.
- Images are transferred via wireless LAN. Set [Eye-Fi] to  $\Box$  (Off), or do not use an Eye-Fi card in locations where the use of wireless LAN devices is restricted or prohibited, such as on airplanes.
- An error message appears on the display if an old version Eye-Fi card is inserted.
- Images will not be transferred in the following situations:
	- When available wireless LAN access points cannot be found
	- When the battery level is low (the color of the battery level indicator is red)
- Voice recording sound files cannot be transferred.
- Transferring a large number of images may take a while. Use of the optional AC adapter kit (K-AC92) is recommended.
- Auto Power Off does not function while transferring images.
- The camera may be turned off automatically to protect the internal components when the inside of the camera reaches a high temperature caused by transferring a large file such as a movie.
- Use of a wireless access point, Internet and suitable Internet setting are required to transfer images via wireless LAN. For more information, refer to the website (http://www.eye.fi/).
- Refer to the instruction manual on how to use an Eye-Fi card.
- In case of malfunction of an Eye-Fi card, refer to the manufacturer of the card.
- Operation is not quaranteed for all Eve-Fi card functions, regardless of whether this camera has the function of turning ON or OFF the wireless communication of an Eye-Fi card.
- Use of an Eye-Fi card is permitted only in the country where the Eye-Fi card is purchased. Observe local and national regulations of the country where the card is to be used.

# 9 **Appendix**

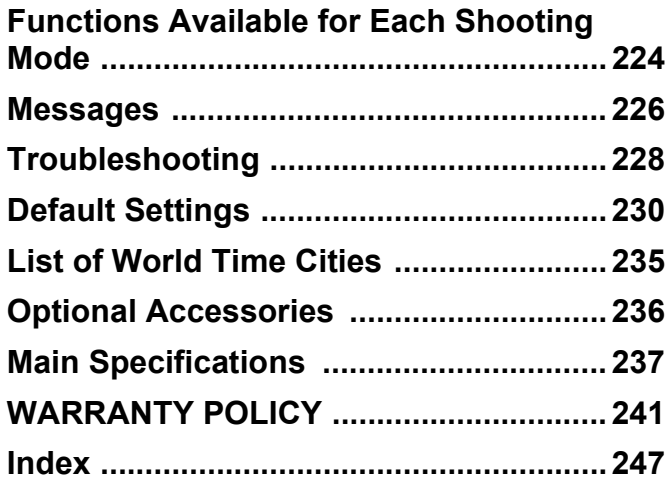

## <span id="page-225-0"></span>**Functions Available for Each Shooting Mode**

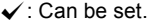

 $\times$ : Cannot be set.

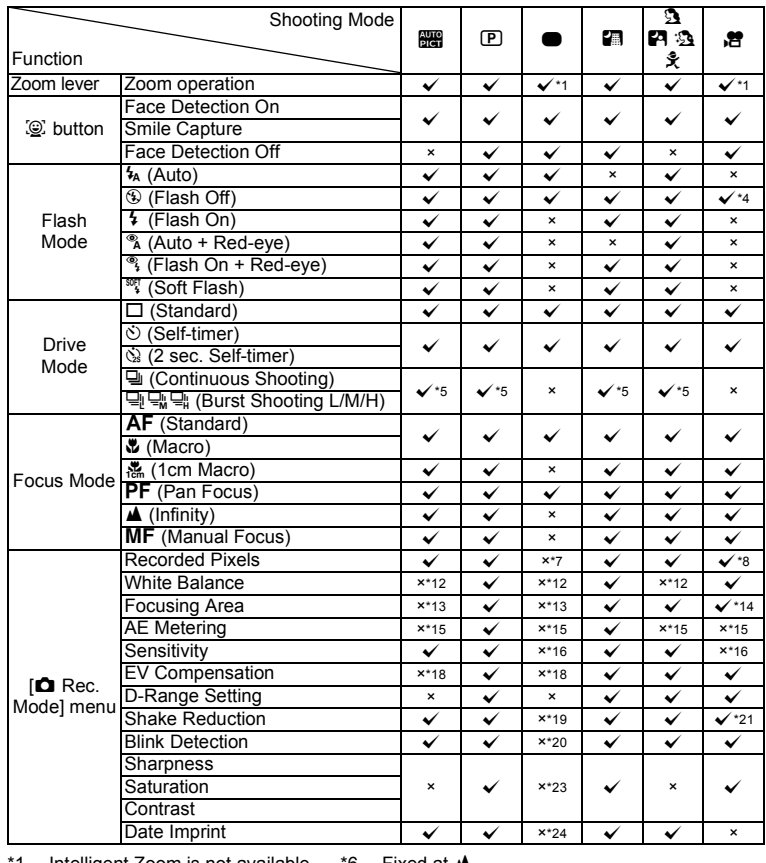

<span id="page-225-1"></span>\*1 Intelligent Zoom is not available

- <span id="page-225-13"></span><span id="page-225-8"></span>\*2 Only optical zoom is available<br>\*3 ISmile Capturel and IFace
	- [Smile Capture] and [Face Detection Off] cannot be set in <sup>o</sup> (Pet) mode
- <span id="page-225-9"></span>\*6 Fixed at ▲<br>\*7 Fixed at f14
- <span id="page-225-4"></span><span id="page-225-3"></span>\*7 Fixed at  $\frac{1}{14M}$ <br>\*8 Set in Movie \*8 Set in [Movie] on the  $\Box$  Rec. mode] menu<br>\*9 Fixed at  $\Box$   $\Box$

<span id="page-225-12"></span>\*11 Fixed at  $5M$  (Fixed at  $3M$  for the first frame)

<span id="page-225-10"></span> $Fixed$  at  $5m$ 

<span id="page-225-11"></span> $*10$  Fixed at  $\overline{3m}$ 

- <span id="page-225-2"></span>\*4 Fixed at <sup>4</sup><br>\*5 Not availab
- <span id="page-225-7"></span>\*5 Not available when [Shake Reduction] is set to [Dual]
- <span id="page-225-6"></span><span id="page-225-5"></span>\*12 Fixed at **AWB** \*13 Fixed at J (Multiple)

Shooting menu items not listed in this chart can be set in any shooting mode except for Green Mode. However, these settings may not function properly in certain shooting modes and setting conditions even if they can be selected. For further information, please refer to the pages listed below.

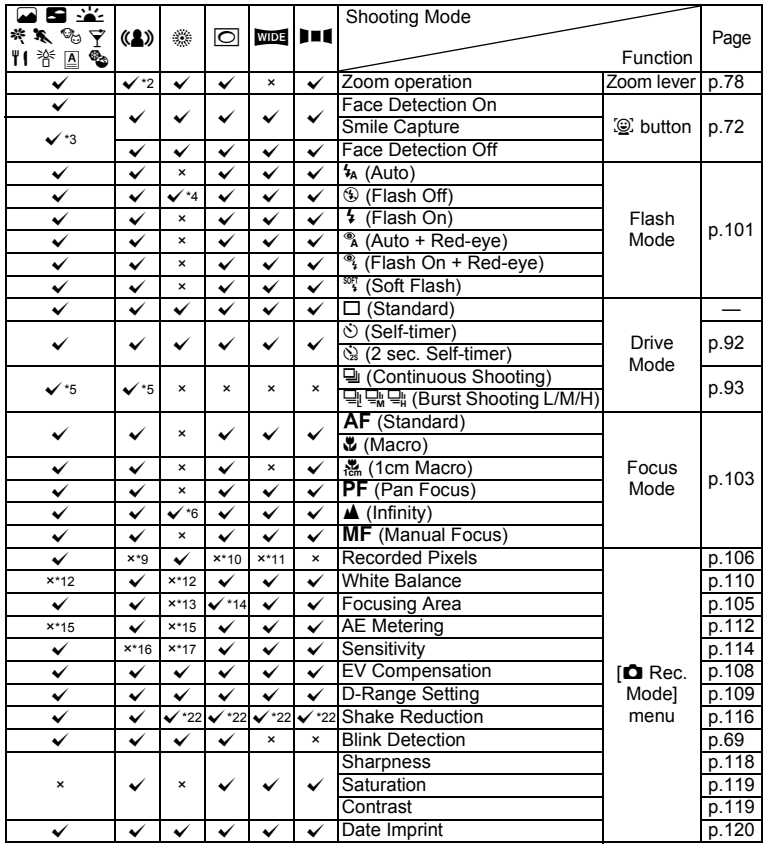

<span id="page-226-0"></span>\*14 **X > (Automatic Tracking AF) is not** available

<span id="page-226-1"></span>\*15 Fixed at @ (Multi-segment)

<span id="page-226-2"></span>\*16 Fixed at AUTO

- <span id="page-226-9"></span>\*17 The sensitivity is fixed at its minimum setting
- <span id="page-226-3"></span> $*18$  Fixed at  $\pm 0.0$

<span id="page-226-4"></span>\*19 Fixed at [CCD-Shift]

- <span id="page-226-6"></span>\*20 Fixed at On
- <span id="page-226-5"></span>\*21 Set [Movie SR] in [Movie] of the  $\Box$  Rec. Mode] menu
- <span id="page-226-10"></span>\*22 [Dual] is not available
- <span id="page-226-7"></span>\*23 Fixed at the normal setting

<span id="page-226-8"></span>\*24 Fixed at Off

9**Appendix** <span id="page-227-1"></span><span id="page-227-0"></span>**Messages**

Messages such as the following may appear on the display during camera operation.

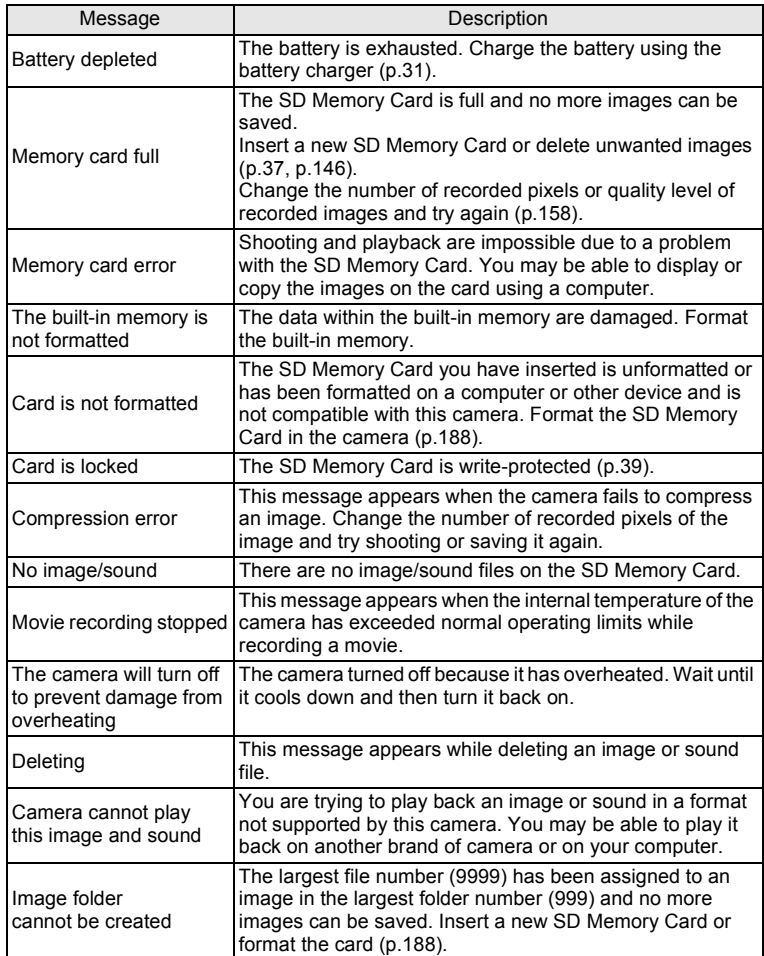

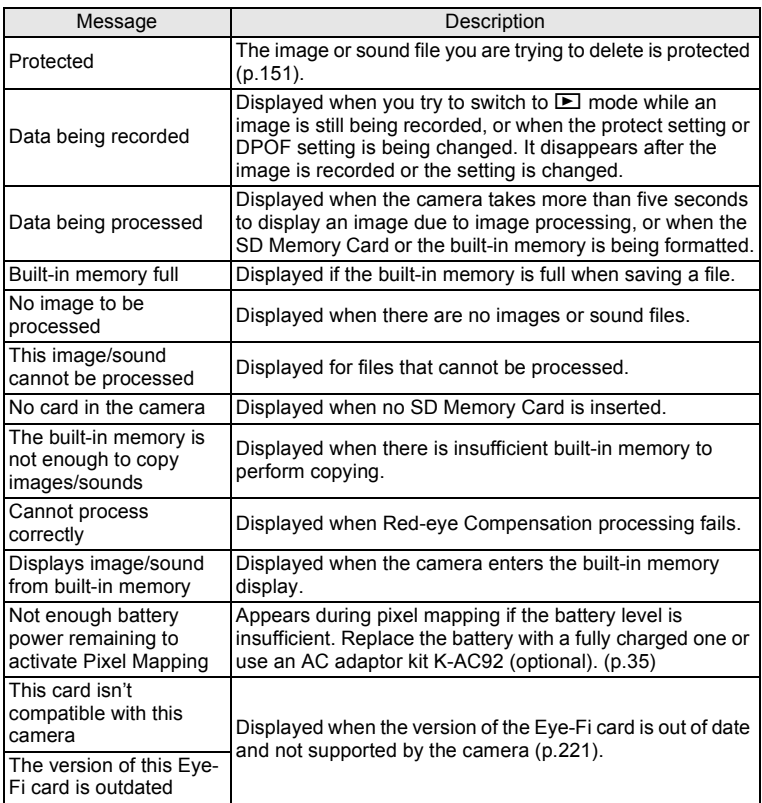

## <span id="page-229-0"></span>**Troubleshooting**

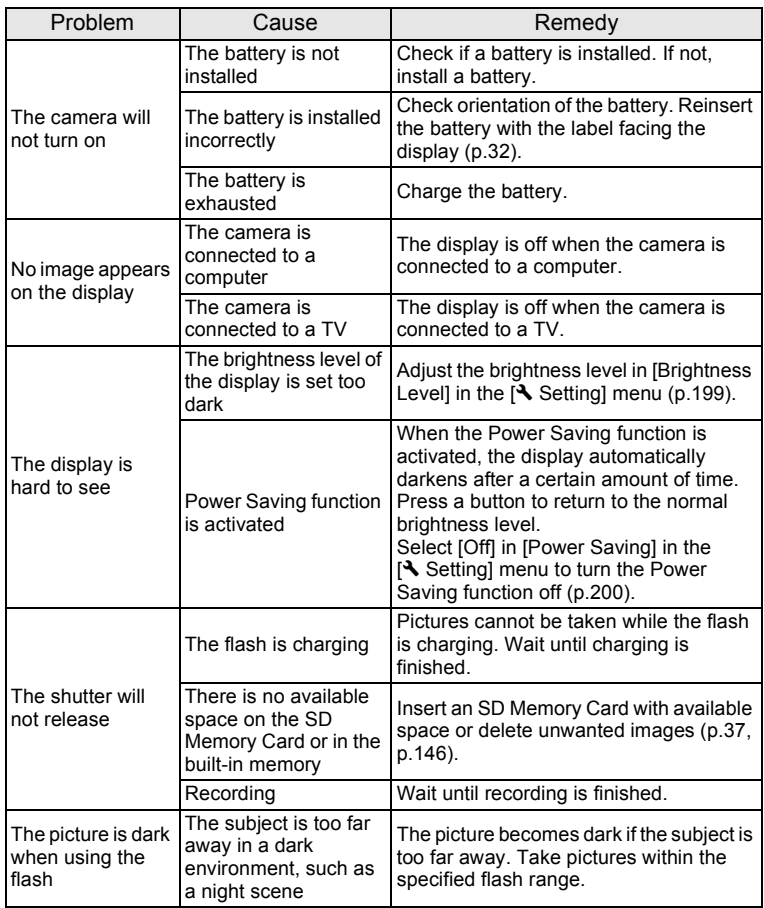

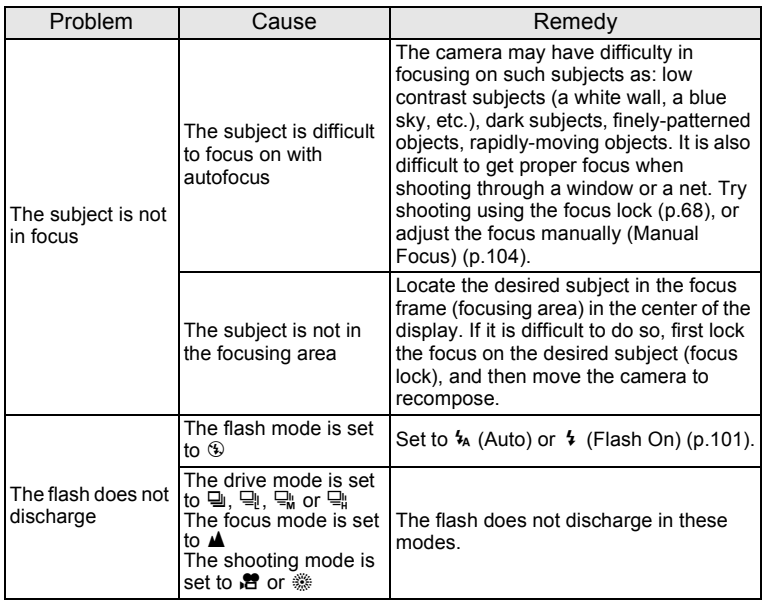

memo

Very occasionally, static electricity may cause camera malfunction. In this case, remove the battery and install it again. If the camera is then working properly, normal condition is restored and you can continue using the camera.

> 9**Appendix**

## <span id="page-231-2"></span><span id="page-231-0"></span>**Default Settings**

The table below lists the factory default settings.

The meaning of the indications for menu items with a default setting is explained below.

#### **Last Memory Setting**

- Yes : The current setting (last memory) is saved when the camera is turned off.
- No : The setting returns to the default setting when the camera is turned off.
- \* : The setting depends on the [Memory] setting [\(p.129\)](#page-130-0).
- : N/A

#### **Reset Setting**

- Yes : The setting returns to the default setting with the Reset function ([p.204\)](#page-205-0).
- No : The setting is saved even after reset.
- <span id="page-231-3"></span><span id="page-231-1"></span> $-$  : N/A

#### [A **Rec. Mode] Menu Items**

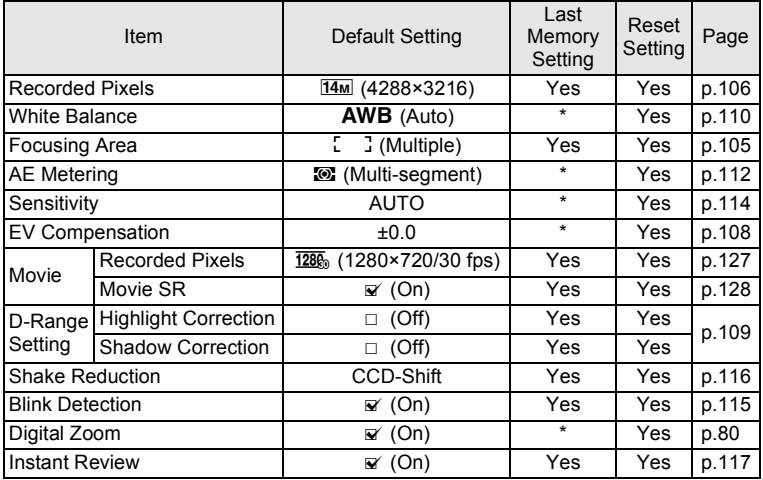

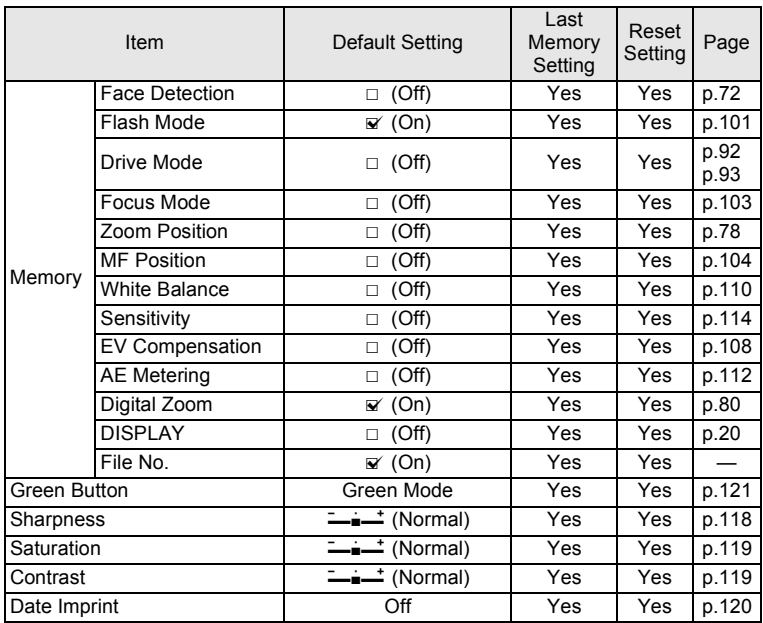

#### <span id="page-233-1"></span><span id="page-233-0"></span>**[**W **Setting] Menu Items**

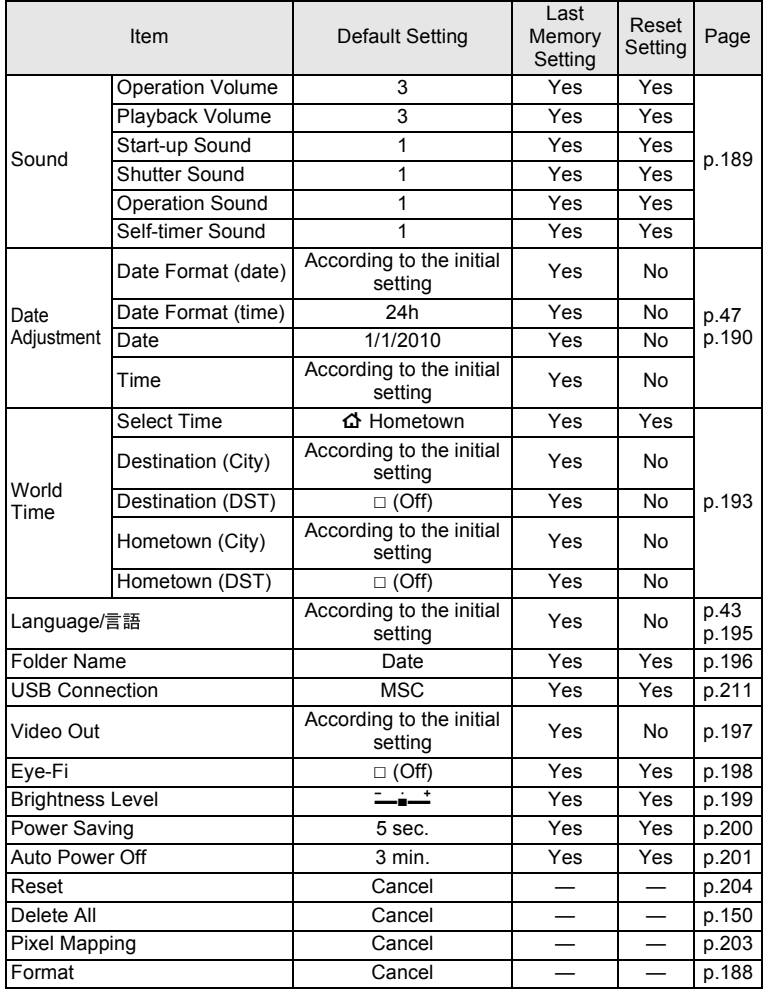

9**Appendix**

**232**

#### <span id="page-234-0"></span>**Playback Mode Palette Items**

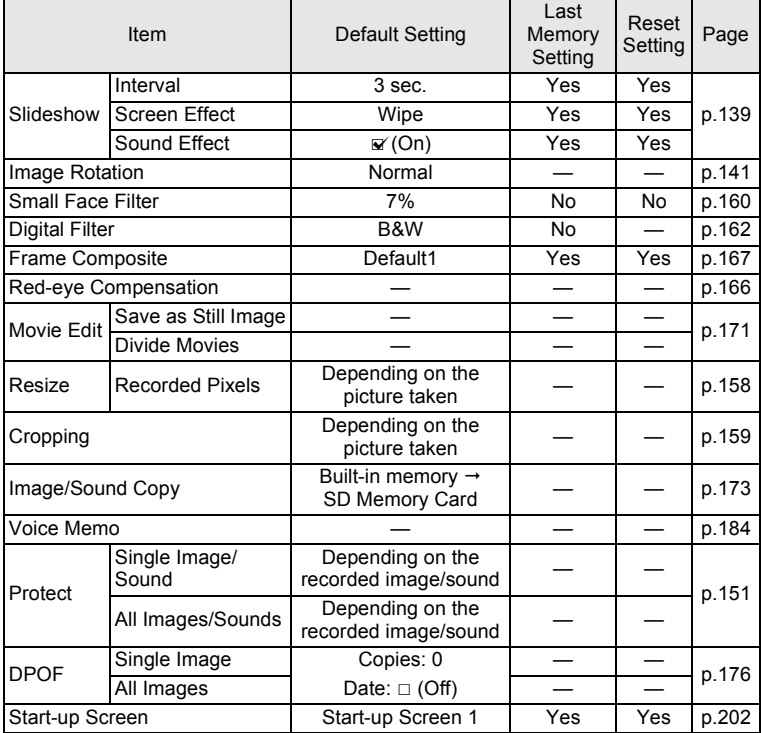

#### **Key Operation**

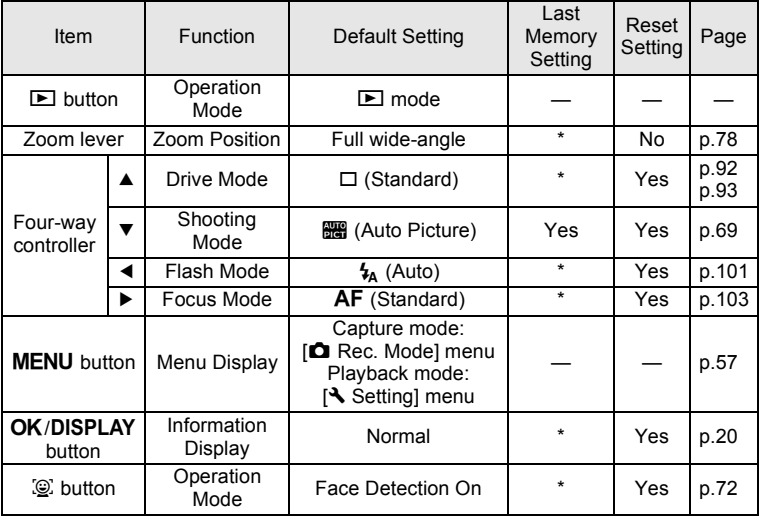

## <span id="page-236-0"></span>**List of World Time Cities**

<span id="page-236-2"></span><span id="page-236-1"></span>**City:** indicates cities that can be set as either the Initial Setting ([p.43\)](#page-44-1) or the World Time ([p.193\)](#page-194-0). **Video Output Format:** indicates the video output format of the city set as the initial setting.

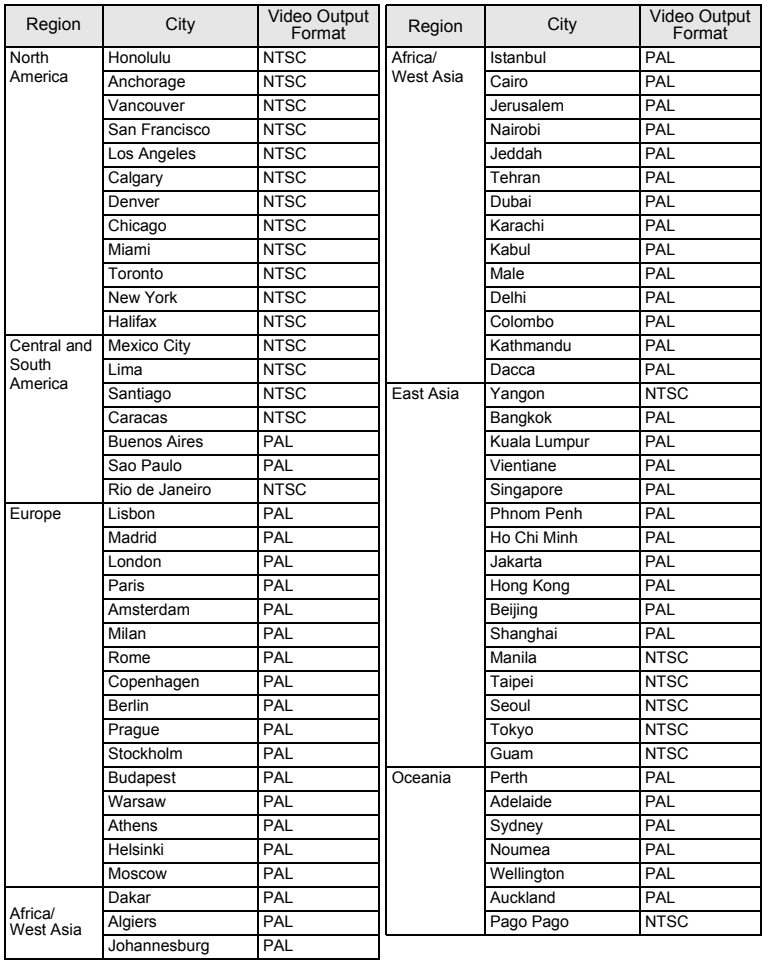

## <span id="page-237-1"></span><span id="page-237-0"></span>**Optional Accessories**

A number of dedicated accessories are available for this camera. Products marked with an asterisk (\*) are the same as those supplied with the camera.

#### **Power supply**

#### **Rechargeable lithium-ion battery D-LI92 (\*)**

#### **Battery charger kit K-BC92 (\*)**

(Battery charger D-BC92, AC plug cord)

#### **AC adapter kit K-AC92**

(AC adapter D-AC64, DC coupler D-DC92, AC plug cord)

The battery charger and AC plug cord are only sold as a kit.

#### **Cable**

**USB cable I-USB7 (\*) AV cable I-AVC7 (\*)**

**Strap**

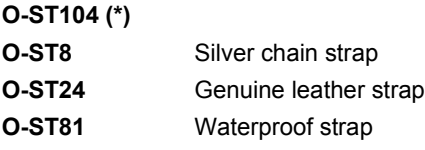

**Camera case**

**O-CC81**

## <span id="page-238-1"></span><span id="page-238-0"></span>**Main Specifications**

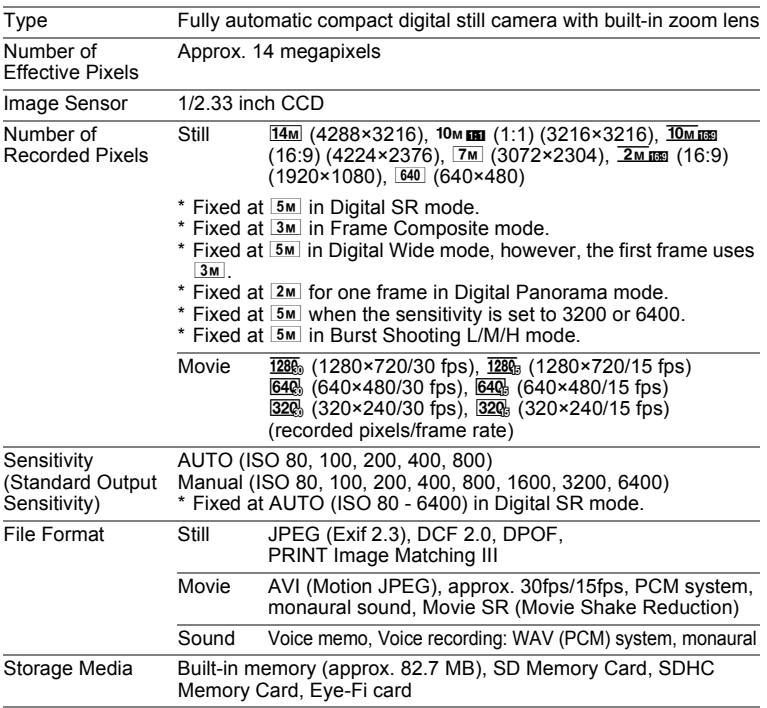

<span id="page-239-0"></span>Approximate Image Storage Capacity and Recording Time Still Pictures

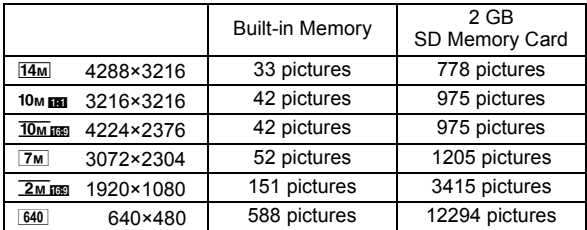

• The image storage capacity is for reference only when images are recorded on blank built-in memory or SD memory card. If movies or sound are recorded, the image storage capacity is decreased. The actual image storage capacity may vary depending on the SD Memory Card and the subject.

Movie/Sound

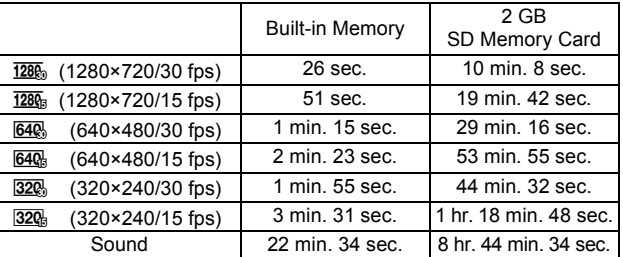

• The above figures are based on our standard shooting conditions and may vary depending on the subject, shooting conditions and type of the SD Memory Card used. If other data such as still images are recorded, recording time becomes shorter.

• Recording can continue until the built-in memory or the SD Memory Card is full, or the size of the recorded movie reaches 2 GB (when using an SDHC card). If recording stops at 2 GB, start recording again to continue to record the rest of the movie in blocks of 2 GB.

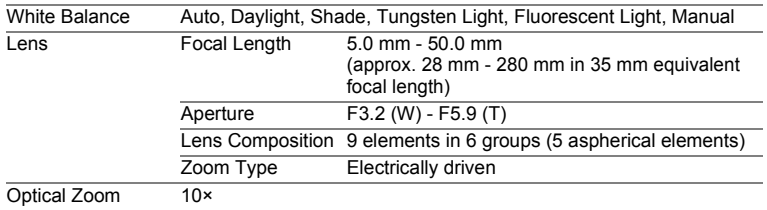

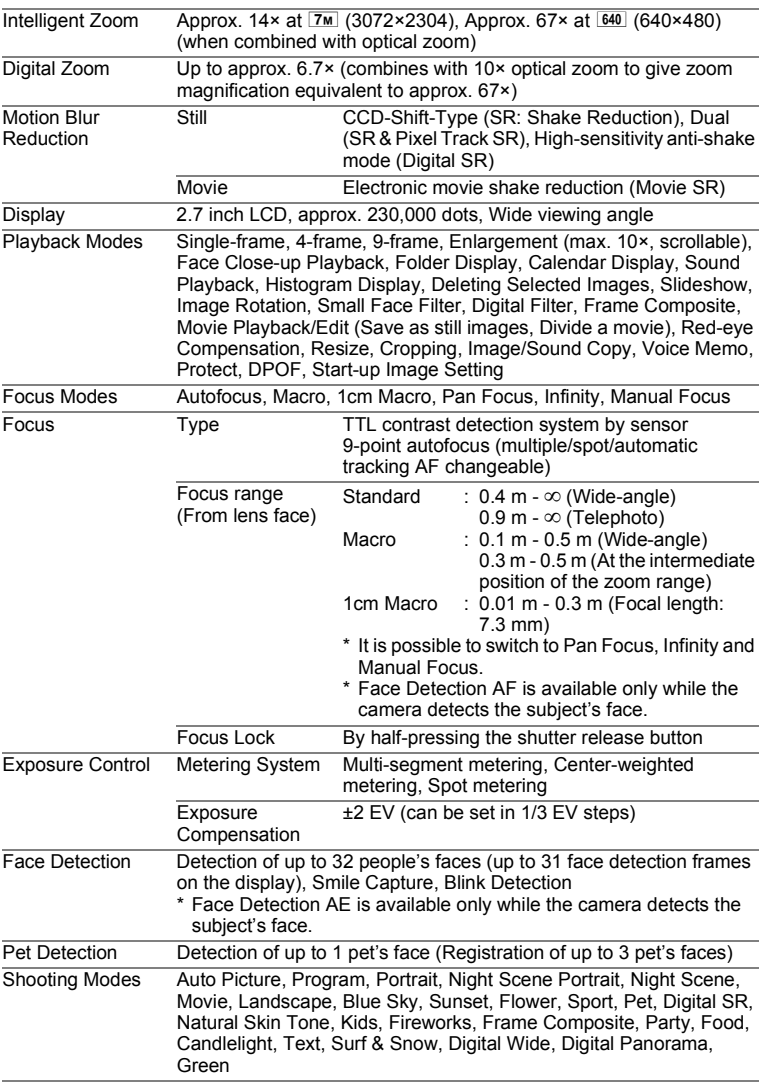

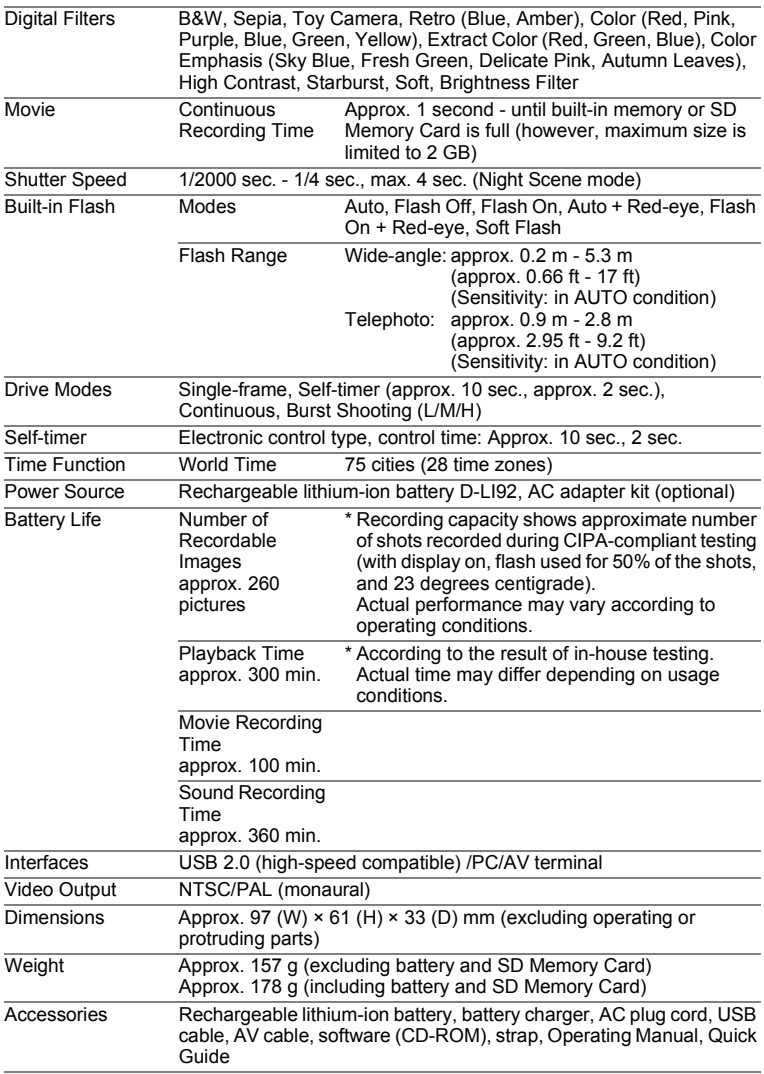

**240**

## <span id="page-242-0"></span>**WARRANTY POLICY**

All PENTAX cameras purchased through authorized bona fide photographic distribution channels are guaranteed against defects of material or workmanship for a period of twelve months from date of purchase. Service will be rendered, and defective parts will be replaced without cost to you within that period, provided the equipment does not show evidence of impact, sand or liquid damage, mishandling, tampering, battery or chemical corrosion, operation contrary to operating instructions, or modification by an unauthorized repair shop. The manufacturer or its authorized representatives shall not be liable for any repair or alterations except those made with its written consent and shall not be liable for damages from delay or loss of use or from other indirect or consequential damages of any kind, whether caused by defective material or workmanship or otherwise; and it is expressly agreed that the liability of the manufacturer or its representatives under all guarantees or warranties, whether expressed or implied, is strictly limited to the replacement of parts as hereinbefore provided. No refunds will be made on repairs by non-authorized PENTAX service facilities.

#### Procedure During 12-month Warranty Period

Any PENTAX which proves defective during the 12-month warranty period should be returned to the dealer from whom you purchased the equipment or to the manufacturer. If there is no representative of the manufacturer in your country, send the equipment to the manufacturer, with postage prepaid. In this case, it will take a considerable length of time before the equipment can be returned to you owing to the complicated customs procedures required. If the equipment is covered by warranty, repairs will be made and parts replaced free of charge, and the equipment will be returned to you upon completion of servicing. If the equipment is not covered by warranty, regular charges of the manufacturer or of its representatives will apply. Shipping charges are to be borne by the owner. If your PENTAX was purchased outside of the country where you wish to have it serviced during the warranty period, regular handling and servicing fees may be charged by the manufacturer's representatives in that country. Notwithstanding this, your PENTAX returned to the manufacturer will be serviced free of charge according to this procedure and warranty policy. In any case, however, shipping charges and customs clearance fees to be borne by the sender. To prove the date of your purchase when required, please keep the receipt or bills covering the purchase of your equipment for at least a year. Before sending your equipment for servicing, please make sure that you are sending it to the manufacturer's authorized representatives or their approved repair shops, unless you are sending it directly to the manufacturer. Always obtain a quotation for the service charge, and only after you accept the quoted service charge, instruct the service station to proceed with the servicing.

- **This warranty policy does not affect the customer's statutory rights.**
- **The local warranty policies available from PENTAX distributors in some countries can supersede this warranty policy. Therefore, we recommend that you review the warranty card supplied with your product at the time of purchase, or contact the PENTAX distributor in your country for more information and to receive a copy of the warranty policy.**

#### The CE Mark is a Directive conformity mark of the European  $\epsilon$ Union.

#### **For customers in USA STATEMENT OF FCC COMPLIANCE**

This device complies with Part 15 of the FCC Rules. Operation is subject to the following two conditions: (1) This device may not cause harmful interference, and (2) this device must accept any interference received, including interference that may cause undesired operation.

Changes or modifications not approved by the party responsible for compliance could void the user's authority to operate the equipment. This equipment has been tested and found to comply with the limits for a Class B digital device, pursuant to part 15 of the FCC Rules. These limits are designed to provide reasonable protection against harmful interference in a residential installation. This equipment generates, uses and can radiate radio frequency energy and, if not installed and used in accordance with the instructions, may cause harmful interference to radio communications. However, there is no guarantee that interference will not occur in a particular installation. If this equipment does cause harmful interference to radio or television reception, which can be determined by turning the equipment off and on,

- the user is encouraged to try to correct the interference by one or more of the following measures: • Reorient or relocate the receiving antenna. Increase the separation between the equipment and receiver.
- Connect the equipment into an outlet on a circuit different from that to which the receiver is connected.
- \* Consult the dealer or an experienced radio/TV technician for help.

#### **For customers in Canada**

This Class B digital apparatus complies with Canadian ICES-003.

#### **Pour les utilisateurs au Canada**

Cet appareil numérique de la classe B est conforme à la norme NMB-003 du Canada.

#### **FOR CALIFORNIA, U.S.A. ONLY**

Perchlorate Material-special handling may apply. The lithium battery used in this camera contains perchlorate material, which may require special handling. See www.dtsc.ca.gov/hazardouswaste/perchlorate

## Declaration of Conformity According to 47CFR, Parts 2 and 15 for Class B Personal Computers and Peripherals

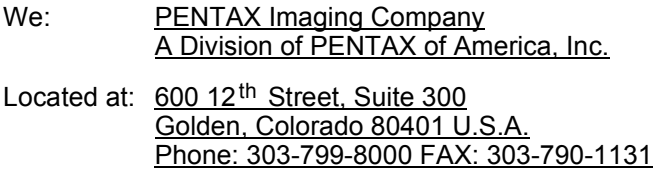

Declare under sole responsibility that the product identified herein complies with 47CFR Parts 2 and 15 of the FCC rules as a Class B digital device. Each product marketed is identical to the representative unit tested and found to be compliant with the standards. Records maintained continue to reflect the equipment being produced can be expected to be within the variation accepted, due to quantity production and testing on the statistical basis as required by 47CFR §2.909. Operation is subject to the following two conditions: (1) This device may not cause harmful interference, and (2) This device must accept any interference received, including interference that may cause undesired operation. The above named party is responsible for ensuring that the equipment complies with the standards of 47CFR §15.101 to §15.109.

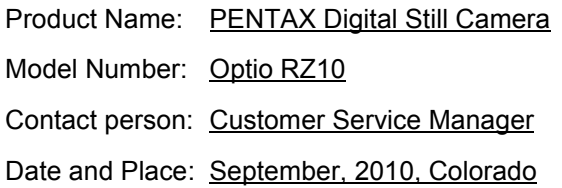

#### **Information for Users on Collection and Disposal of Old Equipment and Used Batteries**

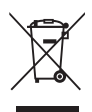

1. In the European Union

These symbols on the products, packaging and/or accompanying documents mean that used electrical and electronic equipments and batteries should not be mixed with general household waste.

Used electrical/electronic equipments and batteries must be treated separately and in accordance with legislation that requires proper treatment, recovery and recycling of these products.

Following the implementation by member states, private households within the EU states may return their used electrical/electronic equipments and batteries to designated collection facilities free of charge\*.

In some countries your local retailer may also take back your old product free of charge if you purchase a similar new one. \*Please contact your local authority for further details.

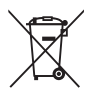

By disposing of this product correctly you will help ensure that the waste undergoes the necessary treatment, recovery and recycling and thus prevent potential negative effects on the environment and human health which could otherwise arise due to inappropriate waste handling.

2. In other countries outside the EU

These symbols are only valid in the European Union. If you wish to discard these items, please contact your local authorities or dealer and ask for the correct method of disposal.

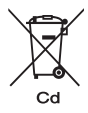

For Switzerland: Used electrical/electronic equipment can be returned free of charge to the dealer, even when you don't purchase a new product. Further collection facilities are listed on the home page of www.swico.ch or www.sens.ch.

Note for the battery symbol (bottom two symbol examples): This symbol might be used in combination with a designation for the chemical element or compound in use. In this case you have to comply with the requirement set by the Directive for the chemicals involved.

#### **Memo**

## <span id="page-248-0"></span>**Index**

## **Symbols**

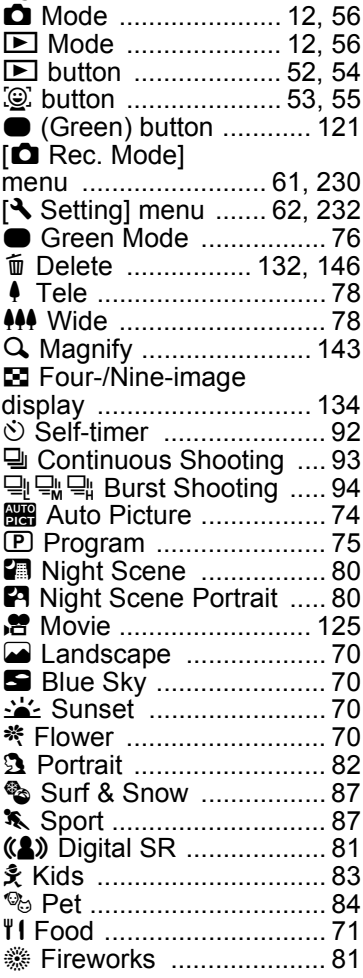

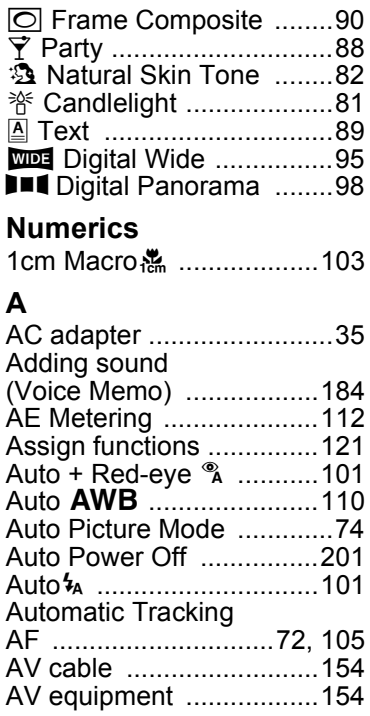

### **B**

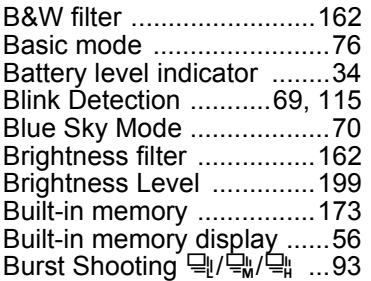

## 9**Appendix**

## **C**

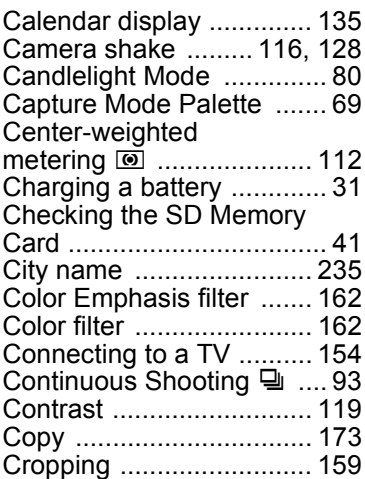

## **D**

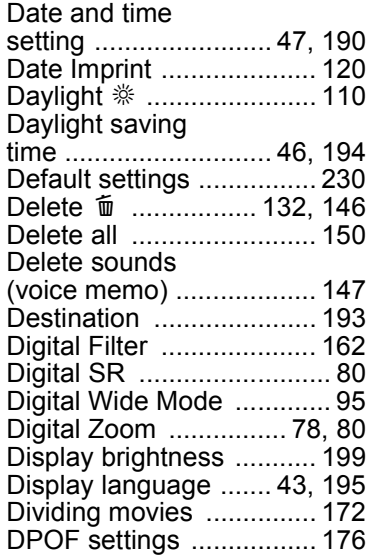

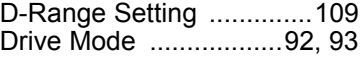

#### **E**

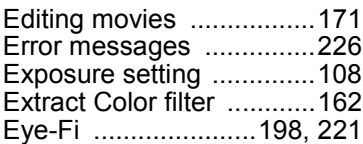

#### **F**

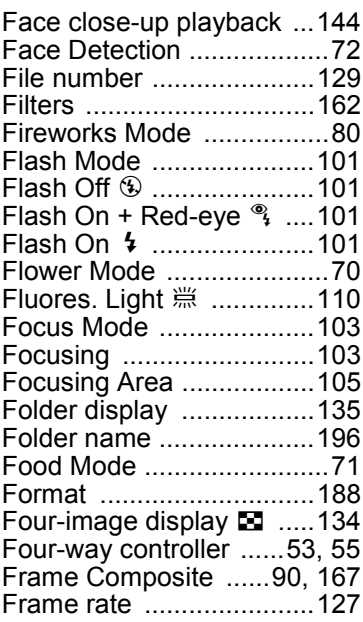

## **G**

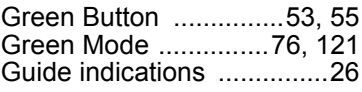

## **H**

[High Contrast filter ...........162](#page-163-8)

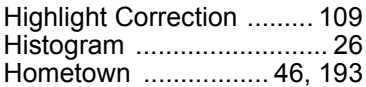

### **I**

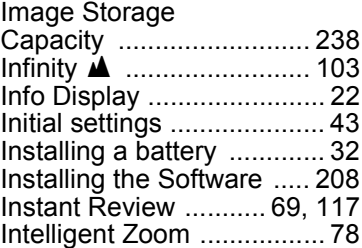

## **K**

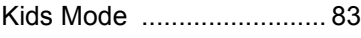

## **L**

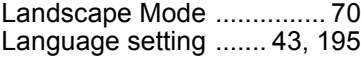

#### **M**

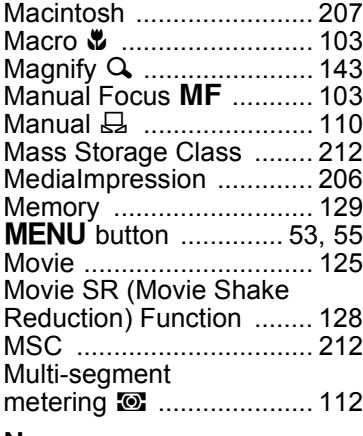

#### **N**

[Natural Skin Tone Mode .... 82](#page-83-2)

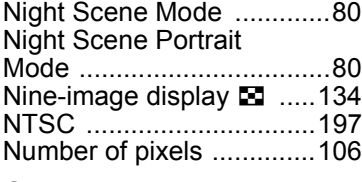

#### **O**

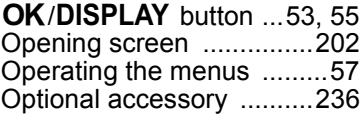

#### **P**

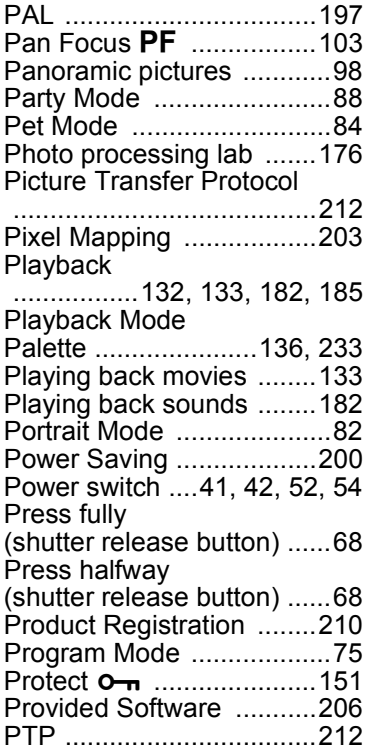

## 9**Appendix**

## **R**

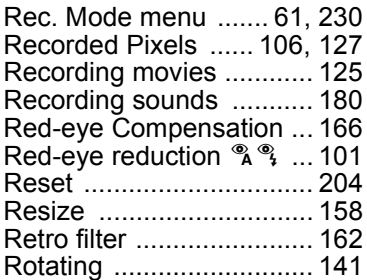

## **S**

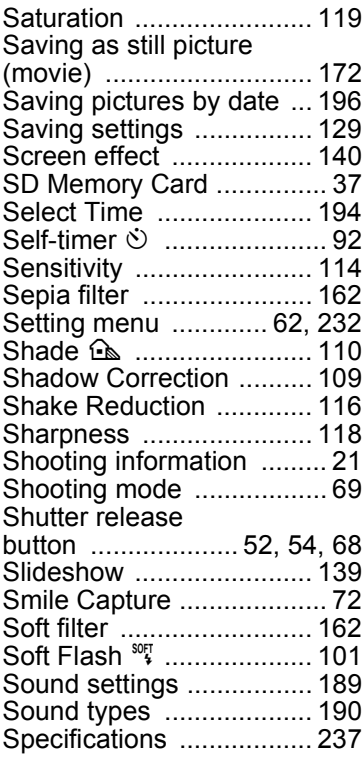

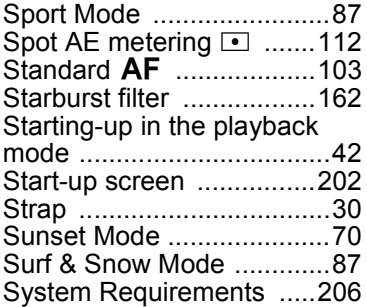

## **T**

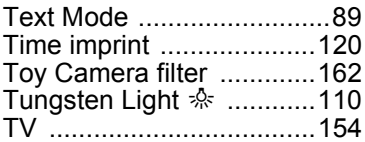

## **U**

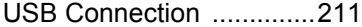

## **V**

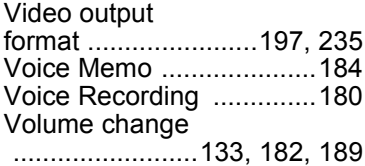

## **W**

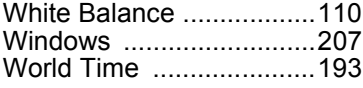

## **Z**

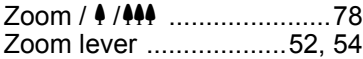

9**Appendix**
# **Memo**

# **Memo**

# **Memo**

### **HOYA CORPORATION PENTAX Imaging Systems Division**

2-35-7, Maeno-cho, Itabashi-ku, Tokyo 174-8639, JAPAN (http://www.pentax.jp)

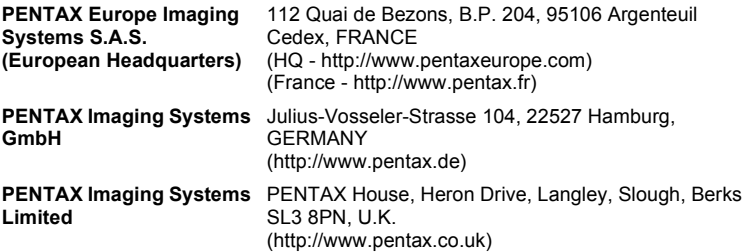

### **PENTAX Imaging Company A Division of PENTAX of America, Inc.**

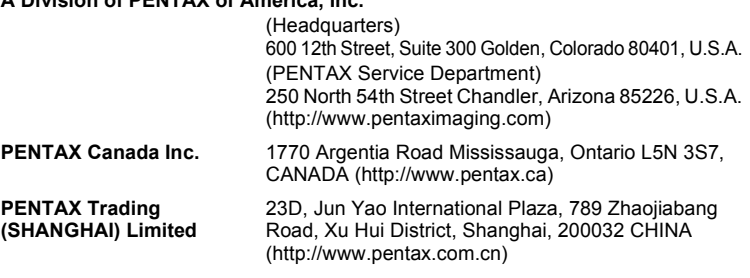

**http://www.pentax.jp/english**

• Specifications and external dimensions are subject to change without notice.